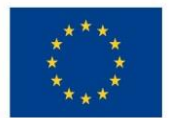

Ministerstvo životního prostředí

# UŽIVATELSKÁ PŘÍRUČKA PROCESU ZPRACOVÁNÍ CBA V MS2014+ **OPŽP 2014-2020**

**VERZE: 1.0 ZÁŘÍ 2015** 

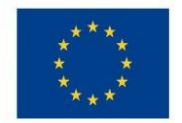

Ministerstvo životního prostředí

# <span id="page-1-0"></span>1 Úvod

Tato příručka vychází z Uživatelské příručky procesu Zpracování CBA v MS2014+, verze 2.0 ze srpna 2015, kterou vydalo Ministerstvo pro místní rozvoj.

V rámci systému MS 2014+ (resp. IS KP14+) si SFŽP a AOPK vyhrazuje právo vyžádat si od žadatele/příjemce případnou aktualizaci, změnu či rozšíření vyplnění dat v modulu CBA až do doby ukončení OPŽP.

V případě dotazů k modulu CBA pro OPŽP je možné kontaktovat pracovníky SFŽP na emailové adrese dotazy.cba@sfzp.cz.

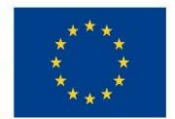

Ministerstvo životního prostředí

# Obsah

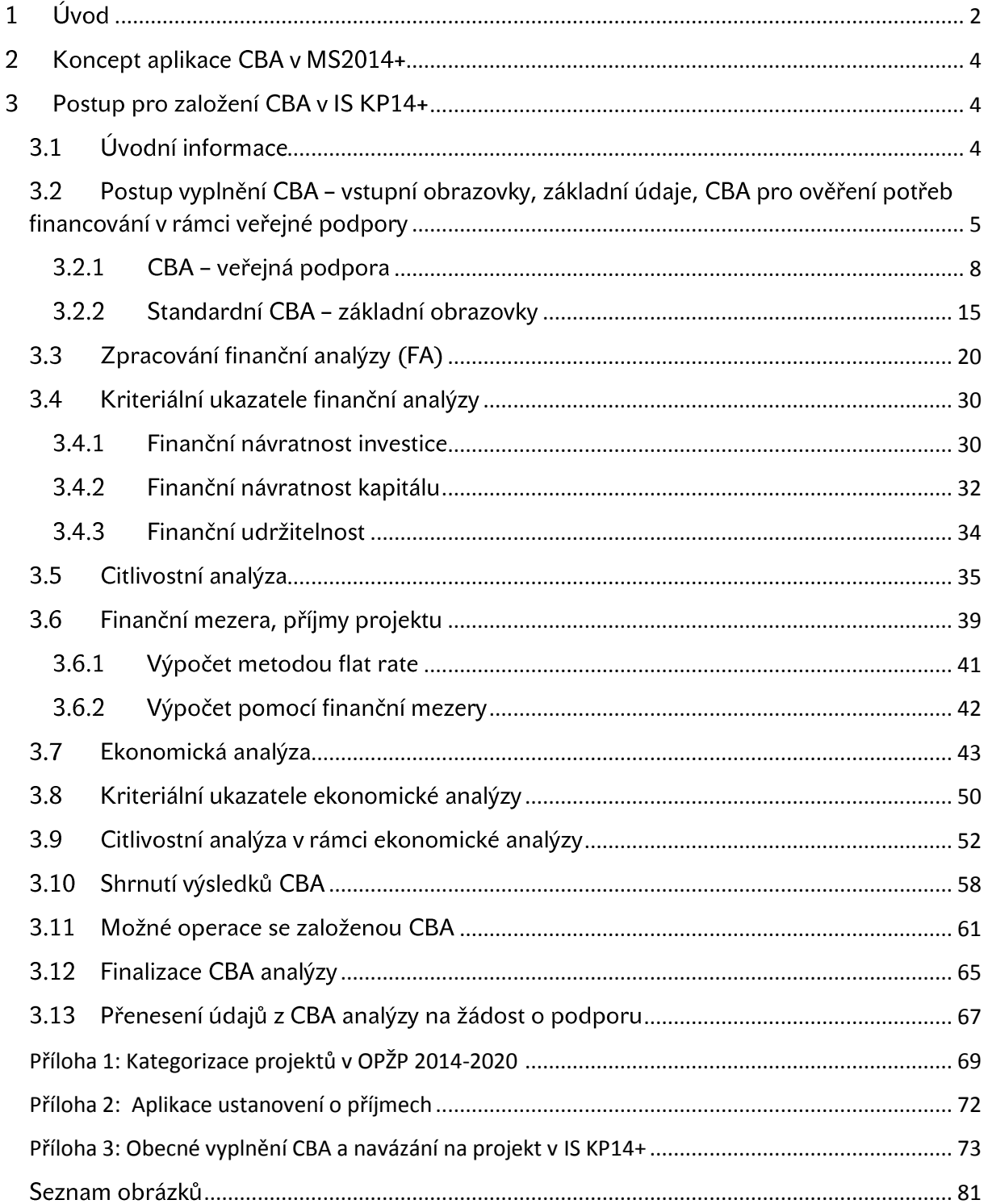

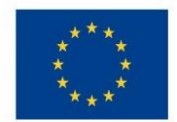

Ministerstvo životního prostředí

#### <span id="page-3-0"></span>Koncept aplikace CBA v MS2014+  $\mathbf{2}$

Aplikace CBA slouží pro výpočet Finanční mezery/příjmů<sup>1</sup> projektu, Finanční analýzy, Ekonomické analýzy, hodnocení Projektu, citlivostní analýzy a nebo provádění statistických vyhodnocení, včetně grafických výstupů. Dostupná je pro žadatele/příjemce (ISKP 14+) i pracovníky ŘO (CSSF14+), kteří jej budou mít možnost editovat, vyhodnocovat výsledky a provádět statistická vyhodnocení. Aplikaci CBA bude možné spustit bez založení Žádosti o podporu. Nicméně bude nezbytné, aby se žadatel/příjemce přihlásil alespoň k operačnímu programu, aby byla zohledněna jednotlivá specifika.

OPŽP je v MS 2014+ je označen takto: 05 - Operační program Životní prostředí a číselník CBA pro OPŽP je stanoven jednotně pro všechny prioritní osy a výzvy.

V případě, že je Žádost o podporu založená, bude možné do CBA údaje přebírat (základní identifikační údaje, celkové způsobilé výdaje).

Při finalizaci Žádosti o podporu budou existovat kontroly shody mezi Žádostí o podporu a aplikací CBA. Kontrolou bude procházet i částka podpory na Žádosti o podporu a v aplikaci CBA (částka v aplikaci CBA je horní hranicí).

Aplikace CBA je rozdělena na Základní informace, Finanční analýzu, citlivostní analýzu, výpočet zůstatkové hodnoty investice, Finanční mezeru/příjmy projektu, ekonomickou analýzu.

Pro správné vyplnění CBA je třeba kromě této příručky pracovat také s Metodickým doporučením pro projekty vytvářející příjmy v programovém období 2014-2020 a s dostupnými dokumenty EK vztahující se k dané problematice, např. Průvodce analýzou nákladů a přínosů investičních projektů, Ekonomický nástroj pro hodnocení politiky soudržnosti v letech 2014-2020.

#### <span id="page-3-1"></span>Postup pro založení CBA v IS KP14+  $3<sup>1</sup>$

# <span id="page-3-2"></span>3.1 Úvodní informace

Povinnost zpracování finanční nebo finanční a ekonomické analýzy, případně využít aplikaci CBA pro výpočet finanční mezery/metody flat rate v případě příjmů dle čl. 61 Obecného nařízení, je dána Metodickým pokynem pro řízení výzev a hodnocení projektu, kap. 8.2.3.4 Nástroj CBA, kde jsou zároveň stanoveny i limity pro zpracování CBA.

Na základě volby Programu bude uživateli zpřístupněna možnost výpočtu Finanční analýzy. Algoritmy kvýpočtu Einanční analýzy (a Finanční mezery/příjmů projektu) mohou být spuštěny až po zadání Vstupních dat uživatelem. Po zadání vstupních dat bude provedena Finanční analýza a případně výpočet Finanční mezery/příjmů projektu, je – li to pro daný projekt relevantní. Pro výpočet Ekonomické analýzy si příjemce navíc zvolí Socio-ekonomické

<sup>&</sup>lt;sup>1</sup> I metoda flat rate i zohlednění jiných peněžních příjmů

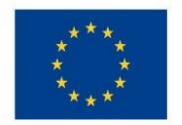

Ministerstvo životního prostředí

dopady z číselníku a zadá počet jednotek. Podmínkou výběru socio-ekonomických dopadů je výběr specifických cílů. Poté je teprve možný výpočet Ekonomické analýzy. Výsledek Finanční analýzy a Ekonomické analýzy bude sloužit jako jeden z podkladů pro Hodnocení Žádosti o podporu.

Uživatel si bude moci provést Výpočet Citlivostní analýzy, zvlášť u Finanční analýzy a zvlášť u Ekonomické analýzy.

V případě, že je analýza CBA napojená na Žádost o podporu/Projekt, je možné potřebná data zobrazit (převzít a využít je) v aplikaci CBA.

Modul CBA je možné využít i pro individuální ověření potřeb financování u projektů veřejné podpory, a to s rozlišením, zda se jedná o investiční, či provozní podporu. Upozorňujeme však, že se zjištěné částky automaticky nepřenášejí na žádost o podporu (součástí vstupních dat pro výpočty CBA – veřejná podpora nejsou zdroje financování).

# <span id="page-4-0"></span>3.2 Postup vyplnění CBA - vstupní obrazovky, základní údaje, CBA pro ověření potřeb financování v rámci veřejné podpory

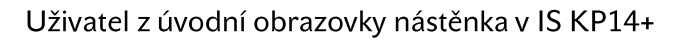

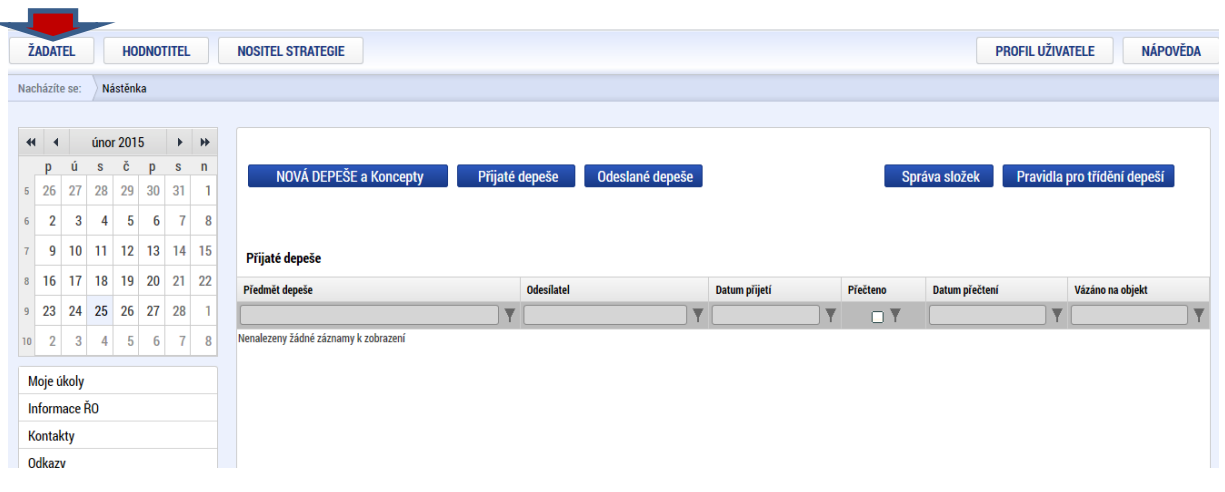

# Obr. č. 1 Přístup k CBA -I

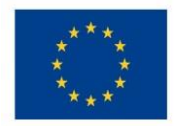

Přes tlačítko žadatel dostane na následující obrazovku:

#### Obr. č. 2 Přístup k CBA - II

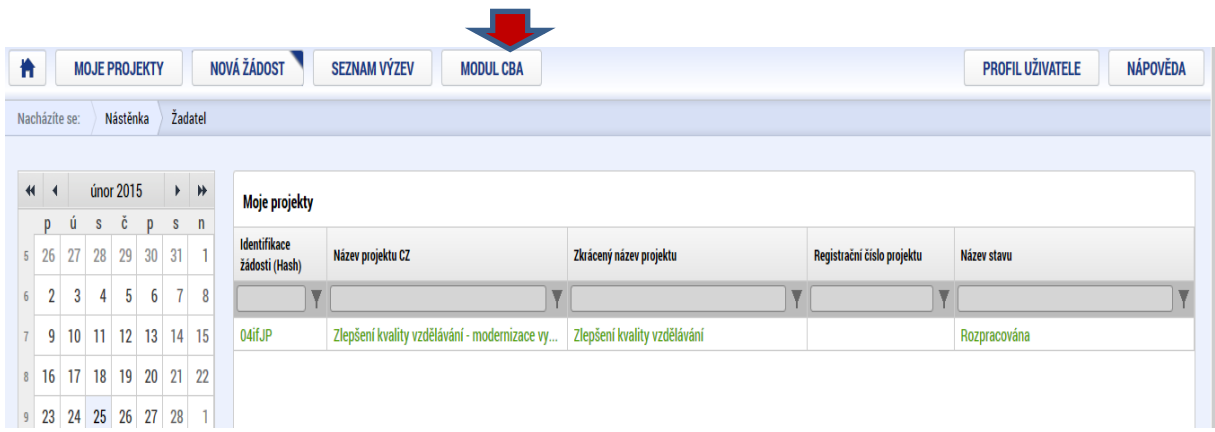

Tady použije záložku "Modul CBA" a zobrazí se následující obrazovka "Konto CBA". Zde je třeba použít volbu "Nové CBA":

## Obr. č. 3 Přístup k CBA - III

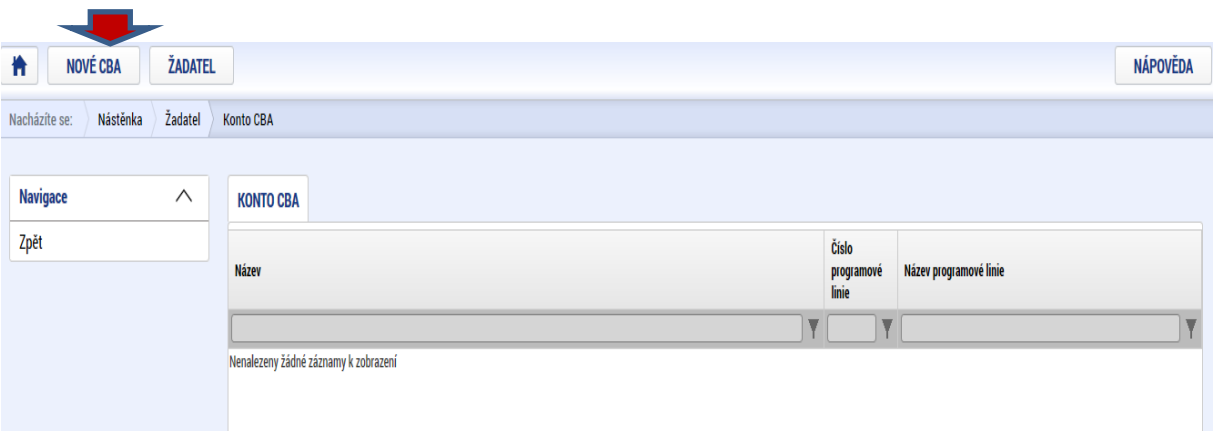

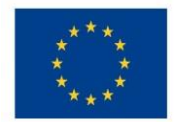

Zde je třeba vybrat operační program, pro který je CBA zpracovávána:

#### Obr. č. 4 Výběr operačního programu

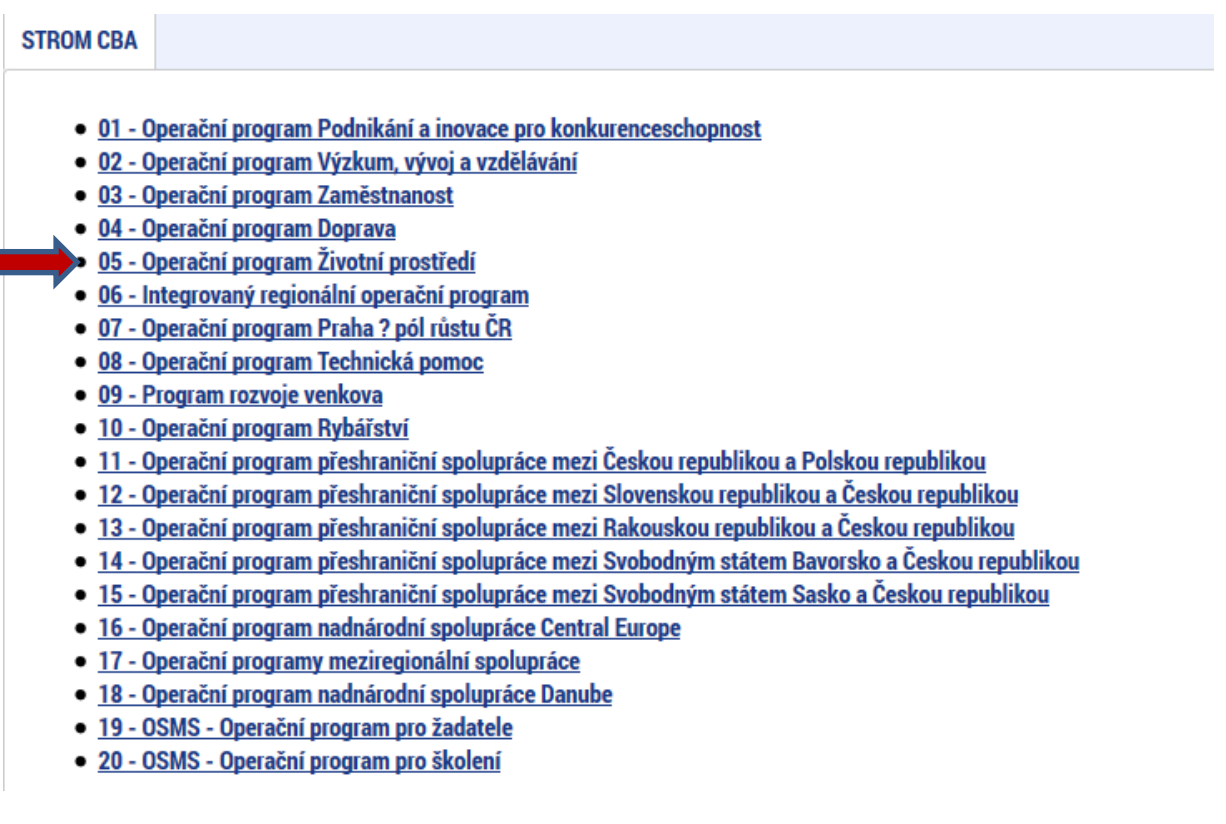

Po výběru programu se zobrazí obrazovka platných číselníků položek CBA:

#### Obr. č. 5 Výběr číselníku položek CBA

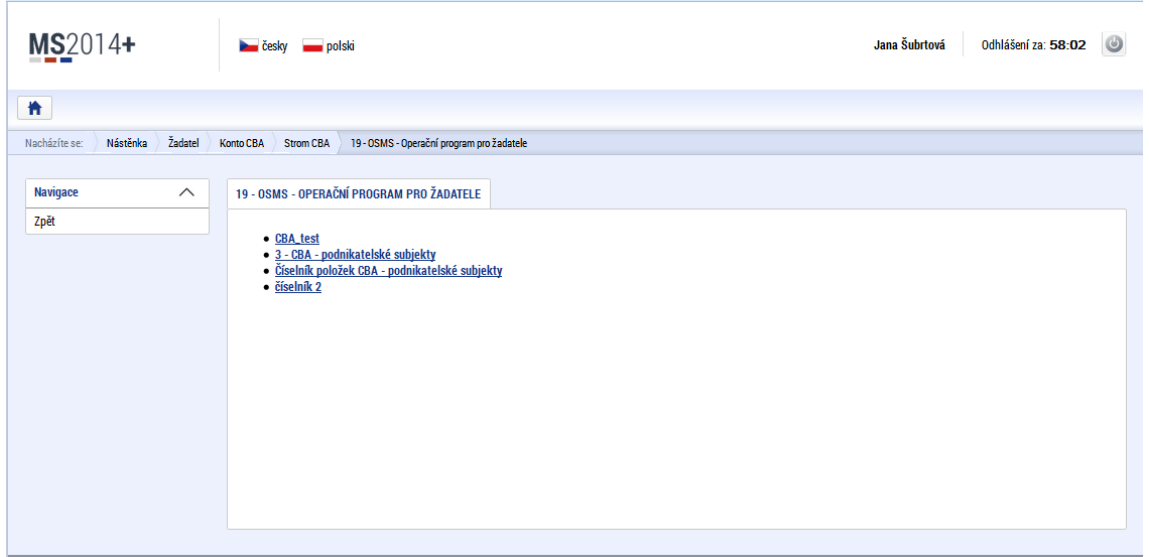

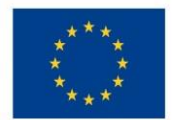

Po výběru číselníku položek CBA se uživatel dostane na úvodní obrazovku:

#### Obr. č. 6 Úvodní obrazovka CBA

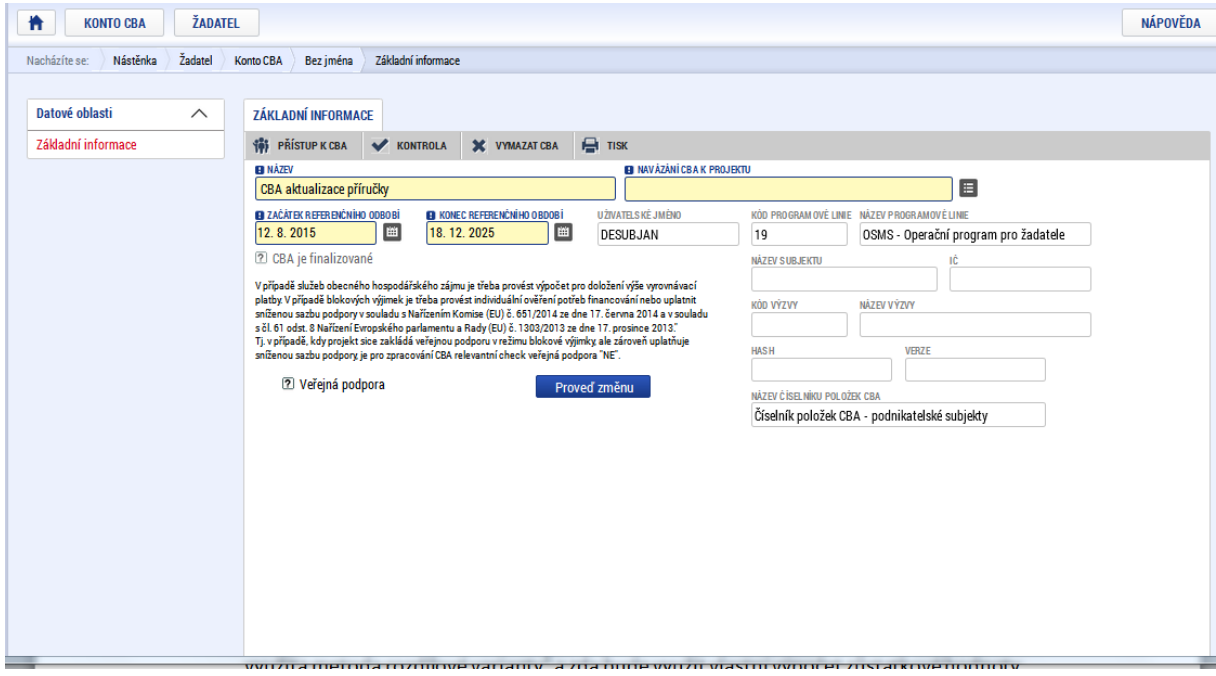

# Na úvodní obrazovce je třeba zadat identifikaci, zda se jedná o CBA pro ověření potřeb financování v rámci veřejné podpory, nebo o "standardní" CBA.

# <span id="page-7-0"></span>3.2.1 CBA - veřejná podpora

Pokud bude vybrána volba "veřejná podpora", zpřístupní se obrazovka pro zadání relevantních údajů. Je doporučeno, aby CBA pto Veřejnou podporu bylo nejdříve kompletně vyplněno a provázání na žádost proběhlo až před finalizací CBA, viz Příloha č. 3. Metodické vymezení dané problematiky bude dostupné v Metodickém doporučení pro projekty vytvářející příjmy, nicméně základní informace a algoritmy zapracování uvádíme i zde:

# Individuální ověření potřeb financování u projektů veřejné podpory

- bude provedeno v modulu CBA v MS2014+, musí být součástí žádosti o podporu

- na úvodní záložce bude vyplněno kromě identifikačních údajů k projektu také referenční období, které je pro VP volitelné, a způsobilé výdaje projektu

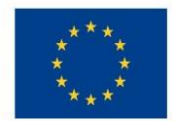

- na úvodní záložce bude checkbox pro rozlišení, zda se jedná o veřejnou podporu a zda o investiční či provozní podporu - na základě toho budou zpřístupněny jen relevantní části datových polí, které jsou nyní zapracovány pro finanční analýzu, tj. tabulky provozních příjmů a výdajů po dobu referenčního období

- systém provede automaticky diskontování zadaných hodnot a to diskontní sazbou 4 % doporučenou ze strany EK

- na záložce "Veřejná podpora" dojde k automatickým výpočtům maximální provozní či investiční podpory, a to následujícím způsobem:

a) maximální výše investiční podpory

- se stanoví jako rozdíl celkových způsobilých nákladů a diskontovaných čistých příjmů, tj. rozdílu diskontovaných provozních příjmů a diskontovaných provozních výdajů za dobu životnosti projektu (referenční období)

# $max IP = EC - DNR$ , kde

max IP maximální investiční podpora

EC způsobilé výdaje projektu

DNR diskontované čisté příjmy vypočtené jako

DR - DOC, kde

DR............ diskontované příjmy tady bude nutné ještě výpočet upravit následujícím způsobem: 1/ Na základě vyplněných údajů celkové investiční výdaje (CIV) a celkové způsobilé výdaje (CZV) vypočítat % podílu CZV na CIV

2/Tímto % přepočítat celkovou sumu příjmů, která vstupuje do výpočtu - tj. položka DR.

DOC diskontované provozní výdaje

b) maximální výše provozní podpory

- maximální výše podpory nesmí přesáhnout diskontovanou provozní ztrátu za sledované (referenční) období, tj. rozdíl diskontovaných provozních výdajů a diskontovaných provozních příjmů.

> $max PP = DOC - DR, kde$ max PP maximální provozní podpora DOC diskontované provozní výdaje DR diskontované příjmy

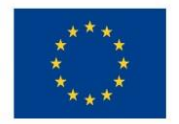

Ministerstvo životního prostředí

## Stanovení přiměřeného zisku:

Bude zavedena datová položka "% přiměřeného zisku" (jedná se o procento přiměřeného zisku vzhledem k celkovým způsobilým výdajům), kterou bude vyplňovat ručně žadatel dle metodických informací ŘO.

Na základě vyplněného procenta aplikace automaticky vypočte výši přiměřeného zisku v Kč z celkových způsobilých výdajů a takto zjištěnou částku automaticky připočte k maximální výši podpory zjištěné dle bodu a) nebo dle bodu b), tato datová položka bude nazvána max. výše podpory se zahrnutím přiměřeného zisku. Zároveň tato částka představuje maximální možnou výši podpory, která může být příjemci poskytnuta.

Nicméně datová oblast v této kapitole je volitelná, může a nemusí být ze strany ŘO/žadatele využita

Výpočetní algoritmy v aplikaci byly zapracovány v souladu s touto metodikou.

Pole pro zadání veřejné podpory

Obr. č. 7 Výběr číselníku položek CBA

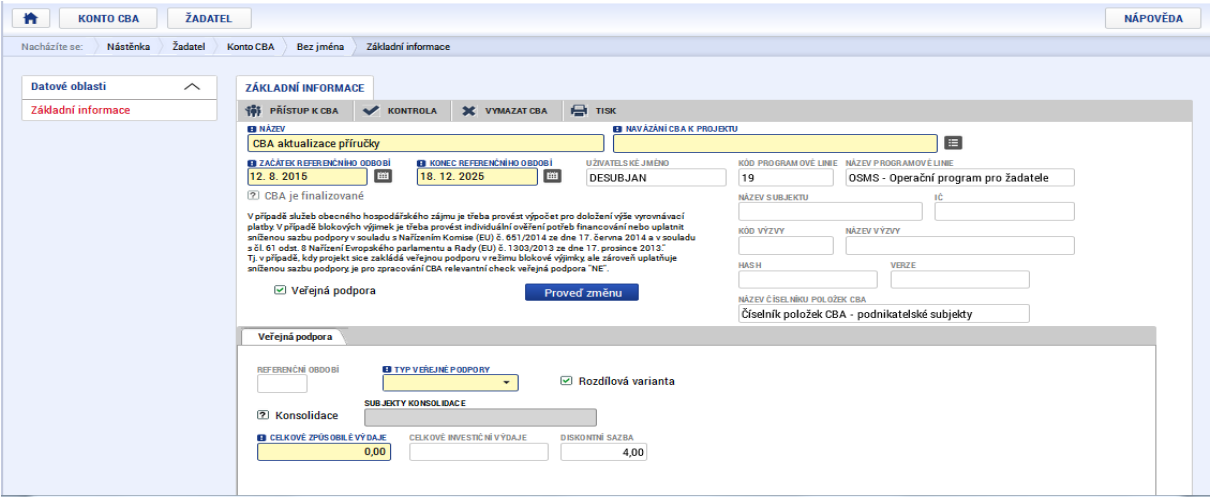

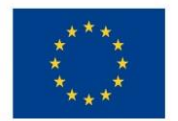

# Ministerstvo životního prostředí

Na této obrazovce je třeba vybrat typ veřejné podpory a zadat celkové způsobilé výdaje:

#### Obr. č. 8 Výběr typu veřejné podpory – investiční podpora

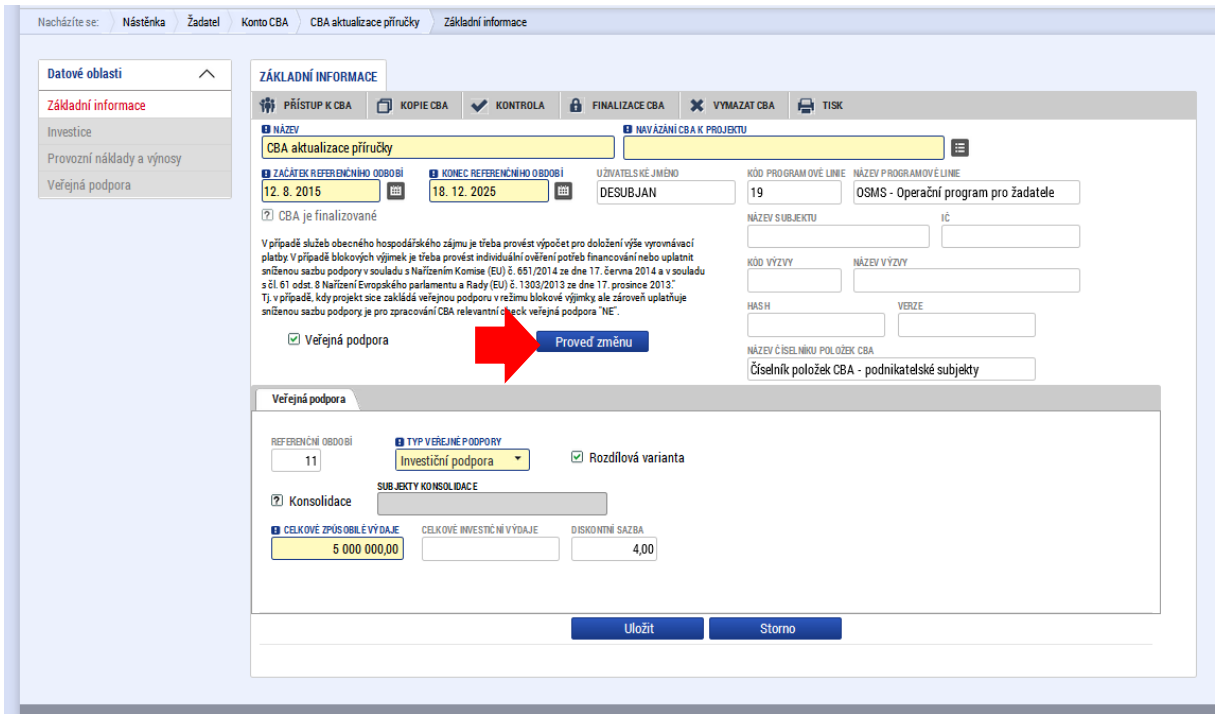

Následně po stisku tlačítka Proveď změnu se zpřístupní v levém menu obrazovky pro zadání vstupních údajů pro výpočet:

#### Obr. č. 9 Zpřístupnění obrazovek pro zadání vstupních údajů

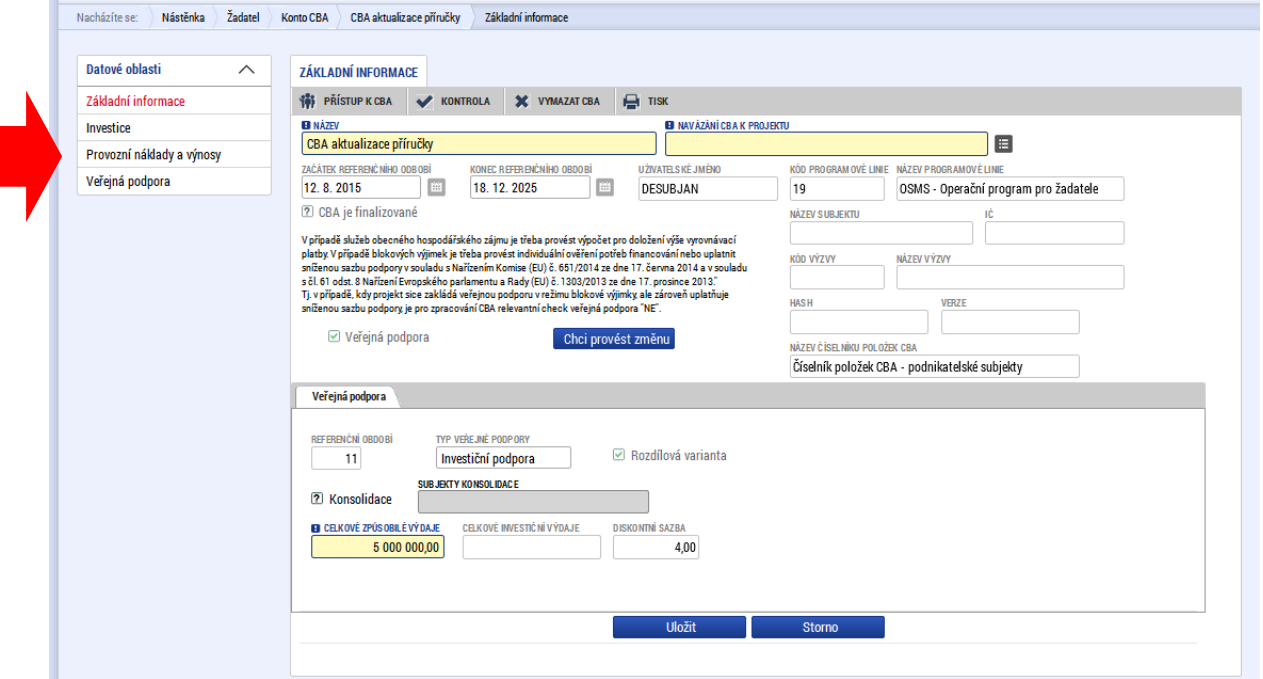

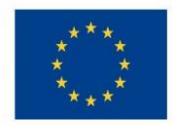

# Ministerstvo životního prostředí

# Na záložce "Investice" vyplní žadatel investiční náklady:

#### Obr. č. 10 Zadání investičních nákladů

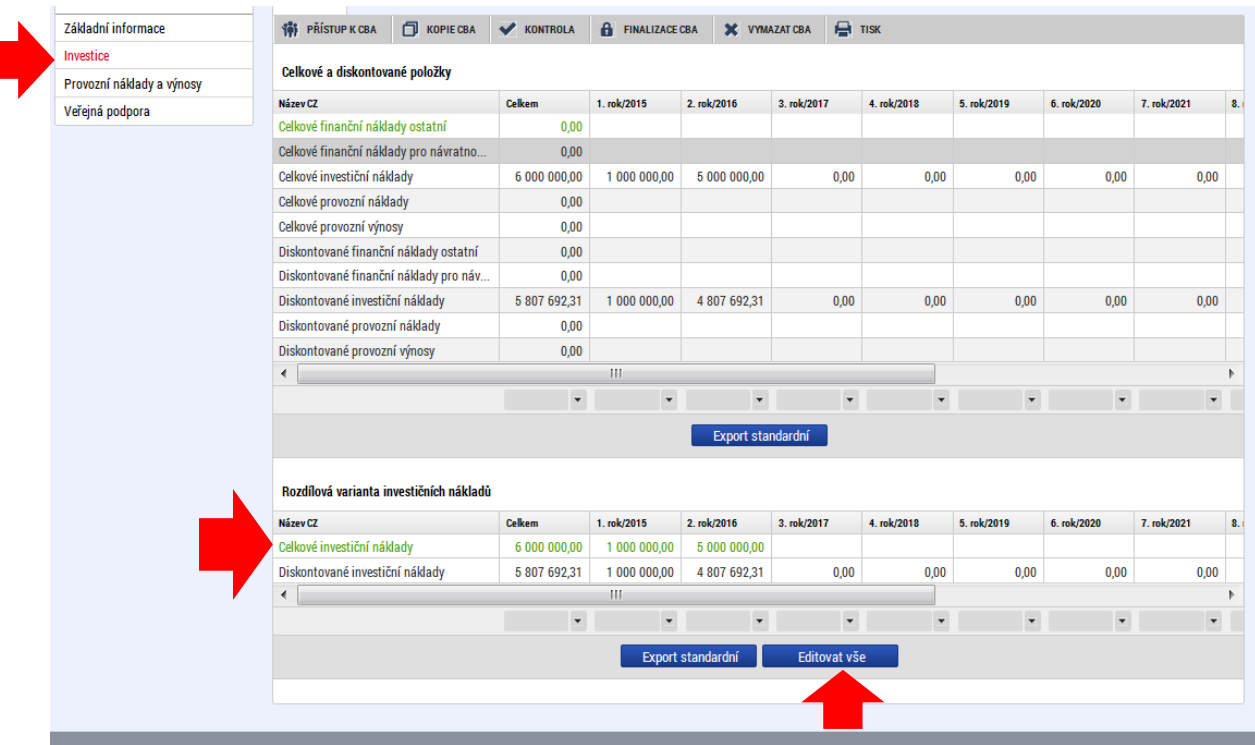

Na záložce "Provozní náklady a výnosy" zadá příslušné náklady a výnosy dle jednotlivých let:

#### Obr. č. 11 Zadání provozních nákladů a výnosů

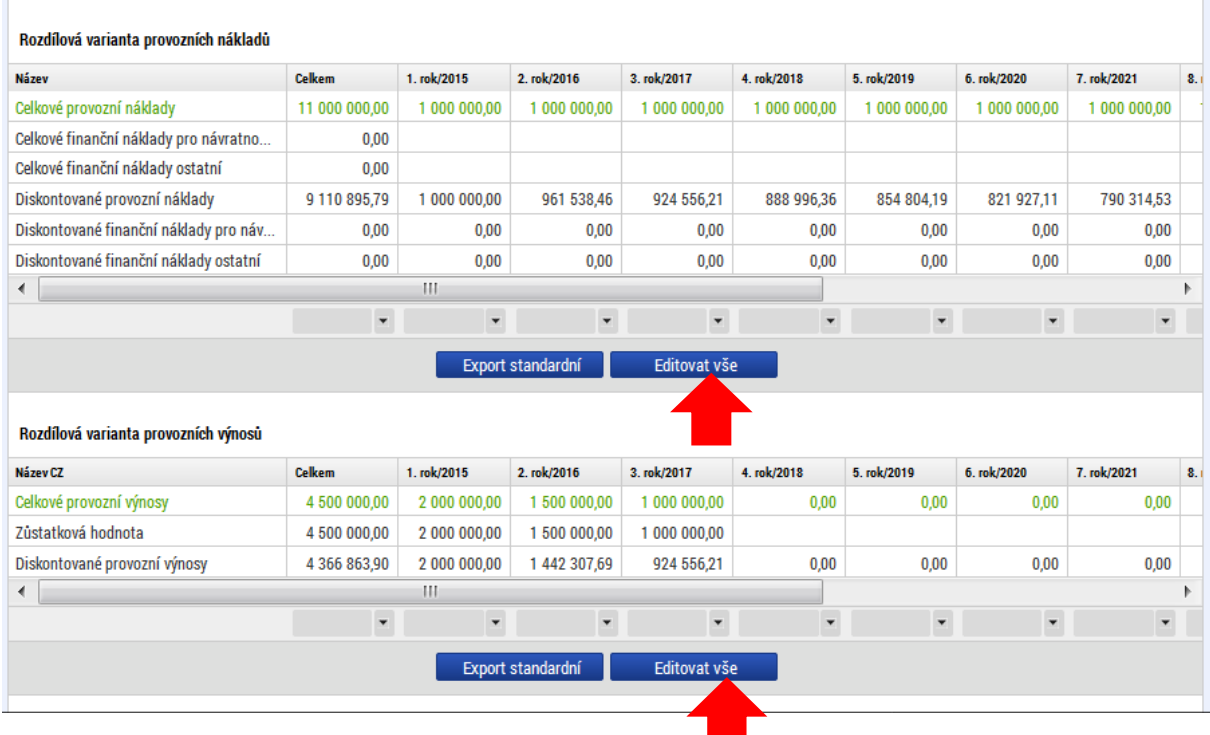

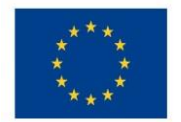

Následně na záložce "Veřejná podpora" jsou k dispozici výsledky výpočtu, včetně určení maximální výše podpory.

Uživatel má na této záložce možnost zadat procento přiměřeného zisku, které se následně zohlední ve výpočtu částky max. výše podpory:

#### Obr. č. 12 Určení maximální výše podpory

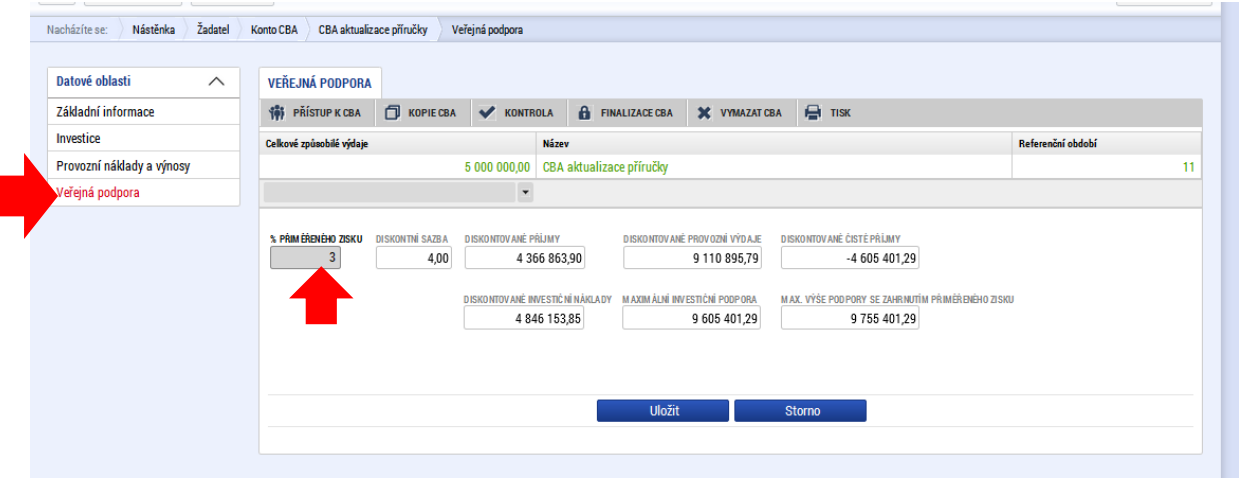

Obdobně uživatel postupuje pro zadání provozní veřejné podpory, na úvodní obrazovce "Základní informace" zadá typ veřejné podpory - provozní podpora a tlačítkem Proveď změnu se zpřístupní příslušné obrazovky pro zadání vstupních údajů:

#### Obr. č. 13 Výběr provozní veřejné podpory

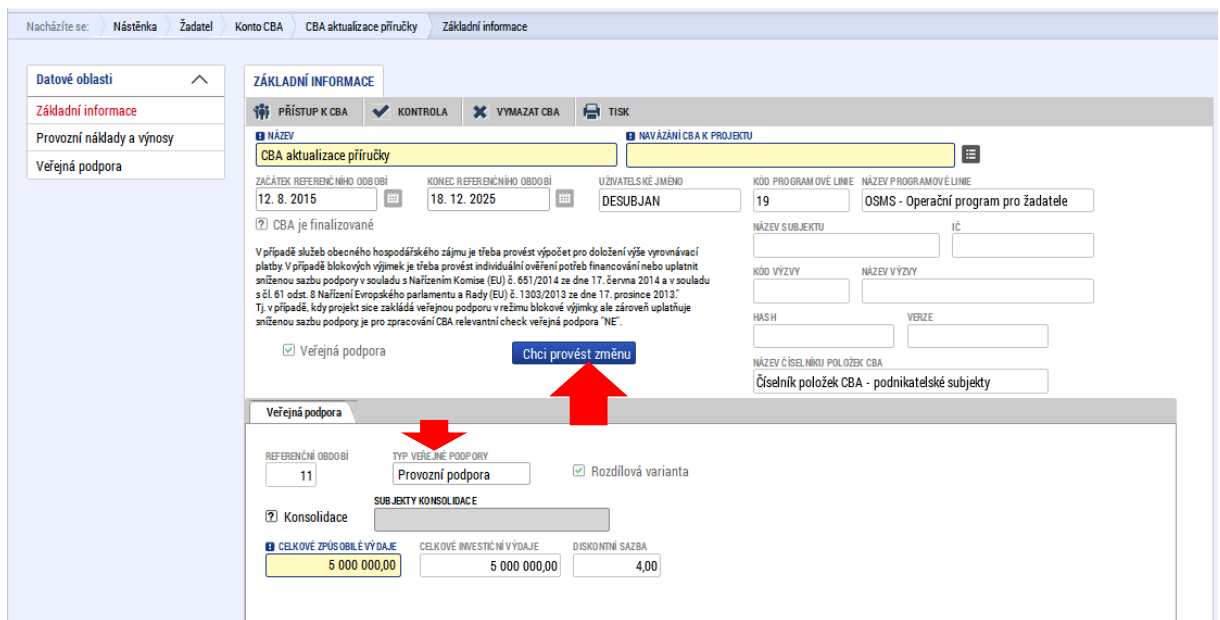

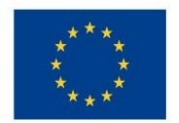

# Po zadání provozních nákladů a výnosů se opět zpřístupní výpočet veřejné podpory:

#### Obr. č. 14 Zadání provozních nákladů a výnosů

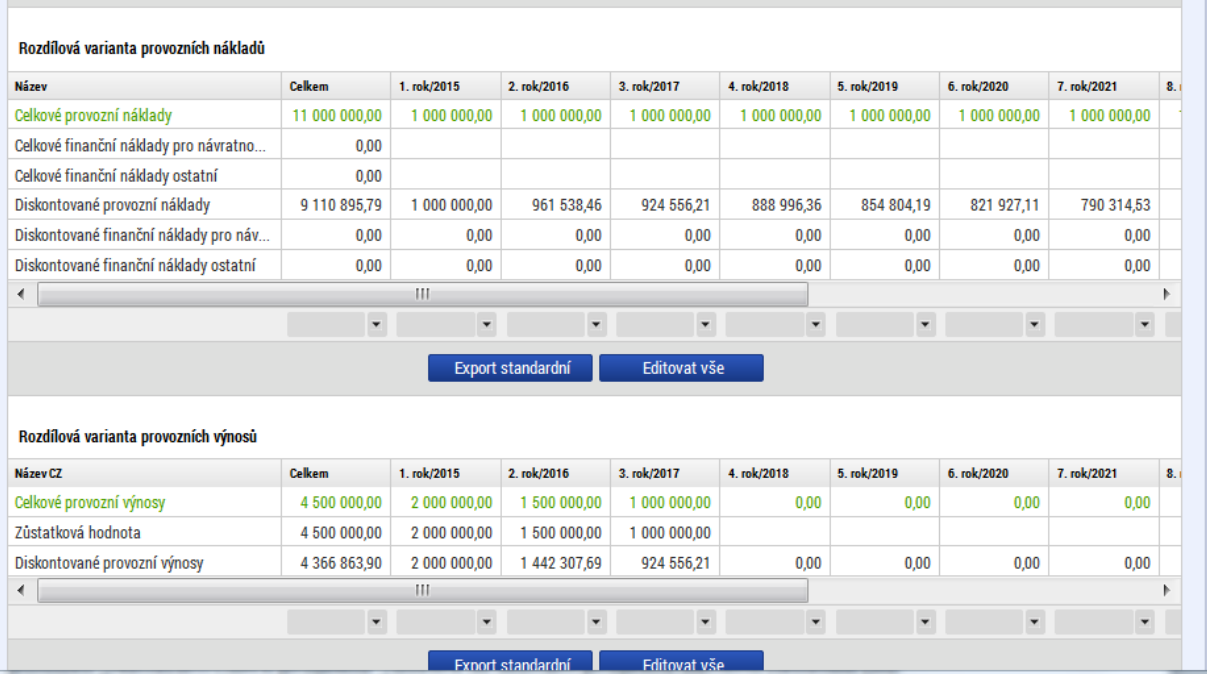

#### Obr. č. 15 Výpočet provozní veřejné podpory

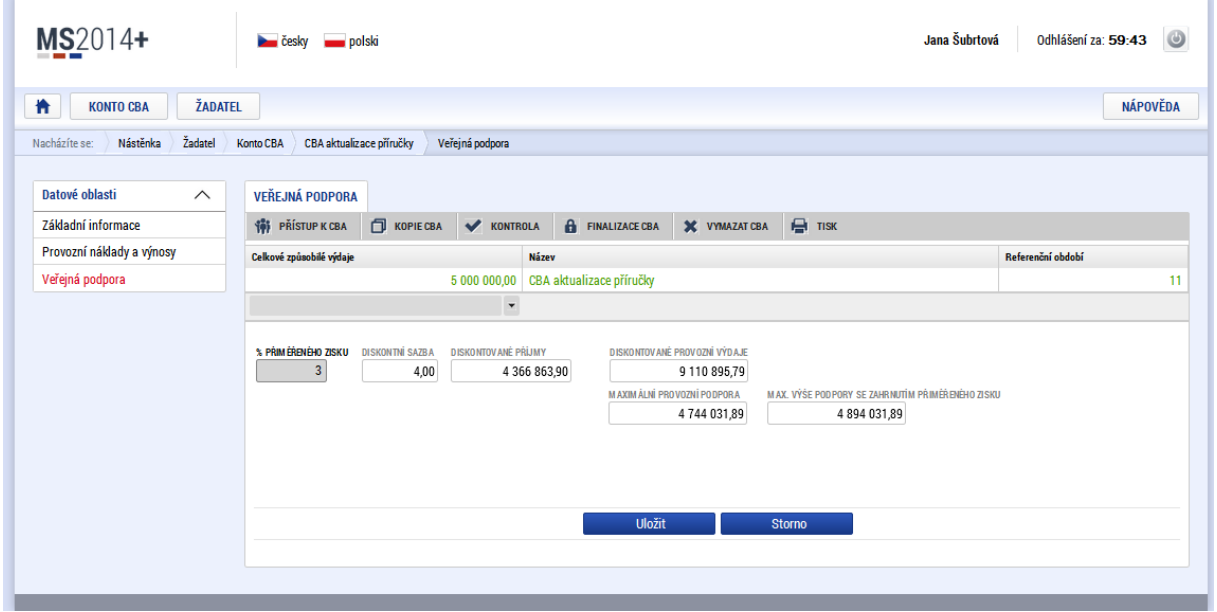

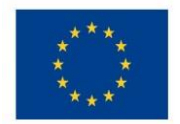

Ministerstvo životního prostředí

## Poznámka:

Pokud je v jednom projektu kombinována veřejná investiční podpora a veřejná provozní podpora, je třeba založit dvě CBA - typ veřejná podpora, jedno pro určení výše veřejné investiční podpory, druhé pro určení výše provozní veřejné podpory.

# <span id="page-14-0"></span>3.2.2 Standardní CBA - základní obrazovky

Pro zpracování CBA, které není typem CBA pro ověření max. výše veřejné podpory, je třeba na úvodní obrazovce "Základní informace" uvést veřejná podpora "NE", tím je ovlivněn rozsah datových polí pro zadání vstupních informací:

Obr. č. 16 Základní informace CBA

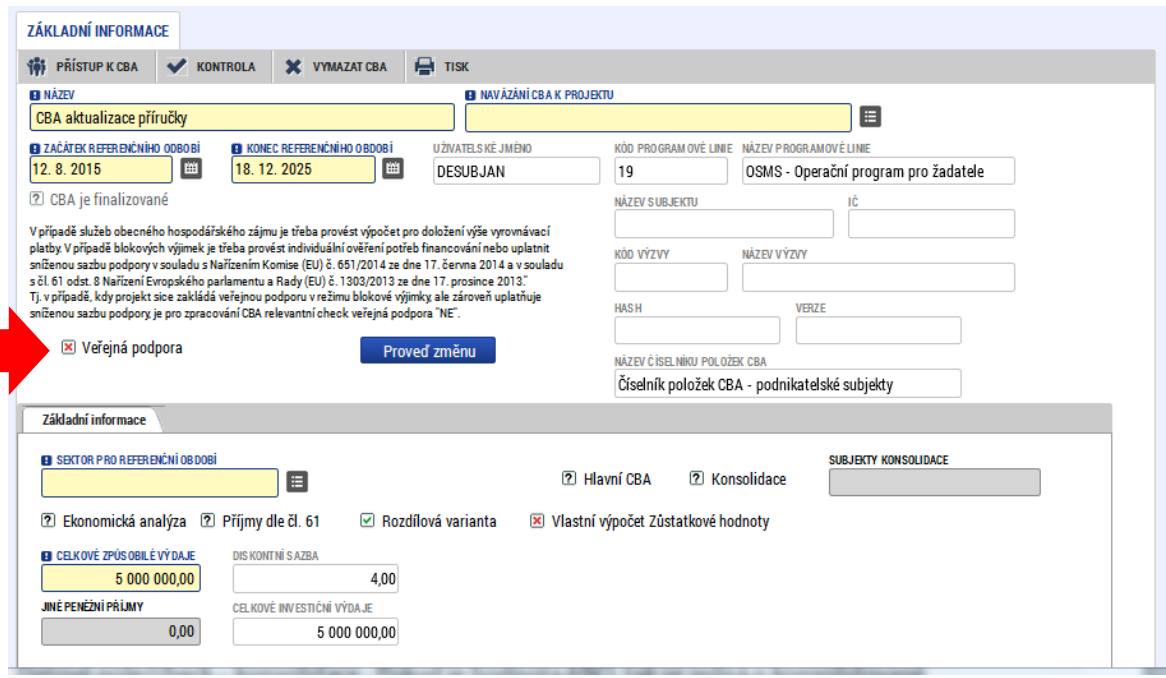

Název CBA  $\bullet$ 

**.** 

- Navázání CBA k projektu (pokud existuje) se provádí výběrem z číselníku  $\bullet$ přes datovou položku "Navázání CBA k projektu", otevře se seznam projektu daného žadatele (viz následující obrazovka, ze které je možné vybrat konkrétní projekt). Je doporučeno, aby CBA bylo nejdříve kompletně vyplněno a provázání na žádost proběhlo až před finalizací CBA, viz Příloha č. 3.
- · Sektor pro referenční období výběr z číselníku
- · Začátek referenčního období datum začátku referenčního období, tj. začátek realizace projektu
- · Konec referenčního období datum konce referenčního období
- Datové položky "Název subjektu", "IČ", "HASH", kód výzvy" a "název výzvy" se vyplní automaticky při navázání CBA ke konkrétnímu projektu (viz následující obrazovka)
- Dále se na úvodní obrazovce určuje, zda bude zpracovávána i ekonomická analýza $^2$ , zda se bude provádět výpočet finanční mezery/sazby flat rate – check "Příjmy

<sup>&</sup>lt;sup>2</sup> Platí pro všechny projekty od finančního objemu celkových výdajů projektu ve výši 100 mil. Kč.

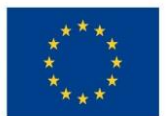

**.** 

EVROPSKÁ UNIE Evropské strukturální a investiční fondy Operační program Životní prostředí

dle čl. 61", zda bude využita metoda rozdílové varianty<sup>3</sup> a zda bude využit vlastní výpočet zůstatkové hodnoty investice<sup>4</sup>.

- · Datové pole/check konsolidace Pokud je hodnota ANO, tak se jedná o konsolidované hodnoty
- Subjekty konsolidace relevantní pro případ, že byla zvolena hodnota konsolidace "ANO", uvedou se subjekty konsolidace.<sup>5</sup>
- Celkové způsobilé výdaje  $\sim$ musí být stejné jako na žádosti o podporu/projekt. Zadávány pro potřebu výpočtu finanční mezery/flat rate, pole je plněno ručně. Po provázání s projektem je naplněno automaticky.
- · liné peněžní příjmy žadatel má možnost zadat hodnotu jiných peněžních příjmů generovaných projektem<sup>6</sup>, vstupní informace pro výpočet finanční mezery
- · Diskontní sazba plněno automaticky
- · Celkové investiční výdaje, zde žadatel uvede celkovou částku investičních výdajů. Po provázání s projektem je naplněno automaticky.

#### Obr. č. 17 Zadání základních informací k CBA:

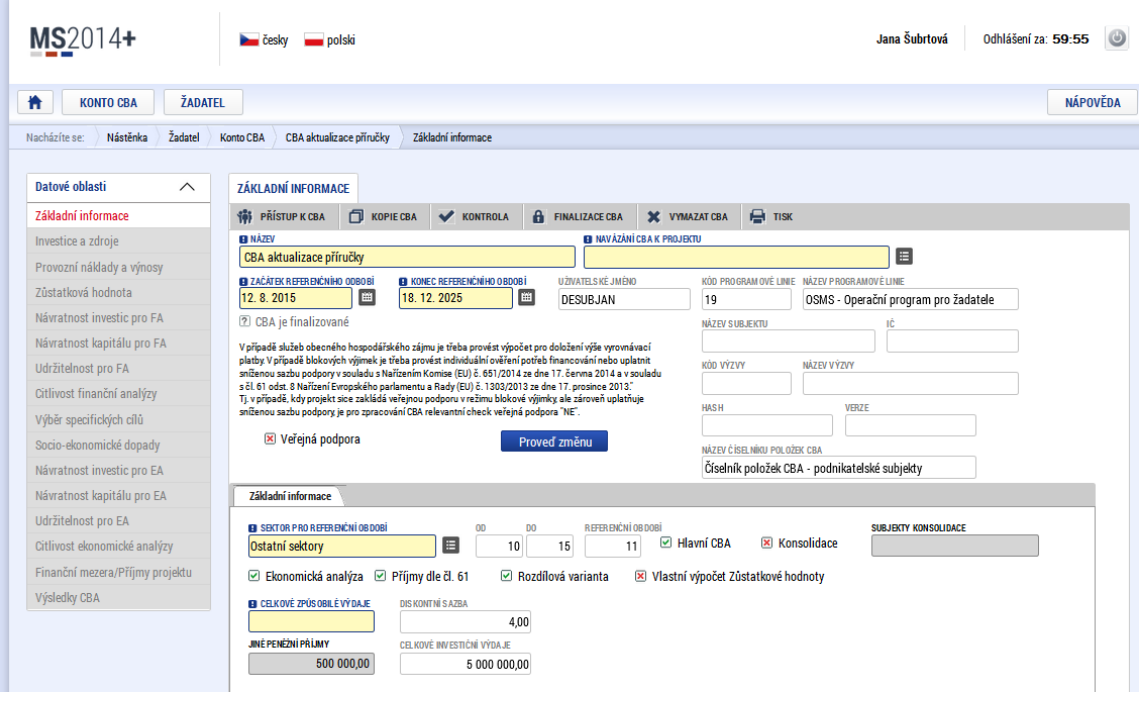

<sup>3</sup> Rozdílová varianta - Pokud je hodnota ANO, tak žadatel bude zadávat rozdílovou variantu. Pokud je hodnota NE, tak bude žadatel zadávat nulovou a investiční variantu. Systém dopočítá rozdílovou variantu.

<sup>&</sup>lt;sup>4</sup> Vlastní výpočet Zůstatkové hodnoty - Pokud je hodnota ANO, tak žadatel bude provádět vlastní výpočet zůstatkové hodnoty. Pokud je hodnota NE, tak výpočet provede systém na základě vstupních dat zadaných uživatelem.

<sup>&</sup>lt;sup>5</sup> Je relevantní, pokud jsou <u>vlastníkem a provozovatelem různé subjekty</u>. Konsolidaci je nutné provést u těch subjektů, které skutečně realizují výstup projektu a u kterých přesáhnou náklady nebo příjmy 5 % celkového rozpočtu resp. celkových příjmů projektu (tj. příjmy provozovatele v souvislosti s projektem přesáhnou 5 % celkových příjmů projektu či výdaje provozovatele v souvislosti s projektem přesáhnou 5 % celkových výdajů projektu).

<sup>6</sup> Čisté jiné peněžní příjmy představují jiné peněžní příjmy vytvořené projektem **v době realizace** po odečtení provozních výdajů projektu. Nejsou-li ke spolufinancování způsobilé celé investiční náklady, je třeba rozdělit v poměru způsobilých a nezpůsobilých nákladů i tyto čisté příjmy. U projektů je nutné odečíst čisté jiné peněžní příjmy vytvořené v období realizace projektu od způsobilých výdajů projektu, a to nejpozději při předložení závěrečné žádosti o platbu příjemcem, pokud tyto příjmy nebyly zohledněny už při schválení projektu a podpora nebyla snížena již na začátku projektu.

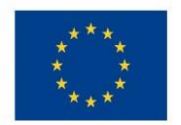

Po zadání základních údajů je možné provázat CBA na existující projekt; pokud k datu zpracování CBA projekt neexistuje, je možné CBA zpracovat bez vazby na projekt (např. pro ověření výsledků kriteriální finanční a ekonomické analýzy. Nicméně aby bylo možné CBA podat do IS KP14+, je nutné CBA s projektem provázat. Je doporučeno, aby CBA bylo nejdříve kompletně vyplněno a provázání na žádost proběhlo až před finalizací CBA, viz Příloha č. 3. Po navázání projektu k CBA přes datovou položku "navázání CBA k projektu" se zobrazí vybraný projekt:

#### Obr. č. 18 Výběr projektu k CBA:

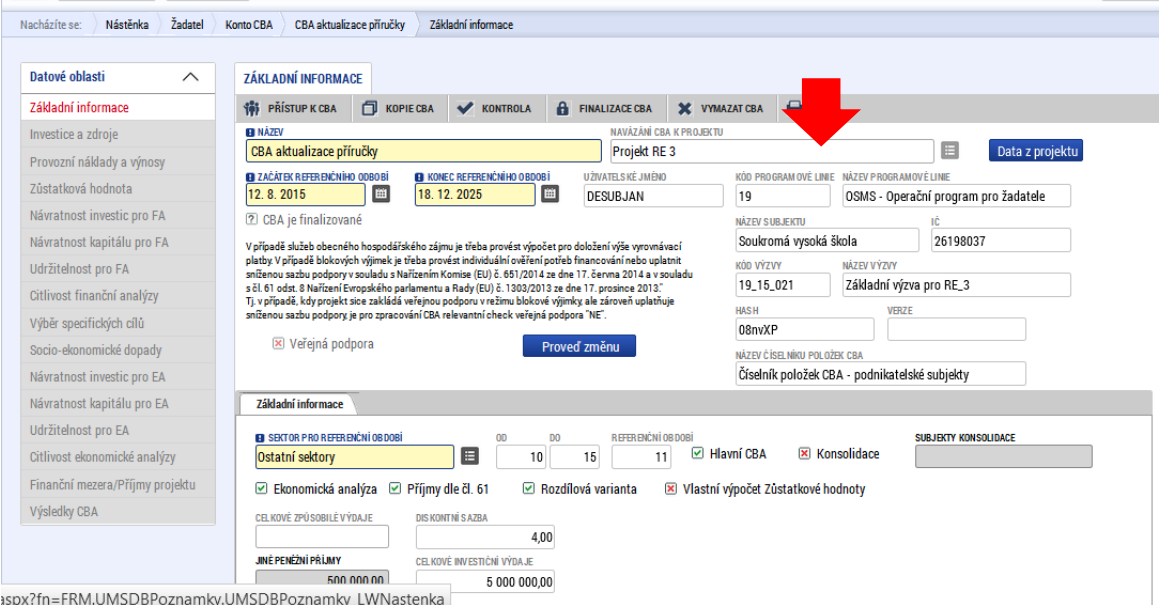

Po stisku tlačítka "Data z projektu" se automaticky doplní data z projektové žádosti identifikace projektu a celkové způsobilé výdaje:

#### Obr. č. 19 Doplnění dat z projektu do CBA:

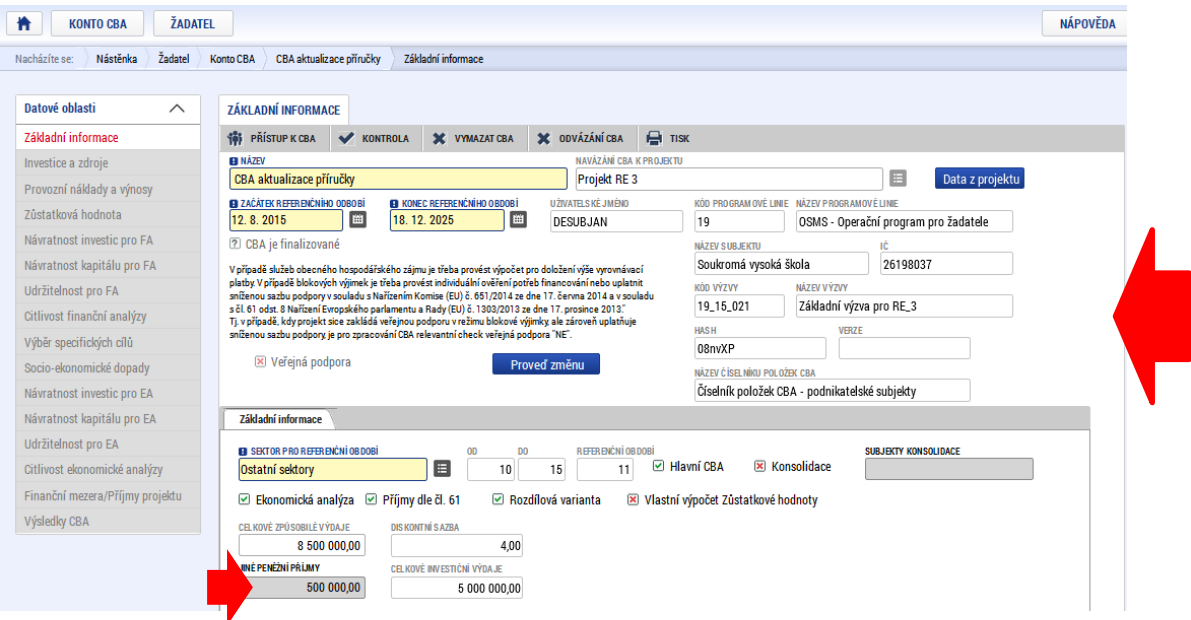

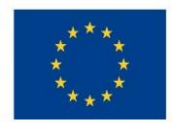

# V levé části obrazovky jdou k dispozici další záložky:

### Obr. č. 20 Obrazovky CBA

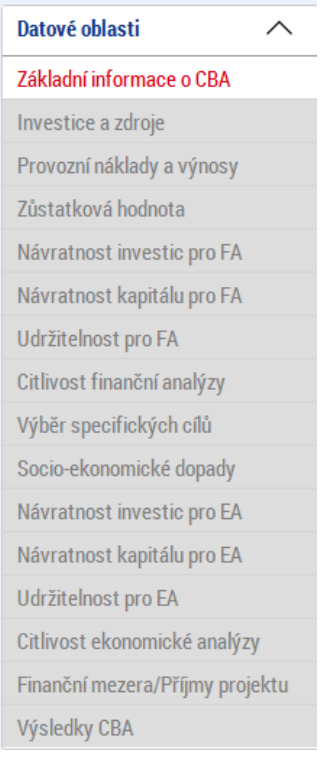

Tyto záložky jsou neaktivní, dokud není provedena základní identifikace - (nastavení základních parametrů CBA, které ovlivňují výpočty a rozsah zpracování CBA) na záložce základní informace. Tyto údaje jsou v této fázi již vyplněny, je tedy možné pomocí tlačítka "Proveď změnu" příslušné obrazovky zpřístupnit.

Bližší informace o zaškrtnutí relevantních checkboxů a povinnosti vyplnění dílčích datových oblastí v modulu CBA jsou uvedeny v Příloze č. 1 tohoto dokumentu.

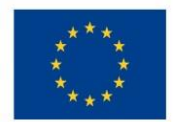

# Ministerstvo životního prostředí

#### Obr. č. 21 Zpřístupnění obrazovek CBA pro zadání vstupních údajů

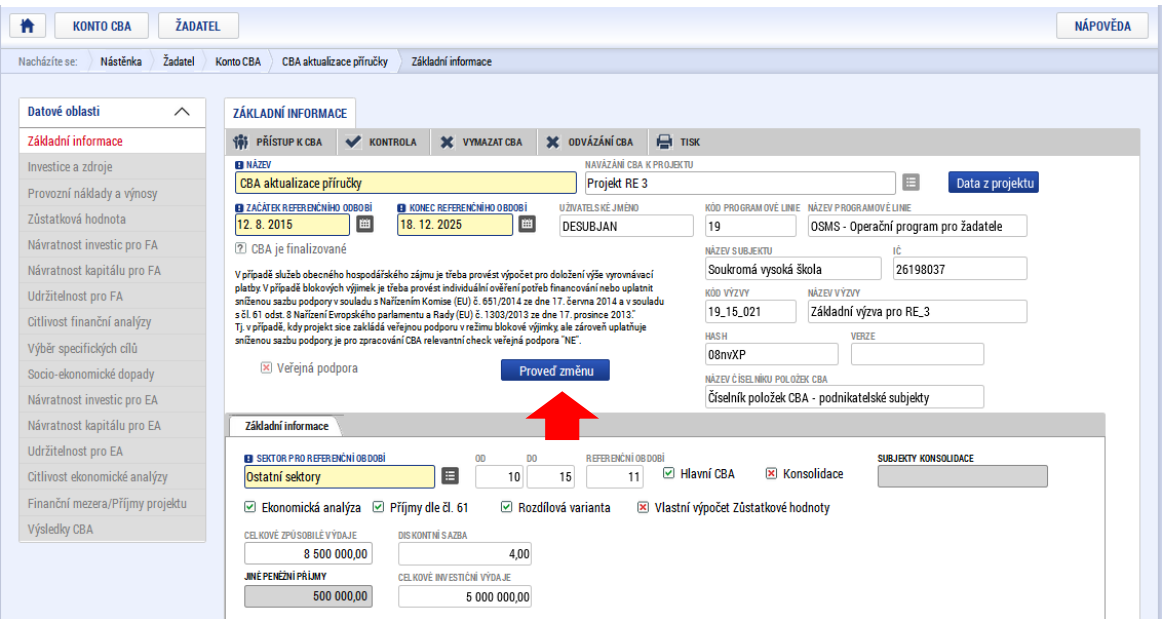

#### Obr. č. 22 Zpřístupnění záložek CBA

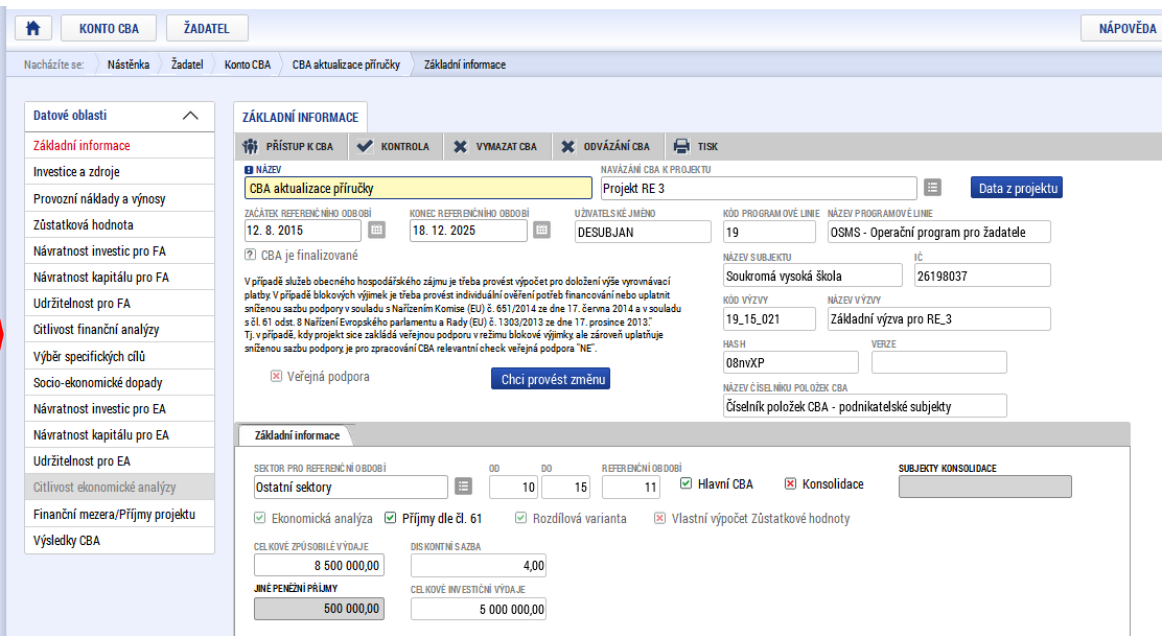

Díky tomu dojde k zaktivnění příslušných záložek. V tomto momentu dochází k uzamčení zvolené varianty Ekonomické analýzy, Rozdílové varianty, Vlastního výpočtu Zůstatkové hodnoty, Sektoru pro referenční období, Délky referenčního období a Začátku referenčního období. Jedná se o klíčové vstupní parametry pro provádění následujících výpočtů. Situace poprvé nastane při založení nového CBA. Pokud bude chtít uživatel změnit variantu výše zmíněných (rozhodných) atributů, musí použít tlačítko "Chci provést změnu". V tomto momentu dochází ke zneaktivnění levého menu. K tomu, aby mohl uživatel opět editovat jednotlivé záložky (měl je aktivní), musí celou akci zopakovat - opět uzamknout

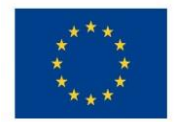

Ministerstvo životního prostředí

rozhodné atributy tlačítkem "Proveď změnu" a v tomto momentu dojde opět k zaktivnění příslušných záložek:

Po stisku tlačítka "Proveď změnu" je nyní nabídka záložek levého menu aktivní.

# <span id="page-19-0"></span>3.3 Zpracování finanční analýzy<sup>7</sup> (FA)

Jednou z oblastí aplikace CBA je finanční analýza. Finanční analýza vychází z údajů zadaných v oblasti základních informací. Na tuto oblast pak navazuje ekonomická analýza a Finanční mezera/příjmy projektu.

Nejprve jsou na jednotlivých obrazovkách zadána vstupní data, na nich dochází pouze ke sčítání do pole Celkem a k výpočtu diskontované hodnoty. Výpočet FA se provádí až na obrazovkách:

- Návratnost investic pro FA
- Návratnost kapitálu pro FA
- · Udržitelnost pro FA

Obrazovky pro zadání vstupních dat:

- Investice a zdroje
- Provozní náklady a výnosy
- Zůstatková hodnota  $\bullet$

#### Obr. č. 23 Investice a zdroje

**.** 

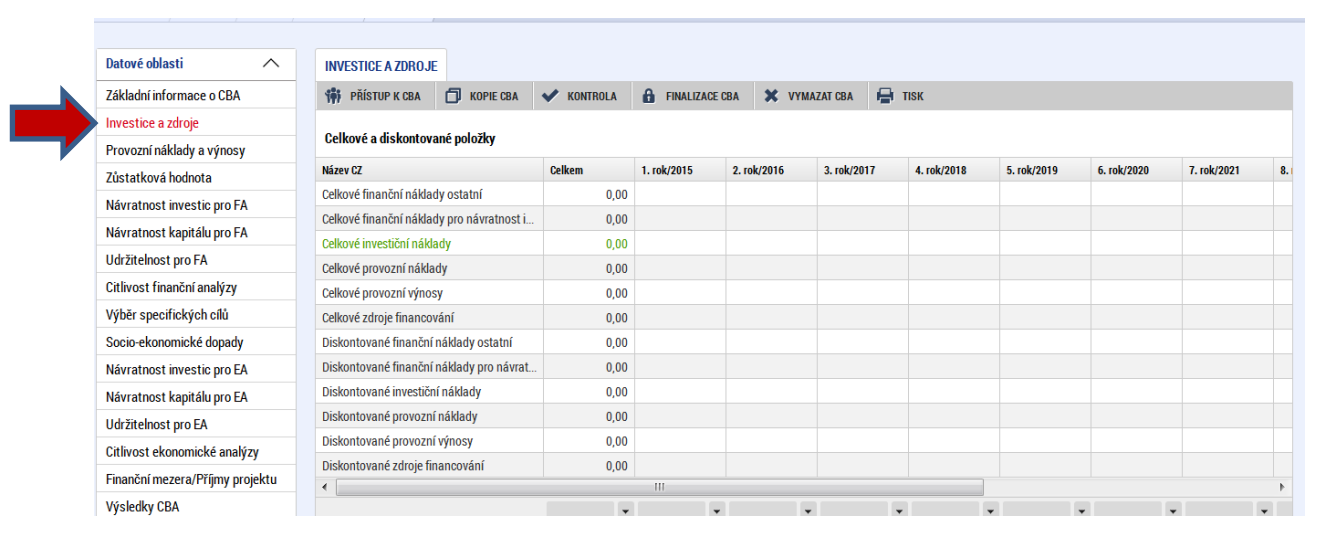

<sup>&</sup>lt;sup>7</sup> Metodická pravidla vymezující pojmy a jejich věcnou náplň v souvislosti s finanční analýzou jsou uvedeny v Metodickém doporučení pro projekty vytvářející příjmy v období 2014 – 2020, kapitola Finanční analýza. Nejsou tedy obsahem této příručky.

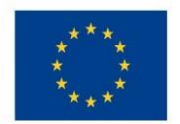

# Ministerstvo životního prostředí

#### Obr. č. 24 Provozní náklady a výnosy

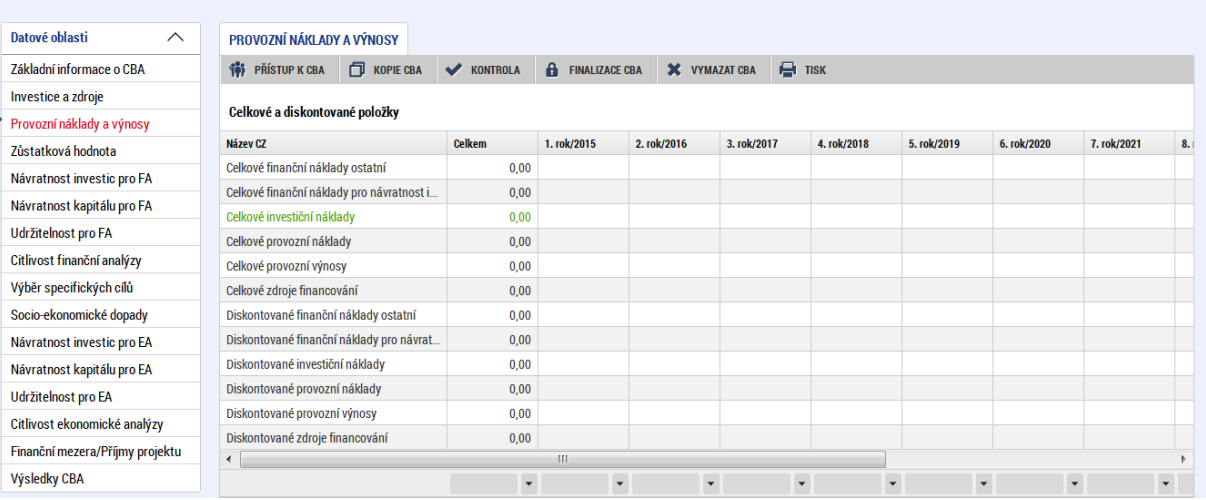

#### Obr. č. 25 Zůstatková hodnota

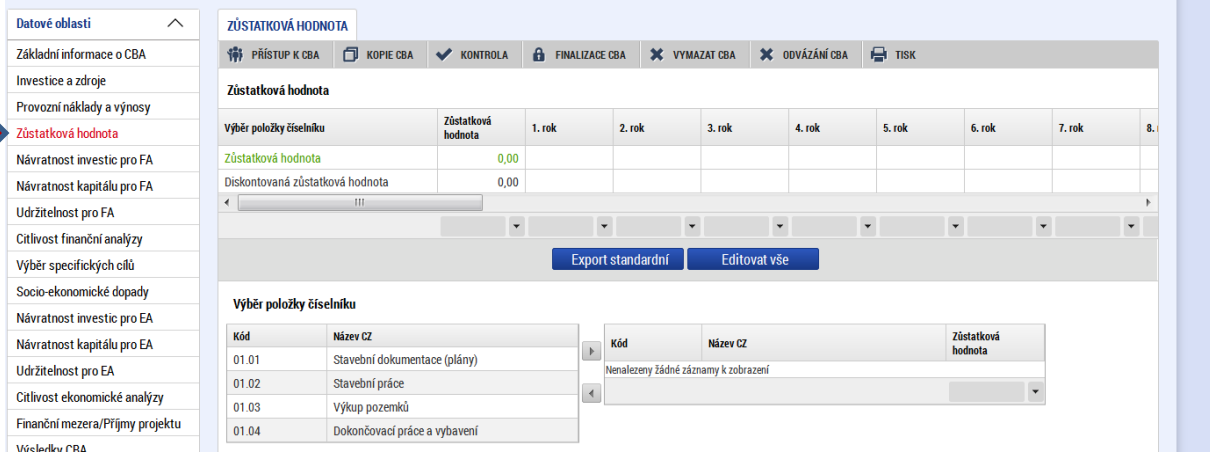

# Obrazovka "Investice a zdroje"

Počet sloupců (let) bude dynamický - podle zvoleného počtu let referenčního období + součtový sloupec

Řádky: struktura (položky) jsou definovány z úrovně ŘO (max. dvě úrovně) pomocí číselníku CBA pro daný program; nejvyšší úroveň je již přednastavená + součtový řádek

Řádek zobrazující diskontované hodnoty

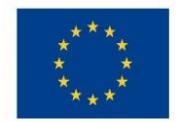

V rámci OPŽP jsou v číselníku CBA definovány tyto položky:

# 01 Celkové investiční náklady

- Celkové způsobilé náklady investiční
- . . . . . . . . . . · Celkové způsobilé náklady - neinvestiční
- Celkové nezpůsobilé náklady investiční
- Celkové nezpůsobilé náklady neinvestiční

## 02 Celkové provozní náklady

- Fixní náklady  $\bullet$
- Variabilní náklady  $\bullet$

## 03 Celkové provozní výnosy

- Příjmy za provoz infrastruktury
- · Příjmy za prodej či pronájem
- $\bullet$ Mimořádný/jednorázový příjem

Při variantě nulové a investiční bude systémem dopočtena rozdílová varianta (jedná se o projekty "přírůstkové", kde žadatel vyplňuje do nulové varianty scénář "bez projektu" a do investiční varianty scénář "s projektem", jinak uživatel zadá přímo rozdílovou variantu (v případě projektů typu "Zelená louka")

# ROZDÍLOVÁ VARIANTA:

Systém zobrazí needitovatelný seznam - přehled celkových a diskontovaných záznamů. Sloupce budou zobrazeny dynamicky - na základě počtu let referenčního období.

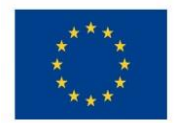

#### Obr. č. 26 Celkový přehled položek včetně diskontovaného vyjádření

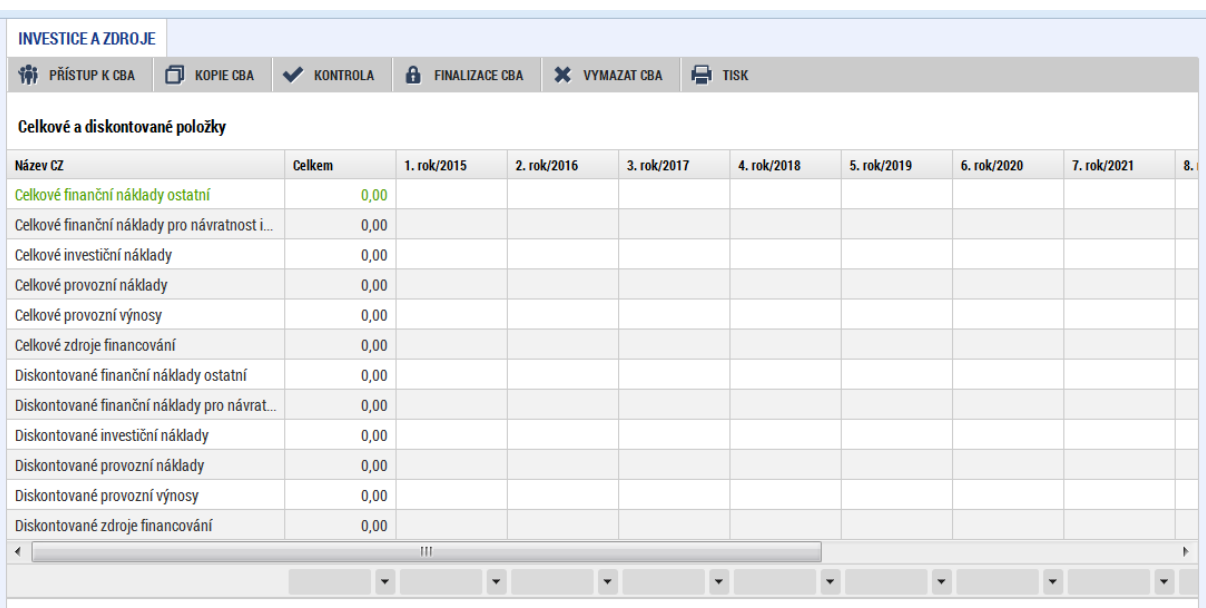

Dále jsou na této obrazovce k dispozici dva editovatelné seznamy (jeden pro Investice, jeden pro zdroje financování investic). Sloupce budou zobrazeny dynamicky - na základě počtu let referenčního období. Množství a konkrétní obsahové vymezení řádků je dáno strukturou a množstvím položek, které zvolil ŘO v číselníku CBA. Součástí bude součtový řádek a řádek, který bude diskontovat sečtené hodnoty. Není možné, aby žadatel editovatelný seznam jakkoli rozšiřoval. Při této variantě vyplňuje žadatel přímo rozdíl nulové a investiční varianty.

#### Datová oblast pro zadání investičních nákladů:

#### Obr. č. 27 Zadání investičních nákladů

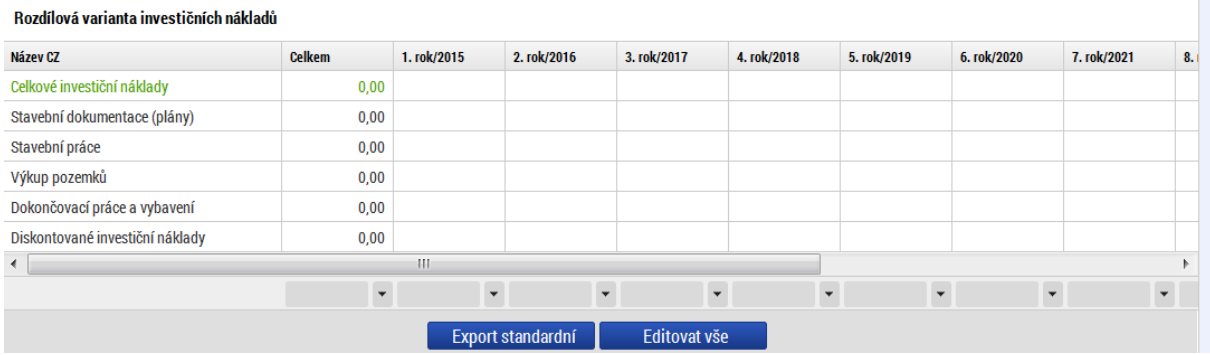

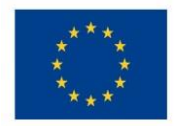

# Ministerstvo životního prostředí

# Datová oblast pro zadání zdrojů financování:

#### Obr. č. 28 Zadání zdrojů financování

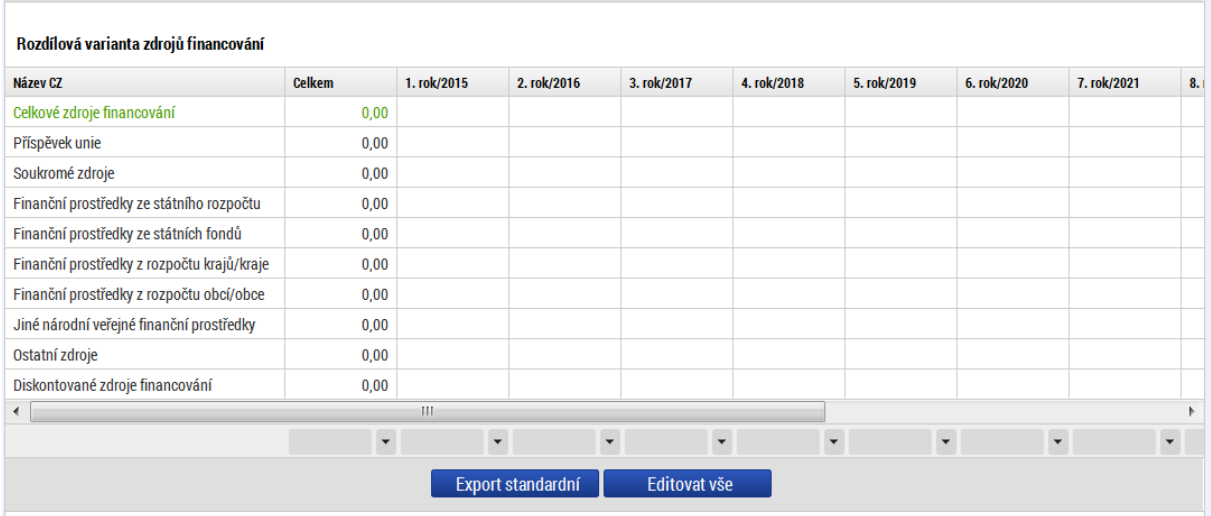

Poznámka. Zdroje financování se zadávají ve vazbě na přepokládané investice, nepokrývají tedy oblast provozního financování. Jsou zde evidovány celkové zdroje financování. Pokud tedy projekt zahrnuje i přepokládané nezpůsobilé výdaje, je třeba je zahrnout do vlastních zdrojů příjemce (konkrétní vlastní zdroj financování je určen typem příjemce). Nulové hodnoty není třeba do tabulky vyplňovat.

# NULOVÁ A INVESTIČNÍ VARIANTA:

Systém zobrazí needitovatelný seznam - přehled celkových a diskontovaných záznamů. Sloupce budou zobrazeny dynamicky – na základě počtu let referenčního období.

Systém zobrazí čtyři editovatelné seznamy + dva needitovatelné seznamy (tři pro Investice, tři pro Zdroje). Sloupce budou zobrazeny dynamicky - na základě počtu let referenčního období. Množství řádků bude dáno strukturou a množstvím položek, které zvolí ŘO v číselníku CBA. (může obsahovat až tři úrovně). První seznam bude nazvaný NULOVÁ VARIANTA - vyplňuje žadatel, druhý seznam INVESTIČNÍ VARIANTA - vyplňuje žadatel. Třetí seznam nebude editovatelný a bude vypadat stejně. Bude automaticky počítat rozdíl mezi Nulovou a Investiční variantou. Součástí bude součtový řádek a řádek, který bude diskontovat sečtené hodnoty. Není možné, aby žadatel editovatelný seznam jakkoli rozšiřoval. Při této variantě vyplňuje žadatel stav "bez realizace projektu" (nulová varianta) a stav "s realizací projektu" (investiční varianta).

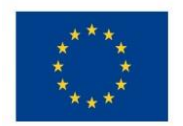

# Ministerstvo životního prostředí

#### Obr. č. 29 Zadání investičních nákladů

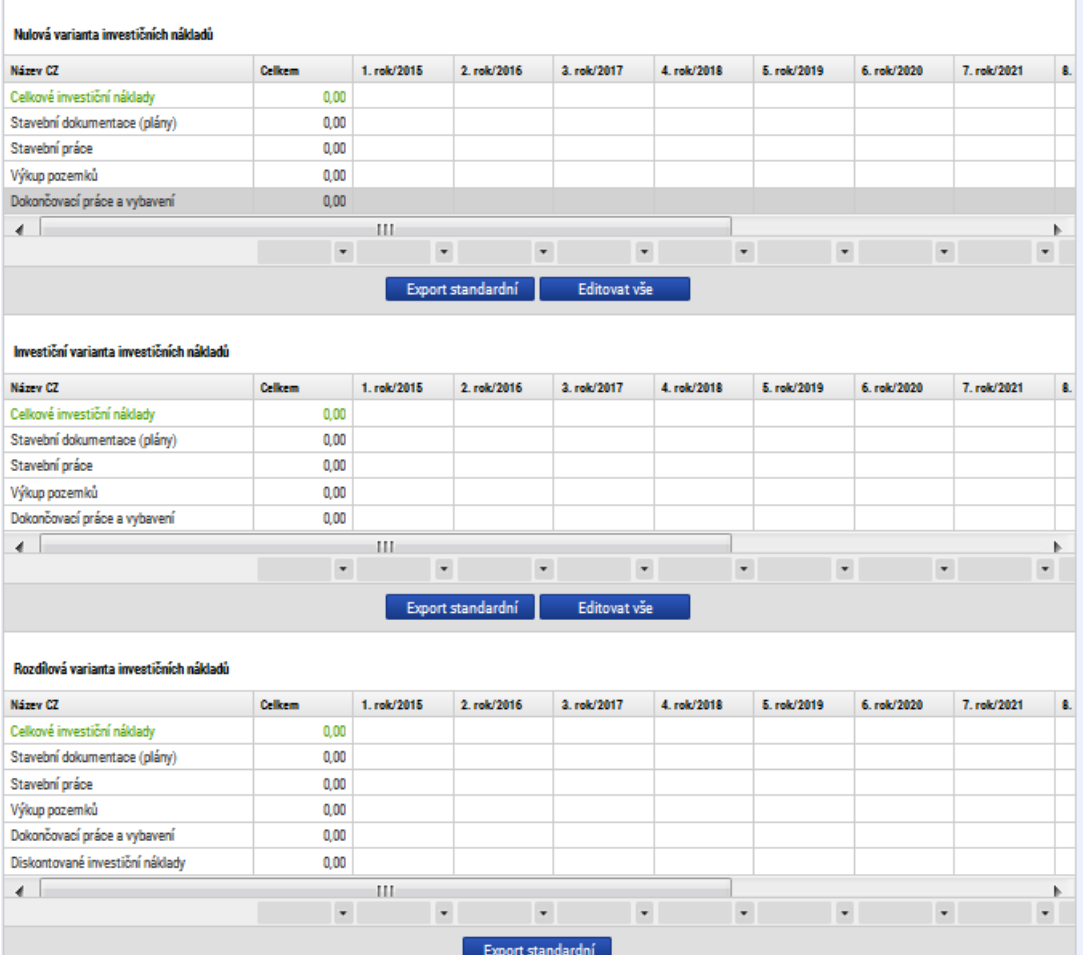

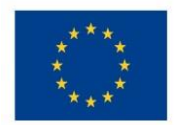

# Ministerstvo životního prostředí

#### Obr. č. 30 Zadání zdrojů financování

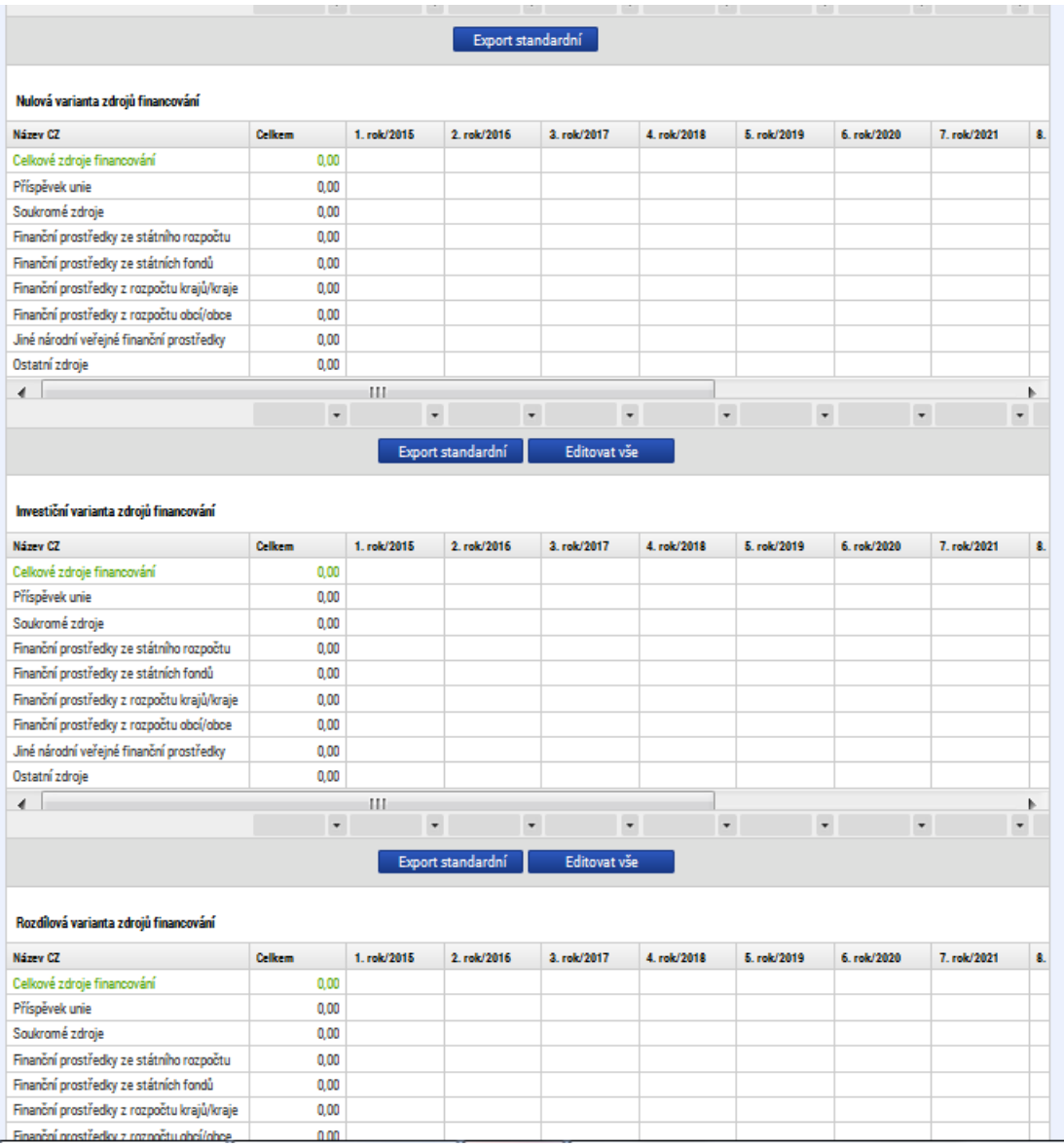

### Zadání investičních výdajů a zdrojů:

Byly zadány investiční výdaje v celkové výši 55 000 000 Kč s tím, že dokončovací práce a vybavení ve výši 5 000 000 Kč jsou nezpůsobilé výdaje. Celkové zdroje byly zadány také ve výši 55 000 000 Kč, přičemž 50 000 000 Kč představují způsobilé výdaje, které byly rozděleny mezi jednotlivé zdroje financování v poměru 85 % Příspěvek Unie, 10 % Státní rozpočet a 5 % vlastní zdroje žadatele (obdobně jako na projektu, a protože je žadatelem v tomto modelovém příkladu obec, jako vlastní zdroj byly uvedeny finanční prostředky z rozpočtu obce). Nezpůsobilé výdaje ve výši 5 000 000 Kč jsou financovány z vlastních prostředků žadatele - tj. jako zdroj financování nezpůsobilých výdajů byly zvoleny finanční prostředky z rozpočtu obce.

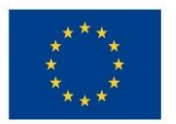

- · Pro zadání údajů použít tlačítko "editovat vše"
- · Údaj zadaný do jednoho roku lze kopírovat do dalších let
- · Zadané údaje je možné vyexportovat do MS EXCEL pomocí tlačítka "Export standardní"

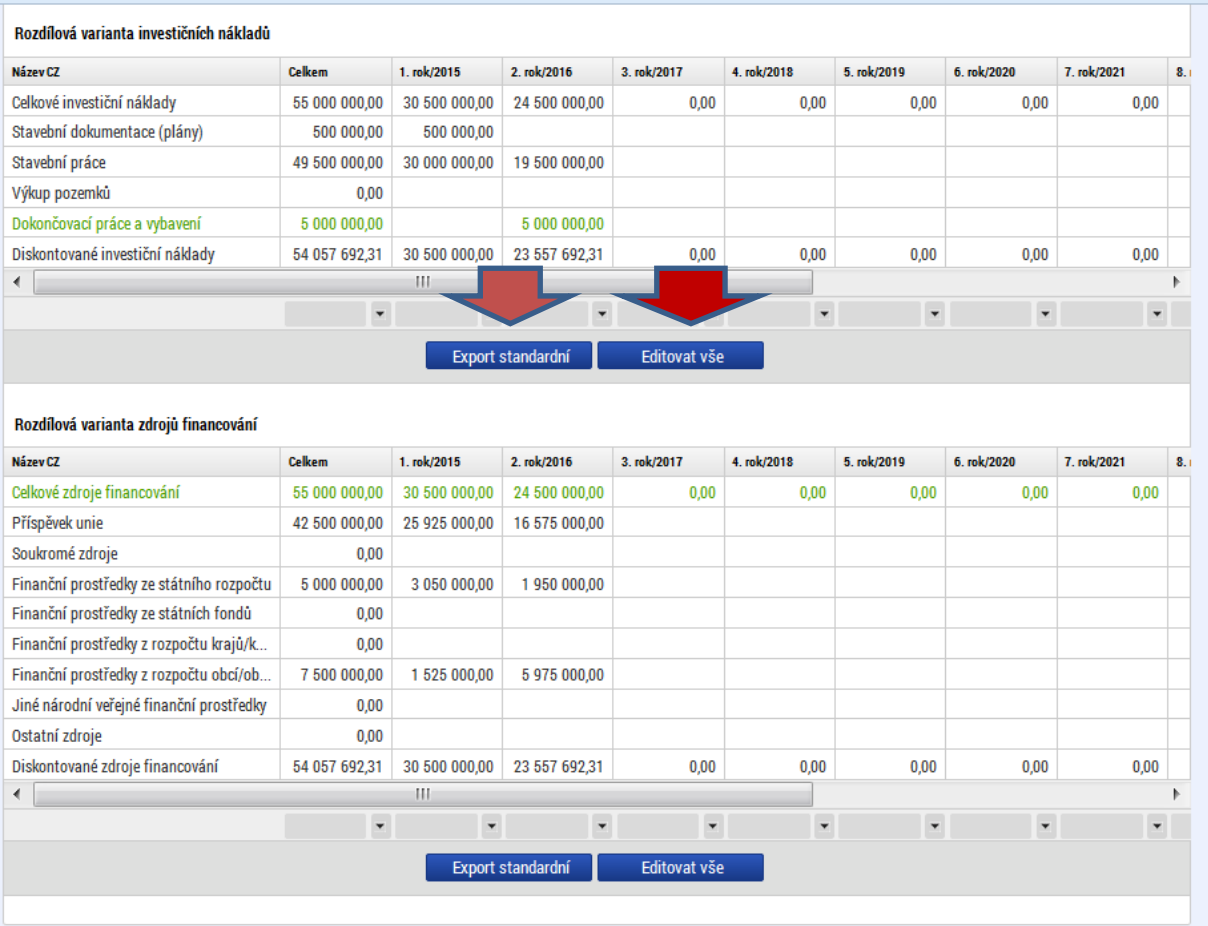

#### Obr. č. 31 Příklad pro zadání zdrojů financování

Zadání provozních nákladů:

- · Pro zadání údajů použít tlačítko "Editovat vše"
- · Údaj zadaný do jednoho roku lze kopírovat do dalších let
- · Zadané údaje je možné vyexportovat do MS EXCEL pomocí tlačítka "Export standardní"
- · Struktura provozních nákladů/výnosů vychází z číselníku položek CBA předdefinovaného Řídícím orgánem.

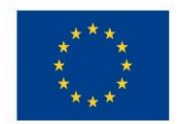

# Ministerstvo životního prostředí

#### Obr. č. 32 Zadání provozních nákladů - rozdílová varianta

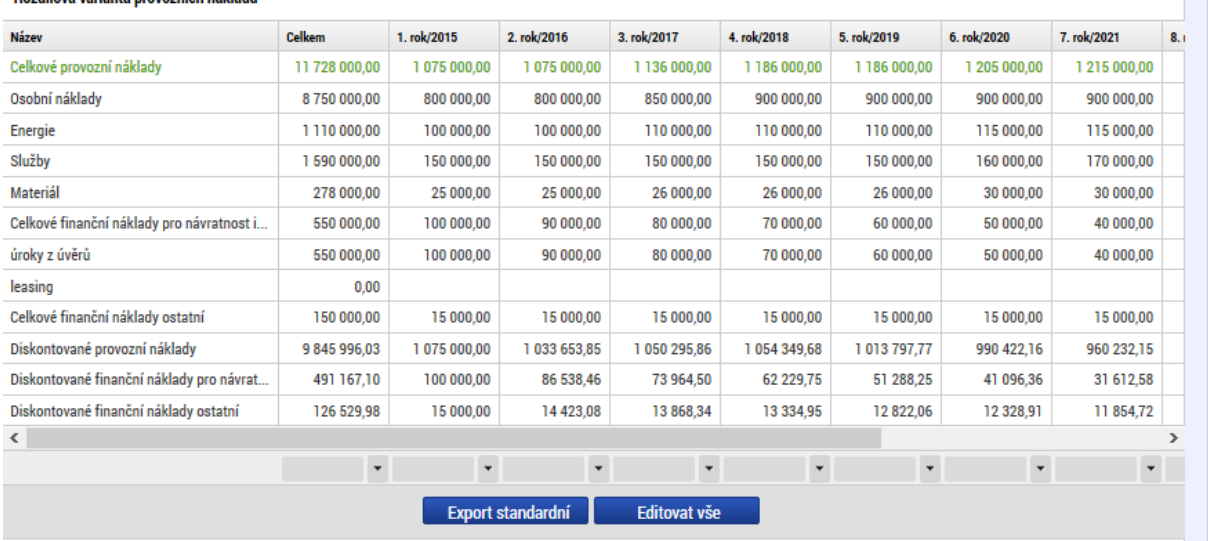

#### Rozdílová varianta provozních nákladů

#### Zadání provozních příjmů

- · Pro zadání údajů použít tlačítko "Editovat vše"
- · Údaj zadaný do jednoho roku lze kopírovat do dalších let
- · Zadané údaje je možné vyexportovat do MS EXCEL pomocí tlačítka "Export standardní"
- · Struktura provozních nákladů/výnosů vychází z číselníku položek CBA předdefinovaného Řídícím orgánem.

#### Obr. č. 33 Zadání provozních výnosů v rozdílové variantě

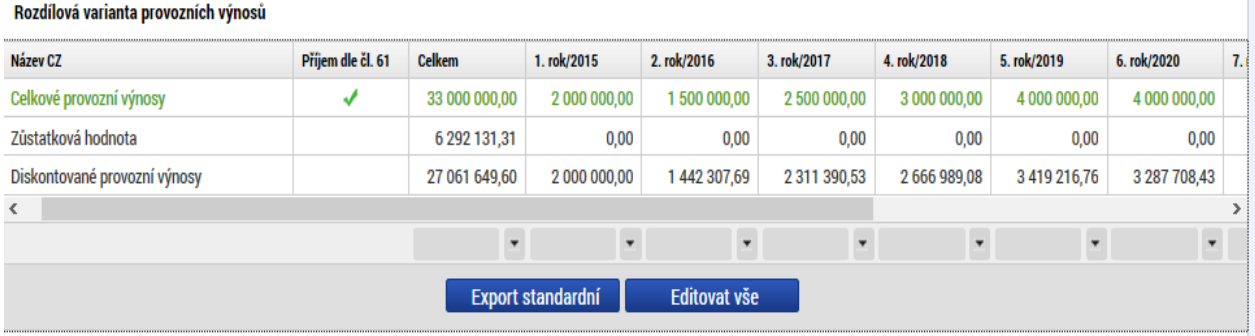

Pokud příjmy generované během referenčního období splňují definici příjmů dle čl. 61 Obecného nařízení EK, je třeba zaškrtnout check "Příjem dle čl. 61". V tom případě se výše příjmů zde zadaných automaticky zohlední při výpočtu finanční mezery.

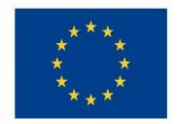

Ministerstvo životního prostředí

## Zůstatková hodnota investice

V případě, že některá projektová aktiva mají delší životnost než je referenční období projektu, je důležité započítat jejich zůstatkovou hodnotu. Ta je vypočítána jako čistá současná hodnota čistých příjmů plynoucích z investice po zbývající dobu životnosti a musí být zahrnuta do peněžních toků jako příjem posledního roku referenčního období. Odlišný přístup pro stanovení zůstatkové hodnoty je možný pouze v řádně odůvodněných případech.

Na obrazovce "Zůstatková hodnota" vyplní uživatel záznamy za všechny nové investice, které budou vytvářet příjmy po konci referenčního období (životnost investice přesahuje referenční období)

Uživatel bude záznamy přidávat sám, je k dispozici také součtový řádek a řádek zobrazující diskontované hodnoty. Aplikace zajistí automatický výpočet čisté současné hodnoty a výslednou částku promítne do posledního roku referenčního období (jedná se o nultý rok pro diskontování) s kladným znaménkem.

Pokud si uživatel zvolí v Základních informacích pomocí Checkboxu, že provede vlastní výpočet zůstatkové hodnoty, zobrazí se mu textové pole pro zdůvodnění výpočtu + pole pro ruční zadání zůstatkové hodnoty.

| 櫛                                       | KOPIE CBA<br>PŘÍSTUP K CBA                     | ✔<br><b>KONTROLA</b>  | <b>E</b> FINALIZACE CBA | <b>X</b> VYMAZAT CBA |                      | X ODVÁZÁNÍ CBA                       | $\mathbf{H}$ TISK    |                      |          |  |  |
|-----------------------------------------|------------------------------------------------|-----------------------|-------------------------|----------------------|----------------------|--------------------------------------|----------------------|----------------------|----------|--|--|
| Zůstatková hodnota                      |                                                |                       |                         |                      |                      |                                      |                      |                      |          |  |  |
| Výběr položky číselníku                 |                                                | Züstatková<br>hodnota | $1.$ rok                | 2. rok               | 3. rok               | 4. rok                               | 5. rok               | 6. rok               | 7. rok   |  |  |
| Zůstatková hodnota                      |                                                | 0,00                  | 0,00                    | 0,00                 | 0,00                 | 0,00                                 | 0,00                 | 0,00                 | 0,00     |  |  |
| Diskontovaná zůstatková hodnota<br>0,00 |                                                | 0,00                  | 0,00                    | 0,00                 | 0,00                 | 0.00                                 | 0,00                 | 0,00                 |          |  |  |
| $\leq$                                  |                                                |                       |                         |                      |                      |                                      |                      |                      |          |  |  |
|                                         |                                                | $\ddot{\phantom{0}}$  | $\ddot{\phantom{0}}$    | $\checkmark$         | $\ddot{\phantom{0}}$ | $\ddot{\phantom{0}}$                 | $\ddot{\phantom{0}}$ | $\check{}$           | $^\star$ |  |  |
| Výběr položky číselníku                 |                                                |                       |                         | Kód                  | Název CZ             |                                      |                      | Zústatková hodnota   |          |  |  |
|                                         |                                                |                       |                         |                      |                      | Nenalezeny žádné záznamy k zobrazení |                      |                      |          |  |  |
| Kód                                     | Název CZ                                       |                       | $\rightarrow$           |                      |                      |                                      |                      |                      |          |  |  |
| 01.01<br>01.02                          | Stavební dokumentace (plány)<br>Stavební práce |                       |                         |                      |                      |                                      |                      | $\blacktriangledown$ |          |  |  |
| 01.03                                   | Výkup pozemků                                  |                       | $\blacktriangleleft$    |                      |                      |                                      |                      |                      |          |  |  |

Obr. č. 34 Zadání zůstatkové hodnoty – čisté příjmy plynoucí z investice po ukončení referenčního období

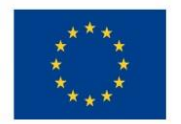

# V modelovém příkladu byla zadána zůstatková hodnota pouze pro stavbu:

#### Obr. č. 35 Příklad zadání zůstatkové hodnoty

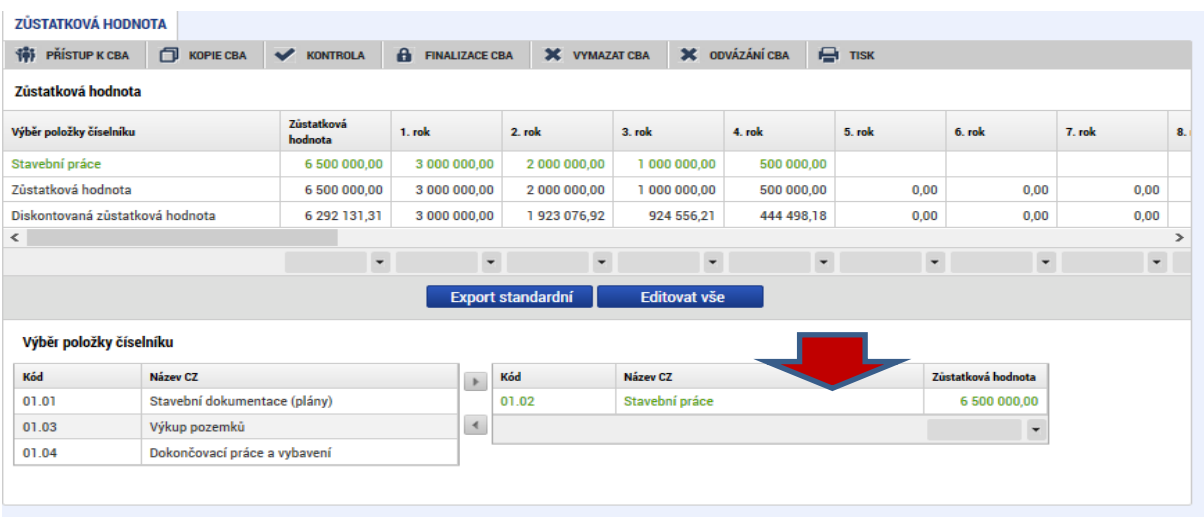

# <span id="page-29-0"></span>3.4 Kriteriální ukazatele finanční analýzy

Na základě zadaných vstupních údajů popsaných v předchozí kapitole modul CBA provede automatický výpočet kriteriálních ukazatelů, jejichž výsledek má ŘO možnost okomentovat (viz kapitola 2.) Číselníky CBA a tento komentář se vzávislosti na dosažených hodnotách kriteriálních ukazatelů zobrazí žadateli.

Upozorňujeme, že smyslem dotační politiky je podpora projektů, které by bez dotace nebyly dostatečně rentabilní. Z toho důvodu jsou nepříznivé výsledky ukazatelů na záložce "Návratnost investic pro FA" očekávané a akceptovatelné.

Kriteriální ukazatele finanční analýzy jsou k dispozici v následujícím členění:

# <span id="page-29-1"></span>3.4.1 Finanční návratnost investice

V rámci posuzování finanční návratnosti investice hodnotíme finanční výkon projektu. Používáme k tomu ukazatele vyjadřující schopnost čistých příjmů pokrýt investiční náklady bez ohledu na to, jak jsou tyto náklady financovány. Více viz Metodické doporučení pro projekty vytvářející příjmy v programovém období 2014 - 2020, kapitola "Základní ukazatele finanční analýzy".

Finanční návratnost investice je v modulu CBA hodnocena podle následujících kriteriálních ukazatelů:

- Čistá současná hodnota (NPV)
- Index rentability (NPV/I)<sup>8</sup>
- · Vnitřní výnosové procento (IRR)
- · Doba návratnosti investice

1

<sup>&</sup>lt;sup>8</sup> Poměr NPV ku vstupní investici, tj. NPV na jednotku investice, vhodné pro porovnání investičních záměrů s odlišnými investičními vstupy mezi sebou.

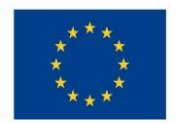

Ministerstvo životního prostředí

Udržitelnost (pouze ANO, NE na základě vyhodnocení, zda kumulovaný finanční tok  $\bullet$ z investice je ve všech letech kladný)

Kriteriální ukazatele jsou počítány na základě následujících vzorců:

$$
NPV = \frac{CF_0}{(1+r)^0} + \frac{CF_1}{(1+r)^1} + \dots + \frac{CF_t}{(1+r)^t}
$$

 $O = \frac{CF_1}{(1 + IRR)^1} + \frac{CF_2}{(1 + IRR)^2} + \dots + \frac{CF_t}{(1 + IRR)^t} - IN$ 

$$
PI = \frac{\sum_{t=0}^{n} \frac{CF_t}{(1+r)^t}}{I}
$$

Čistá současná hodnota (FNPV)

Index rentability (Čistá současná

hodnota na jednotku investice - ku

návratnosti kapitálu na jednotku národního

kapitálu)

Vnitřní výnosové procento

Doba návratnosti investice

Kumulovaný součtový řádek nesmí být v záporu Udržitelnost (ano/ne)

# Vstupní údaje pro výpočet finanční návratnosti investice:

• Celkové investiční náklady

 $\sum_{i=1}^{T_{sd}} CF_t \cdot (1+r)^{-t} - IN = 0$ 

- · Celkové provozní náklady
- Celkové finanční náklady pro finanční návratnost investice
- Celkové provozní výnosy (včetně zůstatkové hodnoty)

Na základě údajů zadaných v modulu CBA v předchozí kapitole byly automaticky zjištěny následující výsledky kriteriální analýzy pro finanční návratnost investice:

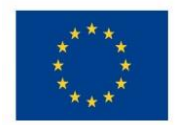

# Ministerstvo životního prostředí

#### Obr. č. 36 Příklad - výpočet návratnosti investice

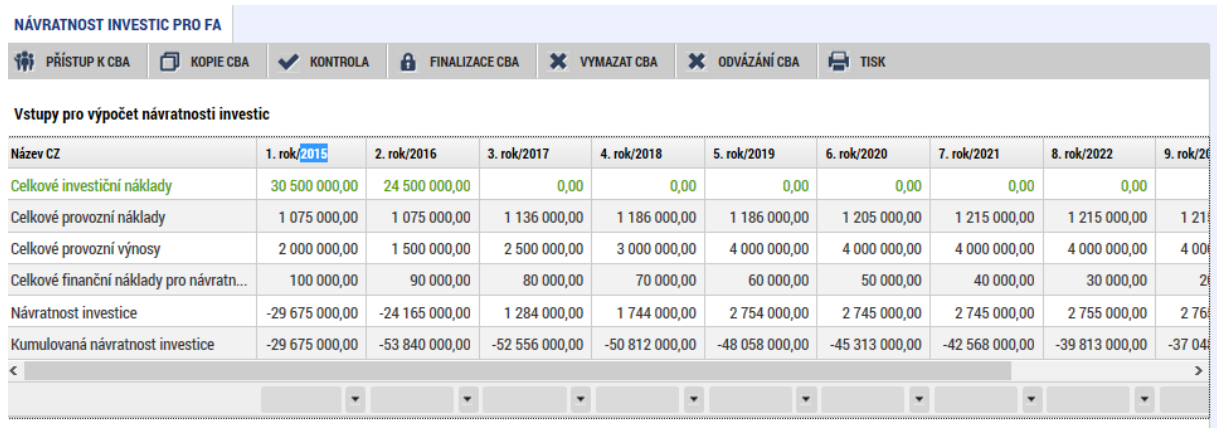

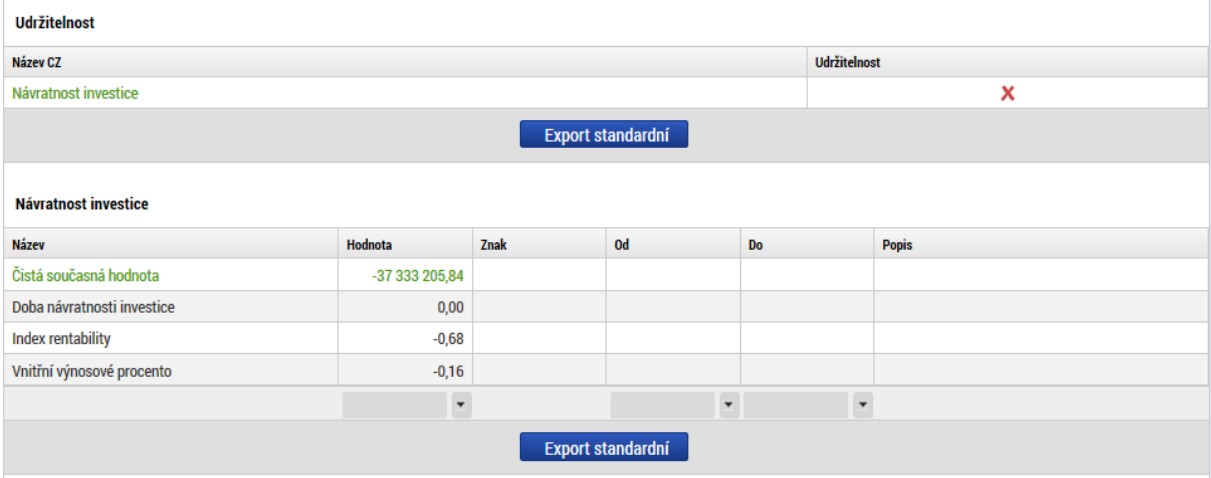

### <span id="page-31-0"></span>3.4.2 Finanční návratnost kapitálu

Pro posouzení tohoto ukazatele opět počítáme finanční čistou současnou hodnotu (FNPV kapitálu), avšak v rámci tohoto ukazatele se finanční zdroje (bez příspěvku Unie) investované do projektu považují za odliv peněžních prostředků, nikoliv za investiční náklady. Ostatní zdroje financování (kromě příspěvku Unie) by měly být uvažovány v okamžiku, kdy jsou v projektu skutečně vyplaceny nebo splaceny (v případě půjček a úvěrů). Vnitřní výnosové procento kapitálu stanoví výnosnost pro příjemce (národní veřejné i soukromé).

Tento ukazatel vyjadřuje návratnost kapitálu vloženého do projektu, lze jej tedy použít ke zhodnocení návratnosti národního kapitálu jako celku nebo návratnosti kapitálu jednotlivých subjektů zapojených do financování projektu (např. při zapojení více subjektů je v rámci finanční analýzy prováděna konsolidace jejich zdrojů a prostřednictvím tohoto ukazatele lze zhodnotit návratnost kapitálu vloženého do projektu každým ze subjektů $)^9$ 

 9 Zdroj: Metodické doporučení pro projekty vytvářející příjmy v programovém období 2014 – 2020.

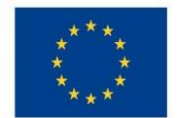

1

EVROPSKÁ UNIE Evropské strukturální a investiční fondy Operační program Životní prostředí

# Finanční návratnost kapitálu je v modulu CBA hodnocena podle následujících kriteriálních ukazatelů:

- $\bullet$ Čistá současná hodnota (NPV)
- Index rentability (NPV/I) $^{10}$  $\bullet$
- · Vnitřní výnosové procento (IRR)
- · Doba návratnosti investice
- · Udržitelnost (pouze ANO, NE na základě vyhodnocení, zda kumulovaný finanční tok z investice je ve všech letech kladný)

# Vstupy pro výpočet návratnosti kapitálu

- Celkové provozní náklady
- Celkové finanční náklady (celkové finanční náklady pro FNI+celkové finanční náklady ostatní)
- Celkové provozní výnosy (včetně zůstatkové hodnoty)
- · Národní zdroje financování vše kromě Příspěvku Unie

Na základě údajů zadaných v modulu CBA v předchozí kapitole byly automaticky zjištěny následující výsledky kriteriální analýzy pro finanční návratnost investice:

#### Obr. č. 37 Příklad výpočtu finanční návratnost kapitálu I

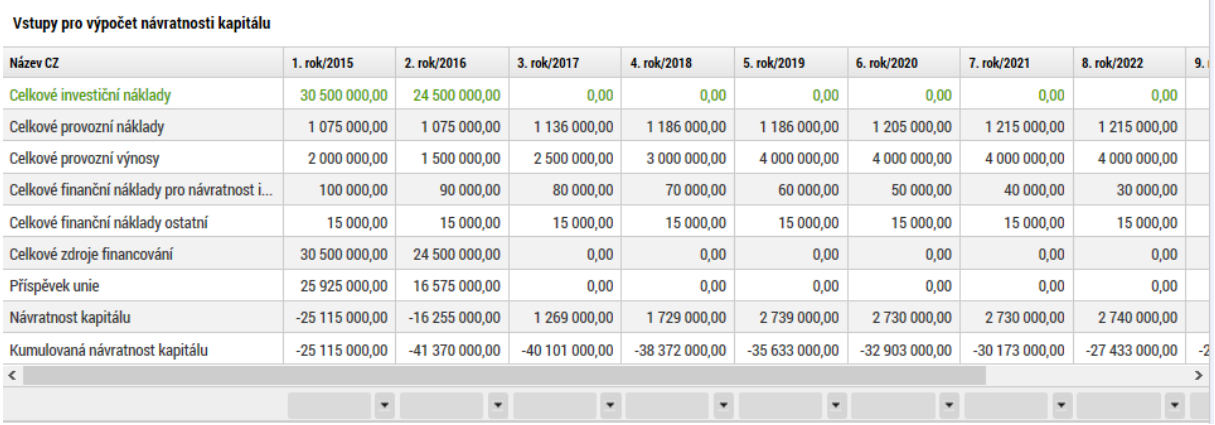

<sup>&</sup>lt;sup>10</sup> Poměr NPV ku vstupní investici, tj. NPV na jednotku investice, vhodné pro porovnání investičních záměrů s odlišnými investičními vstupy mezi sebou.

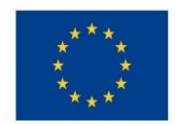

#### Obr. č. 38 Příklad výpočtu finanční návratnost kapitálu II

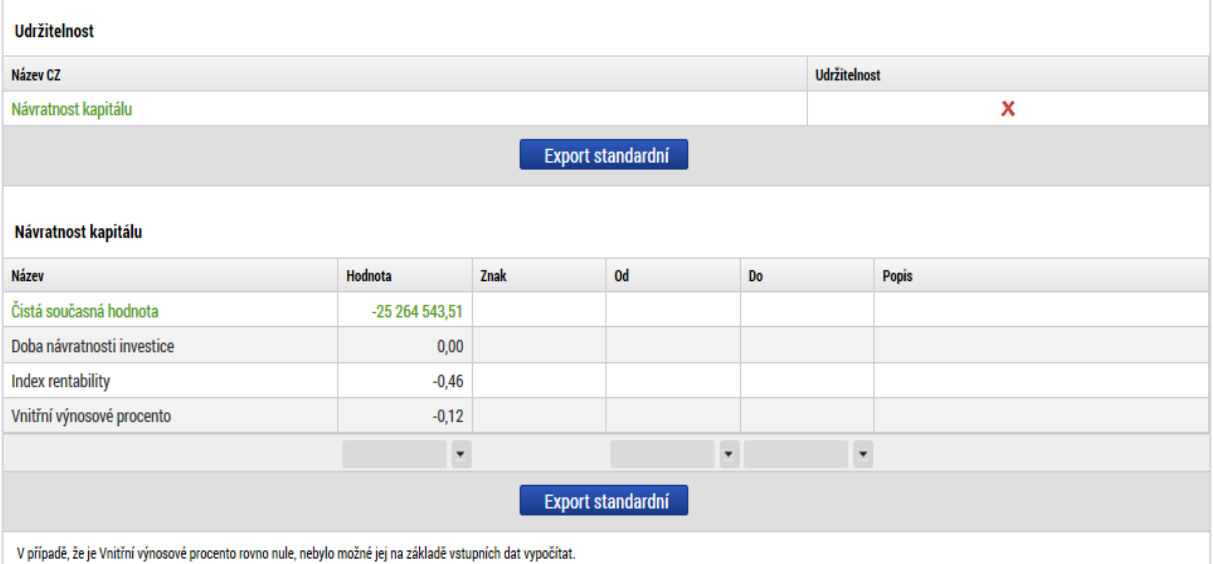

# <span id="page-33-0"></span>3.4.3 Finanční udržitelnost

Určení udržitelnosti projektu znamená posouzení, zda nevzniká riziko vyčerpání peněz v budoucnosti. Musí být doloženo, jak budou v časovém horizontu projektu odpovídat zdroje financování meziročním výdajům. Z toho plyne, že stěžejní je načasování peněžních příjmů a plateb. Projekt je udržitelný, pokud je čistý tok kumulovaného vytvářeného peněžního toku kladný pro všechny uvažované roky.

Pro účely zjištění udržitelnosti projektu je relevantní zejména vyhodnocení ANO/NE, význam ostatních kriteriálních ukazatelů je pouze doplňkový.

Na základě údajů zadaných v modulu CBA v předchozí kapitole byly automaticky zjištěny následující výsledky kriteriální analýzy pro finanční návratnost investice.

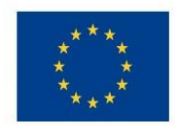

#### Obr. č. 39 Příklad výstupy Udržitelnost

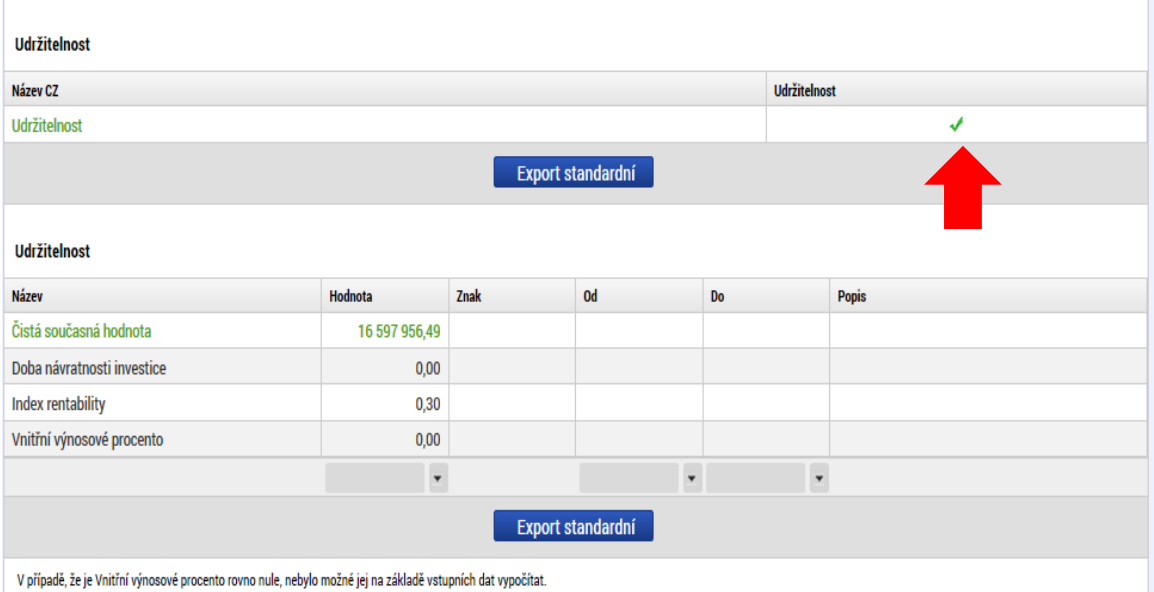

# <span id="page-34-0"></span>3.5 Citlivostní analýza

Vstupní podmínkou pro modelování citlivostní analýzy je založení CBA analýzy a vyplnění celé Finanční analýzy.

Citlivostní analýza je dostupná na obrazovce "Citlivost finanční analýzy". Obr. č. 40 Záložka citlivost finanční analýzy

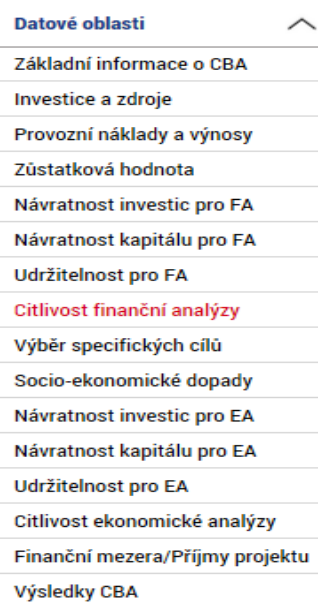

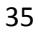

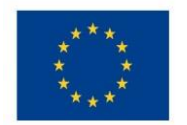

# Ministerstvo životního prostředí

#### Obr. č. 41 Zadání položky pro test citlivostní analýzy

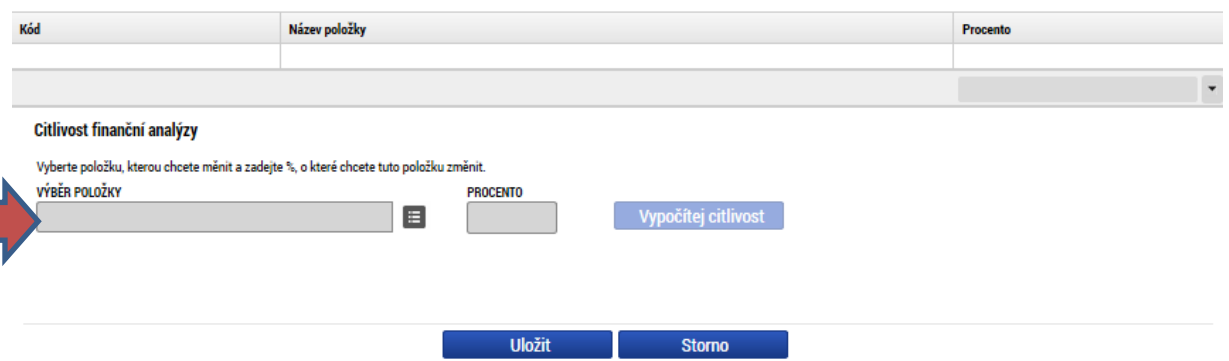

#### Celkové a diskontované položky

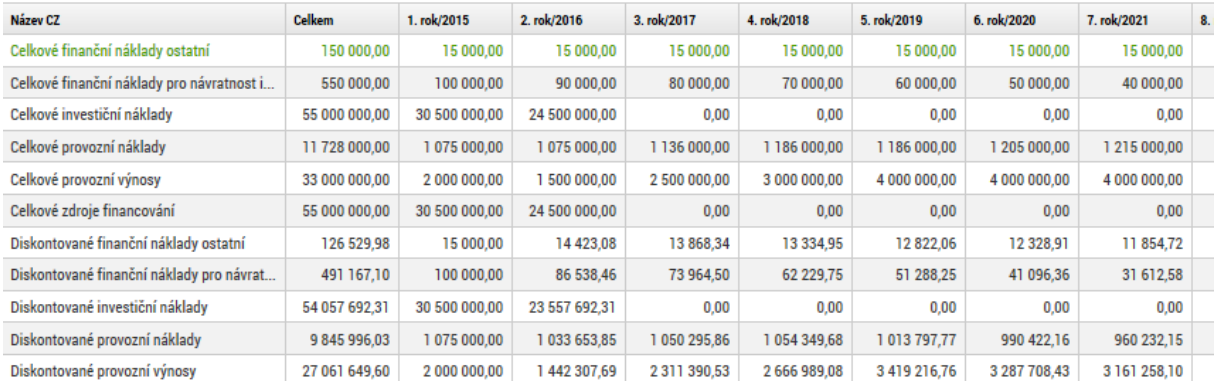

Žadatel vybere položku, kterou chce změnit a zadá příslušné procento pro vyjádření změny. V tomto modelovém případě byly navýšeny investiční náklady v položce stavební práce o 10%:

Obr. č. 42 Příklad výběru konkrétní položky a určení její hodnoty

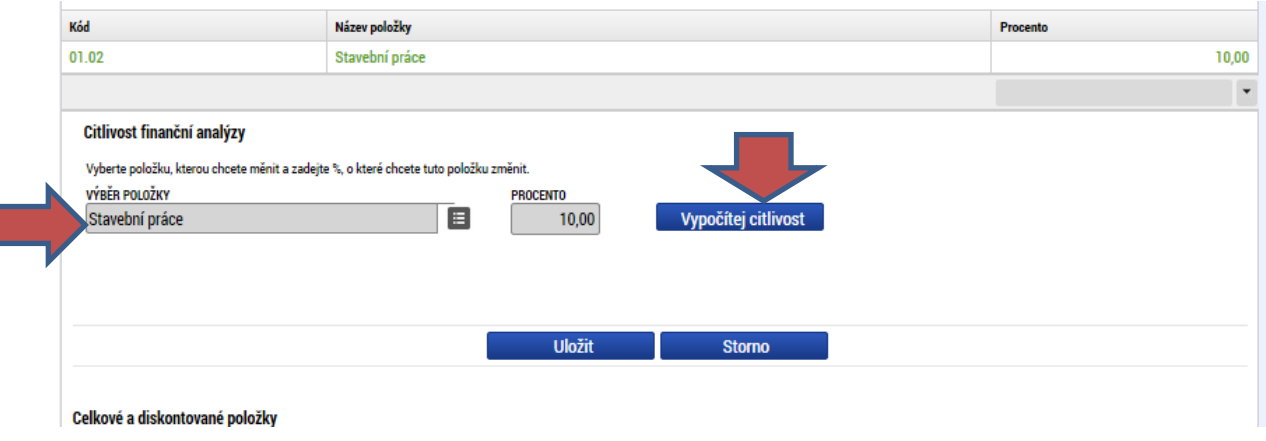

Následně použije tlačítko "Vypočítej citlivost":

Aplikace automaticky zobrazí porovnání hodnot kriteriálních ukazatelů před a po zadané procentní změně dané položky:
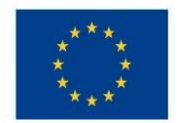

Absolutní hodnoty daného kritéria po zadané procentní změně jsou zobrazeny v řádcích, Citlivost

které mají aktivní check "citlivost", v zde je také k dispozici údaj o výsledné procentní změně daného kritéria, původní absolutní hodnoty daného kriteriálního ukazatele jsou zobrazeny v řádcích, které mají neaktivní check "citlivost". \*

#### Obr. č. 43 Výsledek citlivostní analýzy l

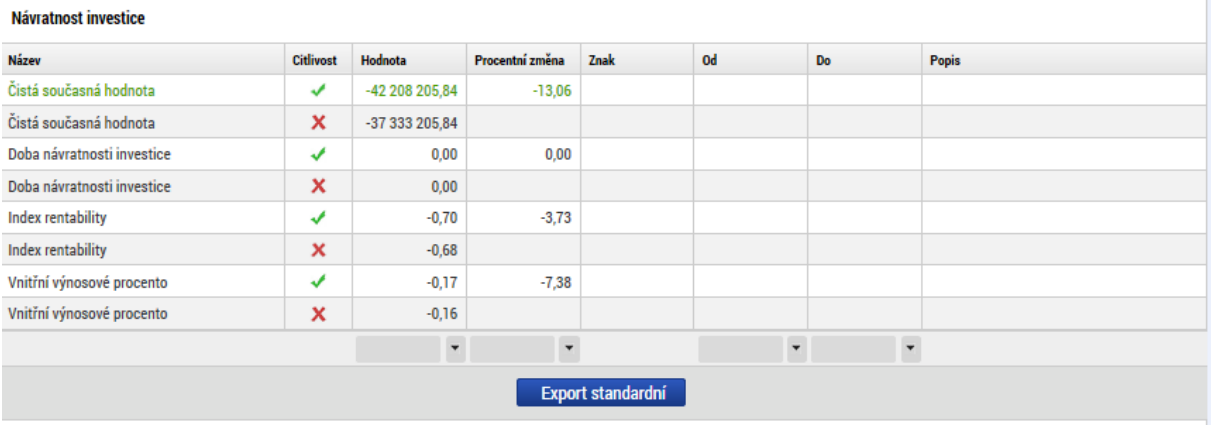

#### Návratnost kapitálu

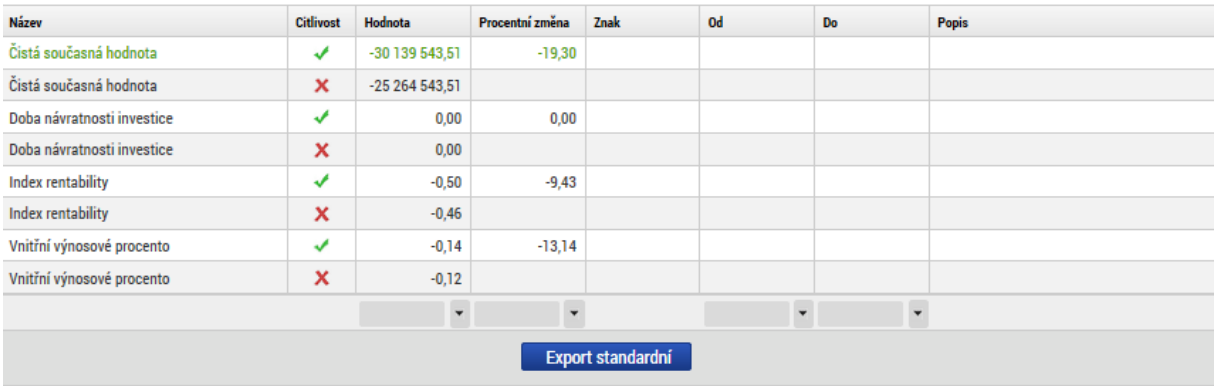

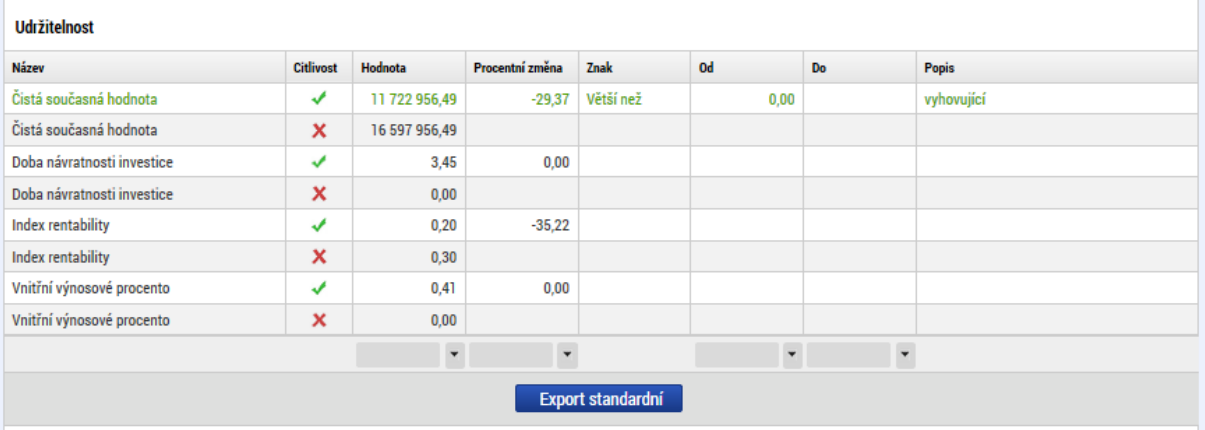

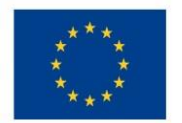

# V dalším případě byly modelově navýšeny provozní příjmy o 10 %:

#### Obr. č. 44 Další příklad zadání vstupní veličiny pro citlivostní analýzu

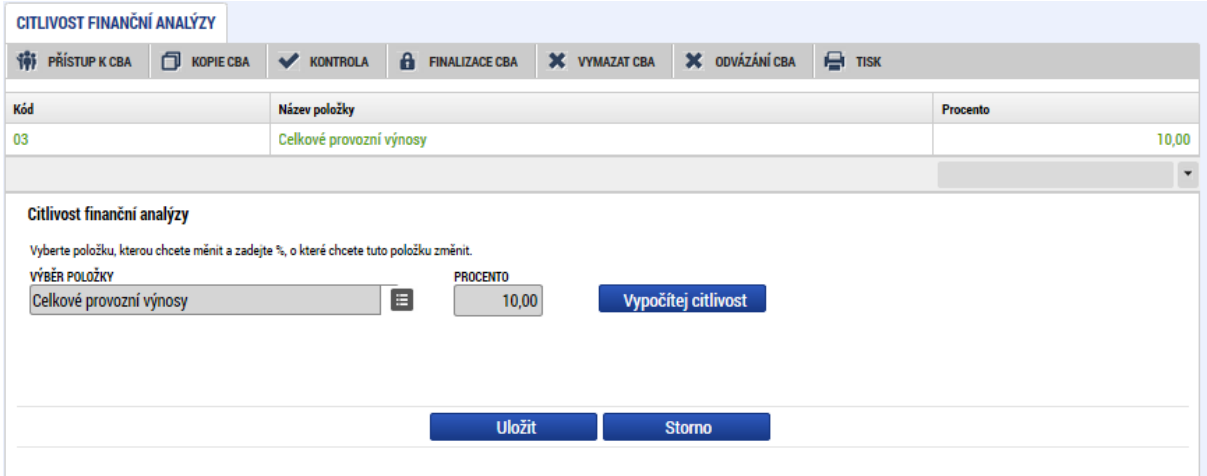

## Dopad na kriteriální ukazatele po použití tlačítka "vypočítej citlivost"

#### Obr. č. 45 Výsledek citlivostní analýzy II

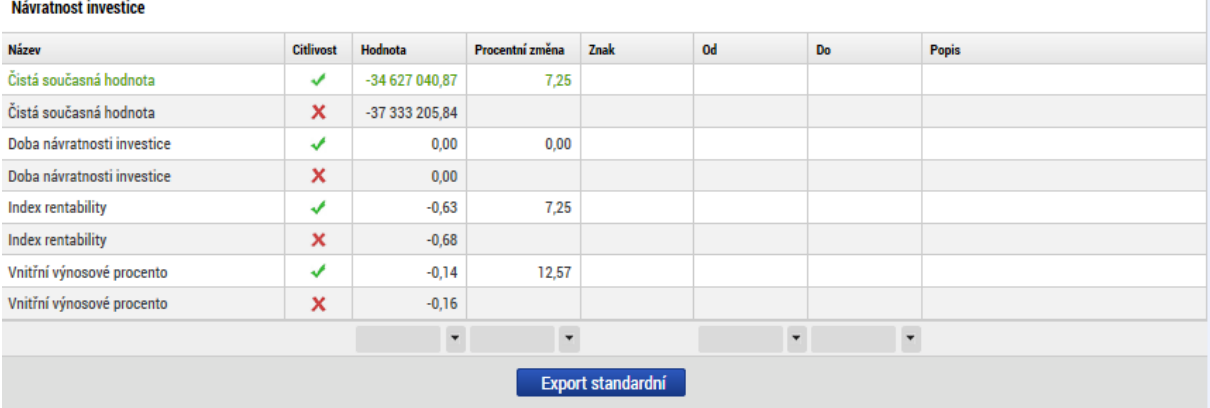

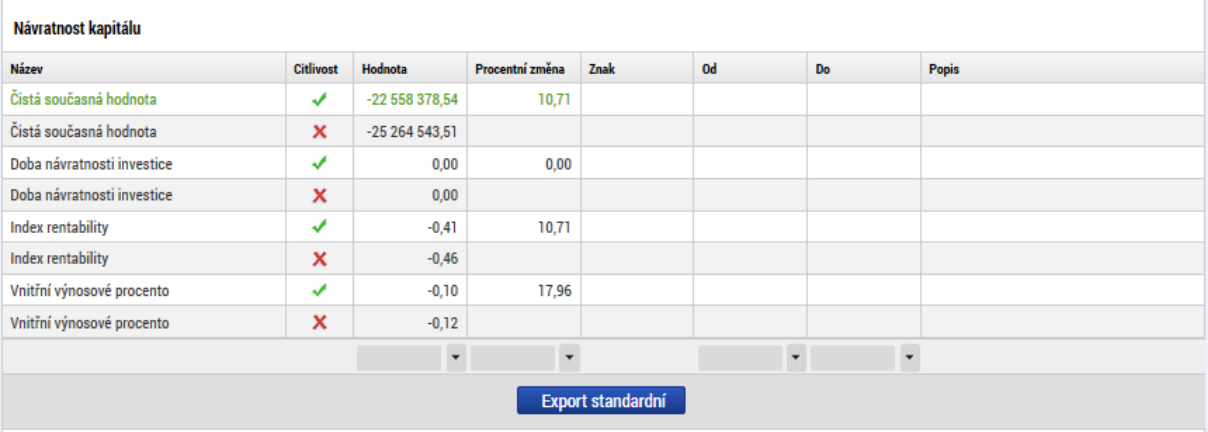

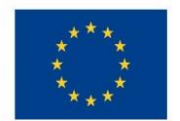

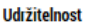

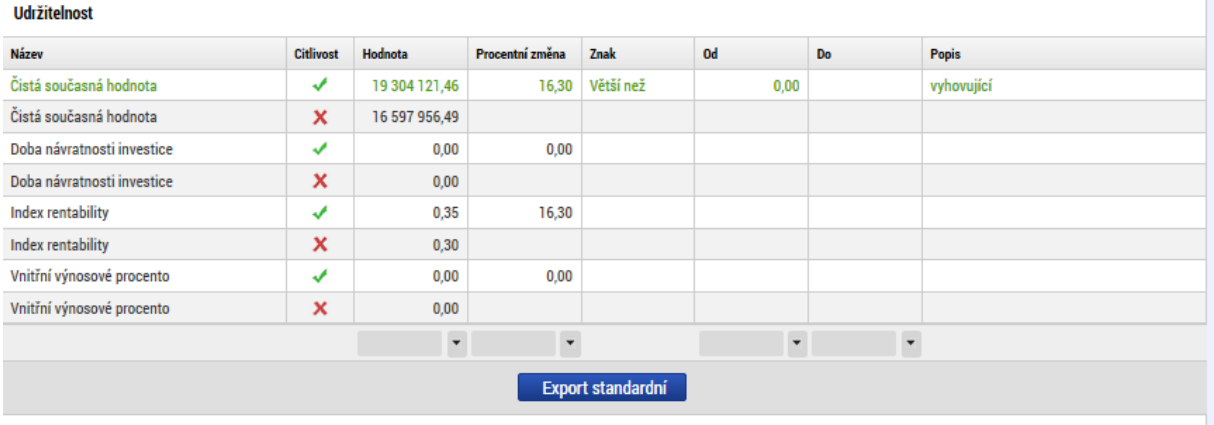

# 3.6 Finanční mezera, příjmy projektu

Čisté příjmy projektu za celé referenční období by měly být pokud možno zohledněny ve výpočtu podpory předem, tj. při prvotním výpočtu podpory tak, aby nedocházelo ke zbytečnému přefinancování projektu a finanční prostředky EU bylo možné optimálně využít. Pro výpočet podpory lze u projektů spadajících pod čl. 61 použít metodu flat rate nebo výpočet pomocí finanční mezery. Rozhodnutí o použití metody na konkrétní projekt je v kompetenci řídicího orgánu. Obě metody jsou zapracovány do MS2014+modulu CBA.

# Přehledné schéma pro použití metody flat rate nebo finanční mezery u jednotlivých typů projektů OPŽP 2014-2020 je uvedeno v Příloze 1 tohoto dokumentu.

Metodické vymezení problematiky příjmů dle čl. 61 Obecného nařízení, včetně popisu obou metod je dostupné v Metodickém doporučení pro projekty vytvářející příjmy v programovém období 2014 - 2020, kapitola "Projekty vytvářející příjmy dle čl. 61 obecného nařízení.

Projekty, které vytvářejí příjem ve smyslu definice čl. 61, vyžadují minimálně část costbenefit analýzy, a to finanční analýzu v případě, že je zvolen výpočet metodou finanční mezery. Finanční analýza je základním předpokladem pro ověření, zda je nutné projekt spolufinancovat a je také východiskem pro posouzení udržitelnosti projektu, tj. zda je pro projekt zajištěn dostatek finančních zdrojů. Žadatel zpracovává finanční analýzu u projektů spadající pod čl. 61 při aplikaci finanční mezery povinně v modulu CBA MS2014+8, pokud příslušné metodické dokumenty nepřipouští jinou možnost.

## Výpočetní algoritmus:

- 1) Výpočet Flat rate:
	- a. NDA =  $EC * (1-FR)$ 
		- i. NDA... základ pro výpočet dotace nediskontovaný
		- ii. EC... způsobilé výdaje
		- iii. FR... paušální sazba
- 2) Finanční mezera
	- a.  $Max$  DEE = DIC DNR = FM
		- i. Max DEE... maximální diskontované způsobilé výdaje

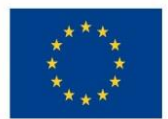

- ii. DIC... diskontované investiční náklady
- iii. DNR... diskontované čisté příjmy
- iv. FM... finanční mezera
- b.  $k = Max DEE / DIC$ 
	- i. k... míra mezery ve financování
- c.  $NDA = EC * k$ 
	- i. NDA... základ pro výpočet dotace (nediskontovaný)
	- ii. EC... způsobilé výdaje
	- iii. k... míra mezery ve financování
- d. Základ pro výpočet dotace při zohlednění soukromých zdrojů
	- i.  $PE = NDA * r$
	- ii.  $NDApe = NDA PE$ 
		- 1. PE... soukromé zdroje
		- 2. EC... způsobilé výdaje
		- 3. r... stanovený podíl soukromých výdajů na způsobilých výdajích
		- 4. ECp... výše způsobilých výdajů připadajících na příjmy
		- 5. NDA... základ pro výpočet dotace
		- 6. NDApe... modifikovaný základ pro výpočet dotace

Vlastní výpočet se provádí na obrazovce "Finanční mezera/Příjmy projektu":

#### Obr. č. 46 Záložka finanční mezera

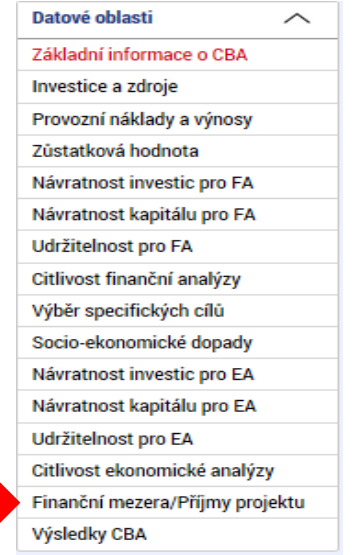

Na tuto obrazovku se automaticky doplní celkové investiční výdaje, způsobilé výdaje, diskontované provozní náklady, diskontované příjmy a diskontovaná zůstatková hodnota, které byly zadány v části finanční analýzy (viz kapitola 3.3. "Zpracování finanční analýzy").

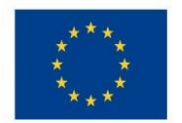

# Ministerstvo životního prostředí

#### Obr. č. 47 Automatické vyplnění údajů na záložce finanční mezera

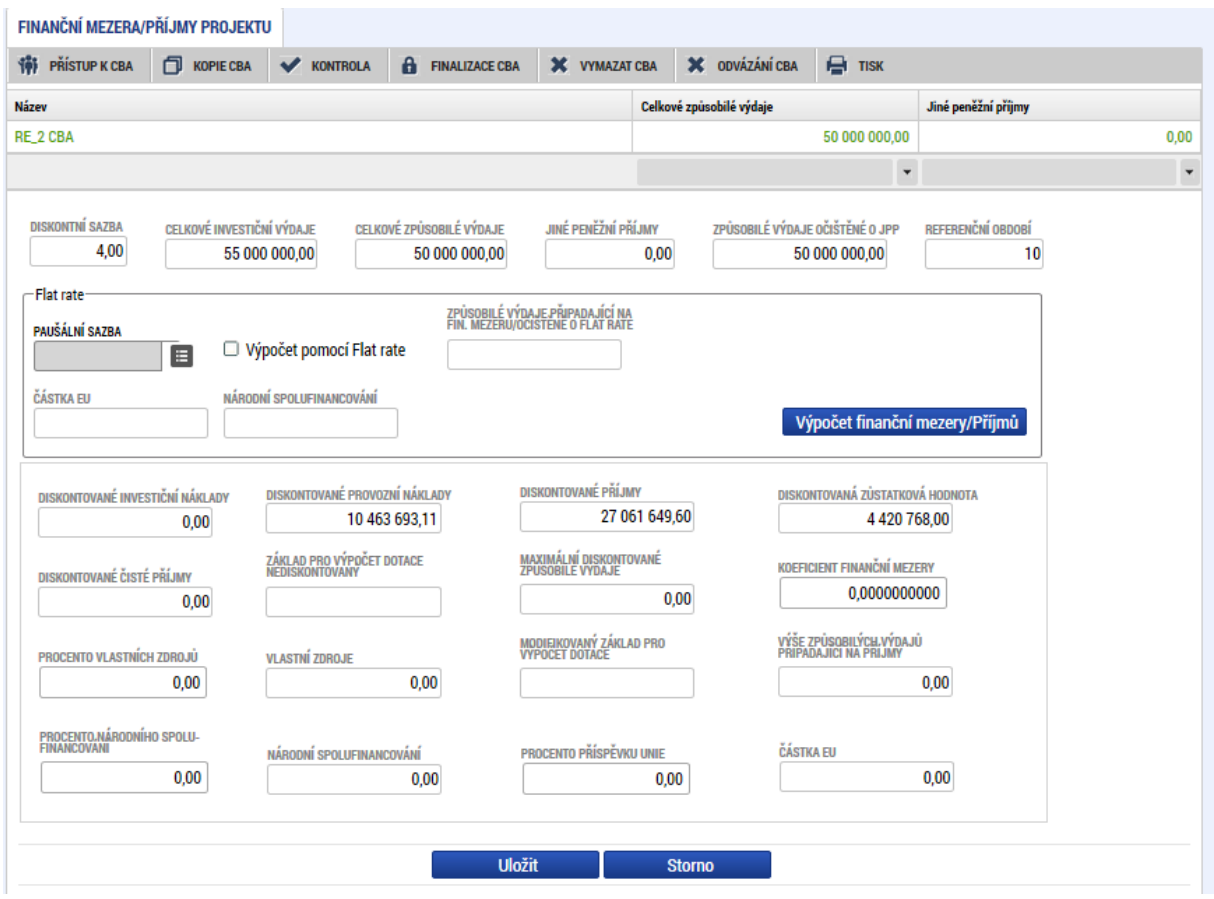

Vstupní podmínky pro výpočet finanční mezery/příjmů projektu:

- Je založena CBA analýza
- $\bullet$   $\bullet$   $\bullet$ · Jsou vyplněny základní informace
- · Jsou zadány údaje pro finanční analýzu
- Žadatel zatrhl Checkbox "Příjmy dle čl. 61" a zvolil pomocí Checkboxů způsob výpočtu (buď Finanční mezera nebo Flat rate). Viz Způsob výpočtu výše dotace uvedený v Příloze č. 1 tohoto dokumentu.

#### 3.6.1 Výpočet metodou flat rate

V tomto případě je nutné vybrat sektor pro flat rate z číselníku:

#### Obr. č. 48 Určení paušální sazby pro metodu flat rate I

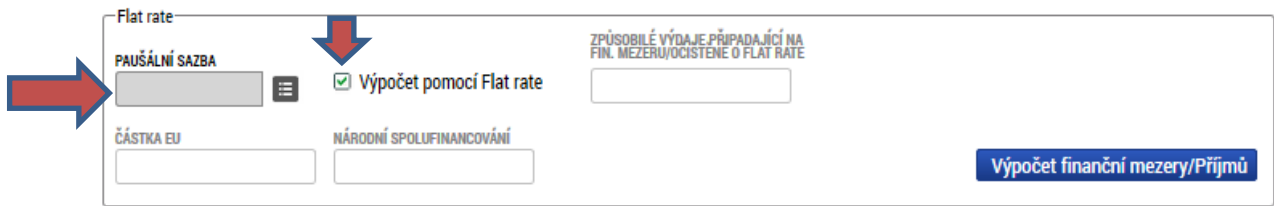

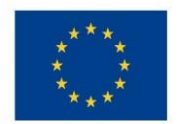

#### Obr. č. 49 Určení paušální sazby pro metodu flat rate II

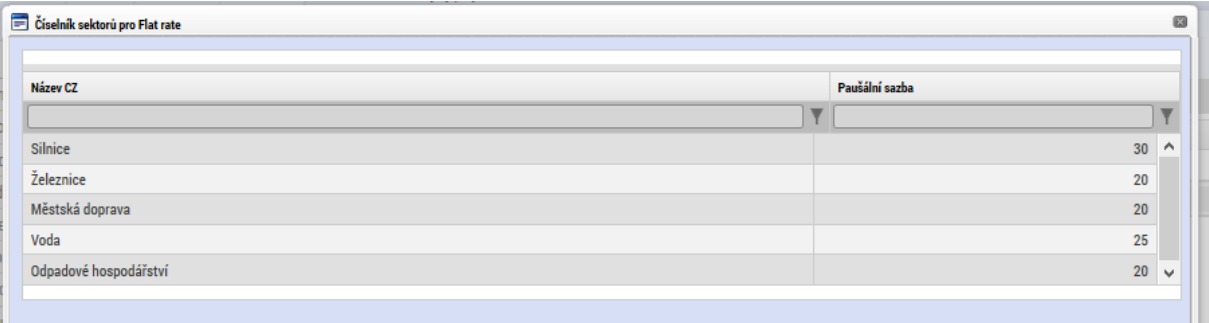

Paušální sazby jsou stanoveny z úrovně EK a jsou pro všechny členské státy stejné. Sektory, pro které paušální sazba stanovena není, musí použít metodu diskontovaných peněžních toků, tj. finanční mezeru. Paušální sazbu není možné stanovit na národní úrovni.

Po výběru sektoru, žadatel použije tlačítko "Výpočet finanční mezery/Příjmů:

#### Obr. č. 50 Tlačítko "Výpočet finanční mezery/příjmů"

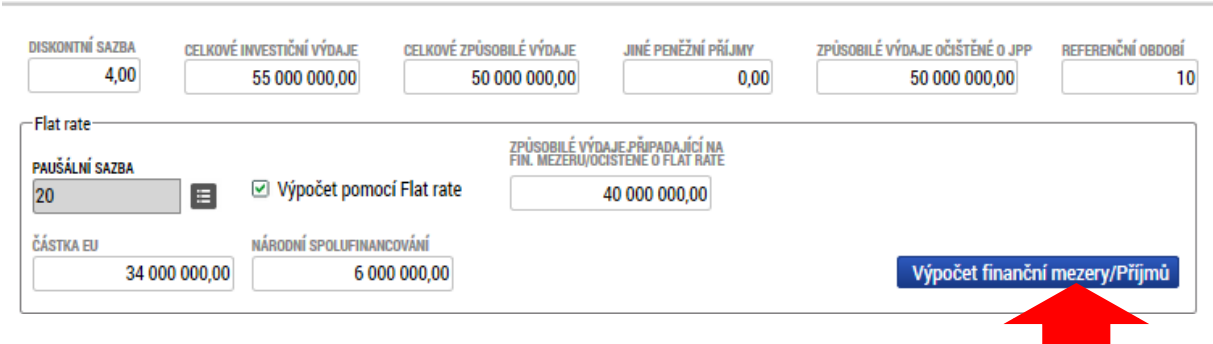

### 3.6.2 Výpočet pomocí finanční mezery

Při výpočtu pomocí finanční mezery je nejdříve zjištěn koeficient finanční mezery (diskontované investiční náklady – diskontované čisté příjmy)/diskontované investiční náklady a tímto koeficientem jsou vynásobeny celkové způsobilé výdaje, čímž je zjištěn základ pro výpočet dotace. Ze základu pro výpočet dotace pomocí procentní sazby pro výši podpory zjištěna maximální možná výše podpory.

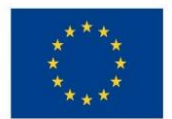

#### Obr. č. 51 Výsledek výpočtu finanční mezery - max. výše podpory, max. výše způsobilých výdajů

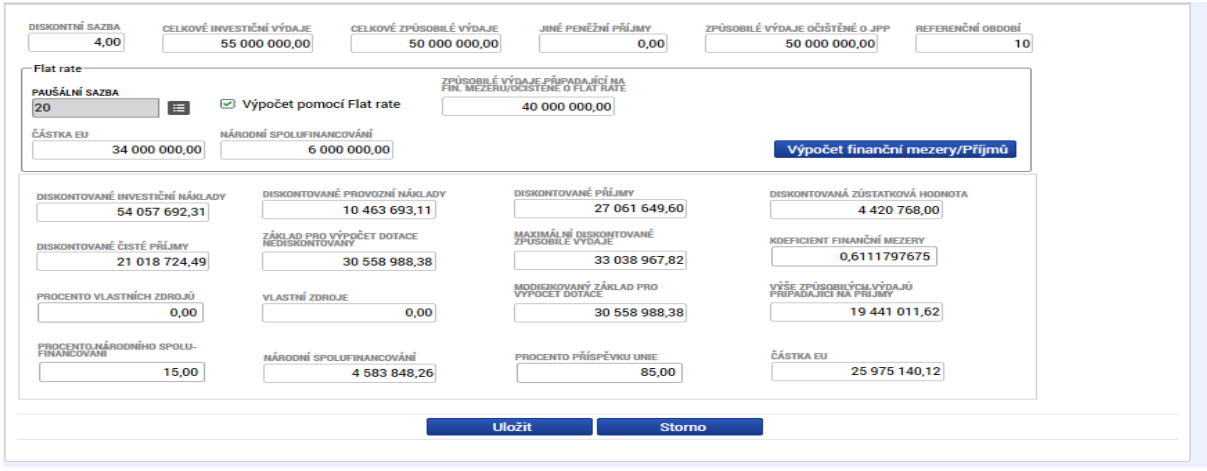

Vypočtené hodnoty se následně přenesou na žádost o podporu připojeného projektu. Podmínkou je finalizace CBA a finalizace projektu.

# 3.7 Ekonomická analýza

Ekonomická analýza vychází ze zpracované finanční analýzy, ale navíc jsou vekonomické analýze při výpočtu kriteriálních ukazatelů zohledněny socio-ekonomické dopady. Vymezení a ocenění socio-ekonomických dopadů bylo zpracováno centrálně ve spolupráci s odborníky na tuto problematiku pro každý operační program a je dostupné včíselníku socio-ekonomických dopadů. Z tohoto číselníku žadatel vybírá dopady relevantní pro jeho projekt.

Socio-ekonomické dopady mají vazbu na specifické cíle programu, proto je třeba pro výběr socio-ekonomických dopadů nejprve vybrat specifický cíl.

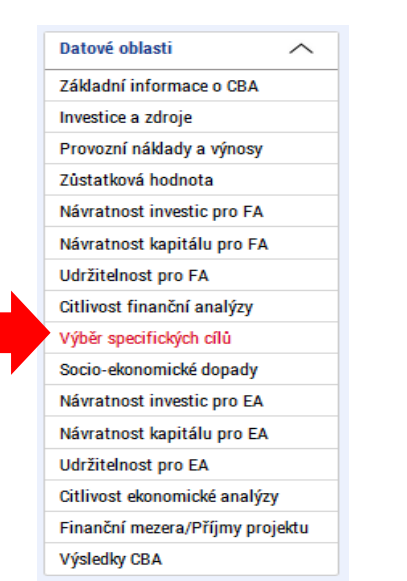

#### Obr. č. 52 Výběr specifických cílů - levé menu

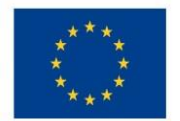

Přesunem specifického cíle z levé obrazovky do pravé dojde k výběru SC, je možné vybrat specifických cílů více, nabízejí se pouze specifické cíle relevantní pro daný operační program.

#### Obr. č. 53 Výběr specifických cílů - obrazovka

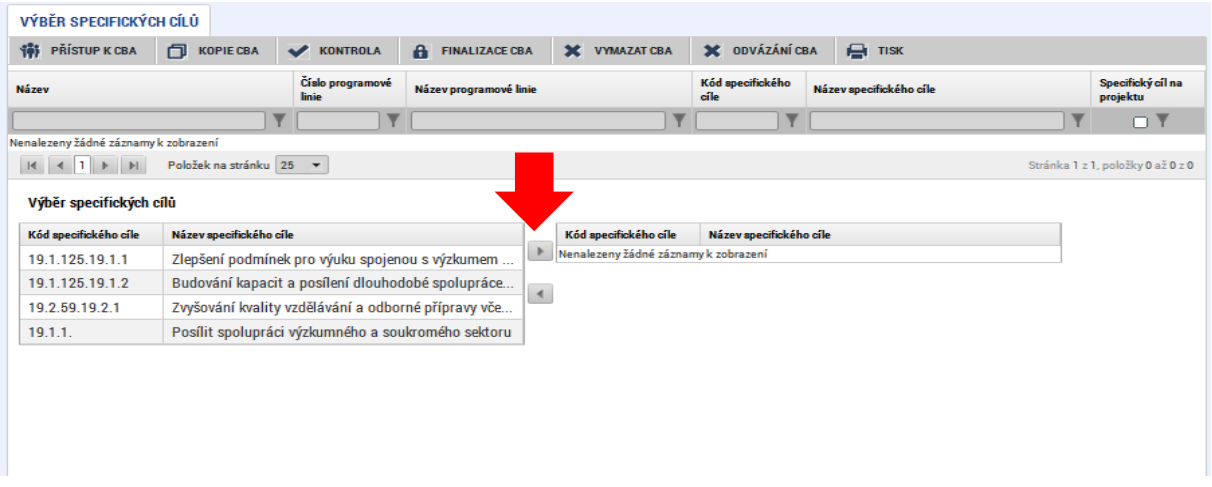

## Obr. č. 54 Výběr specifických cílů - výsledek výběru

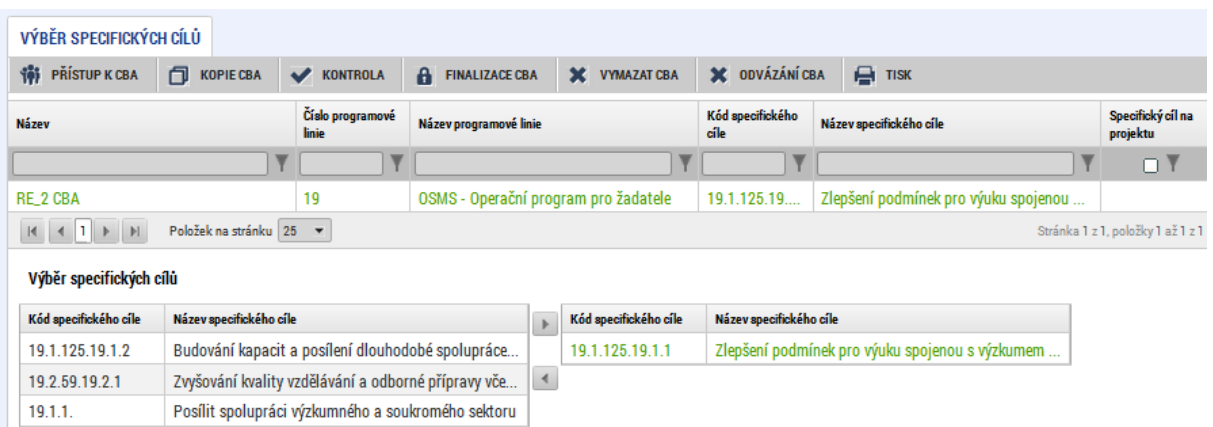

V následujícím kroku na obrazovce "Socio-ekonomické dopady" vybere žadatel relevantní dopady v každém roce a vyplní počet /výskyt dopadů.

Aplikace automaticky zjistí výslednou hodnotu vynásobením hodnoty dopadu počtem výskytů dopadů v jednotlivých letech a výslednou hodnotu přičte k finanční analýze.

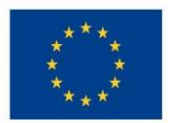

Ministerstvo životního prostředí

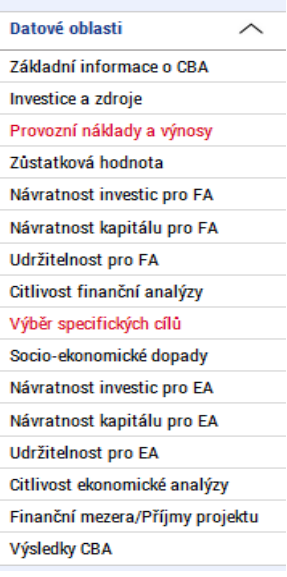

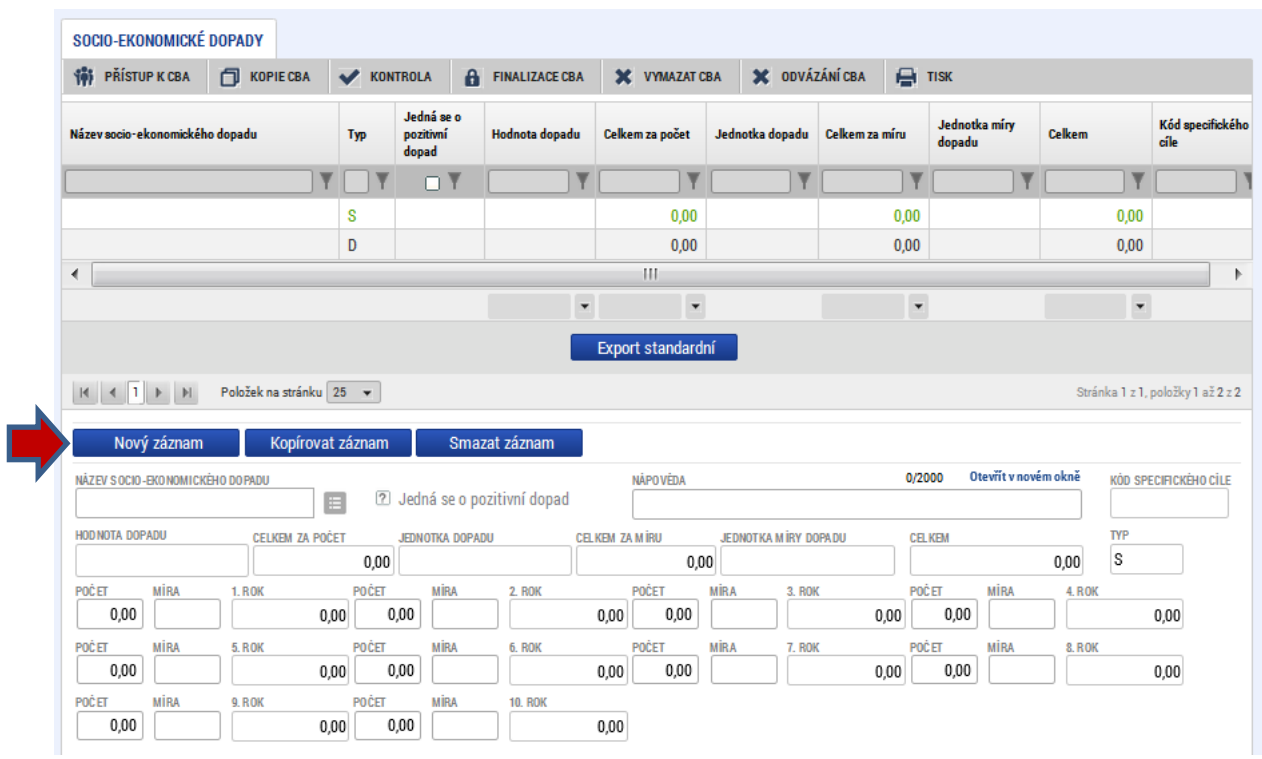

Obr. č. 55 Zadání socio-ekonomických dopadů - vstupní obrazovka

U některých dopadů se kromě počtu jednotek dopadů udává i míra dopadu. Např. u dopadu "nově vybudované cyklostezky" je jednotkou dopadu počet cyklistů a mírou dopadu počet km - pro výpočet výsledné hodnoty je tedy třeba zadat jak počet cyklistů, tak počet km.

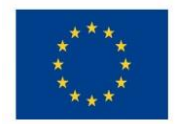

Poznámka:

Jiným typickým příkladem je např. u revitalizací - "revitalizace a budování biotopů, nově zakládané lesy, parky a lesoparky,". Jednotka dopadu je v ha, ale zároveň se v míře dopadu udává míra změny stavu v % - tj. pokud je uvedena míra změny stavu jako 100 %, pak se jedná o úplnou revitalizaci, pokud bude zadána hodnota 50 %, pak byla revitalizace provedena z 50 %.

Pokud je míra dopadu udávána v procentech, pak výchozí nastavení oceněného dopadu (částka uvedená v poli "hodnota dopadu" v aplikaci CBA odpovídá jednoprocentní míře naplnění daného dopadu. Tj. v případě, že je míra dopadu 100% a v datové položce míra je uvedeno 100 %, pak nacenění jedné jednotky daného dopadu odpovídá hodnotě dopadu evidované v databázi socio-ekonomických dopadů.

Příklad:

U dopadu "revitalizace a budování biotopů, nově zakládané lesy, parky a lesoparky," je v databázi registrována hodnota pro jednu jednotku dopadu, kterou je ha ve výši 1 700 000 Kč. Ta je však vztažena ke 100% míře naplnění daného dopadu (tj. v poli míra bude zadána hodnota 100). Pokud se bude jednat pouze o částečnou revitalizaci a míra plnění bude např. 25 %, pak je třeba do pole "míra zadat hodnotu 25).

Tj. zobrazená hodnota jednotky dopadu (ha) po výběru tohoto ukazatele odpovídá 1% plnění míry dopadu:

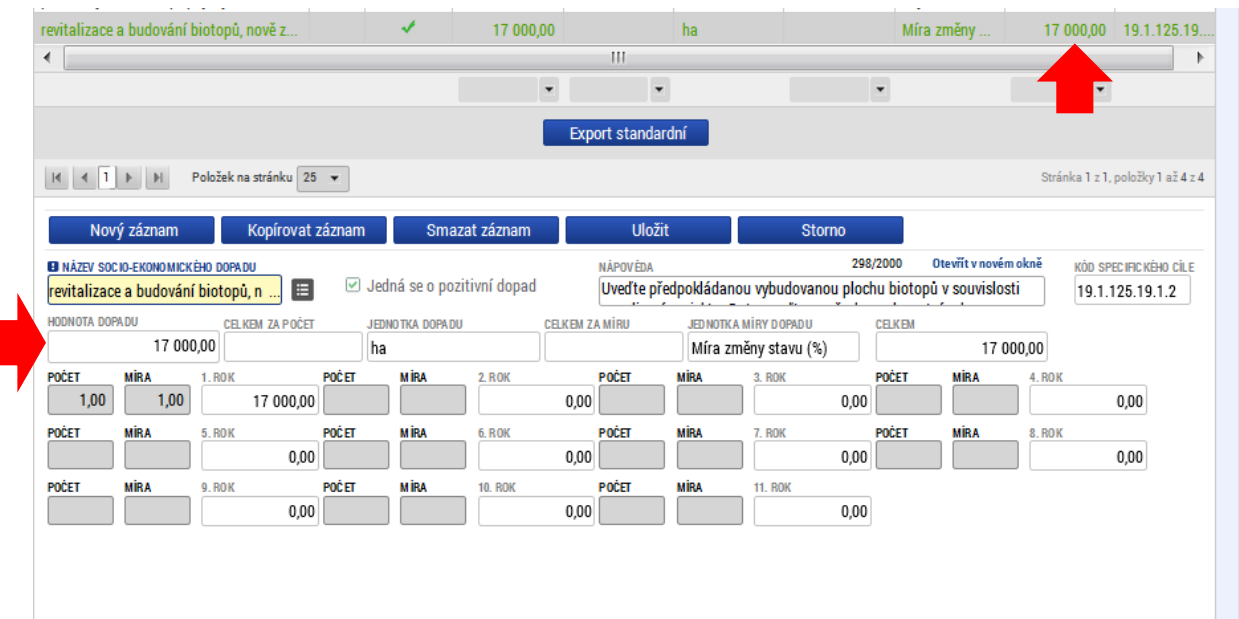

### Obr. č. 56 Míra dopadu - I

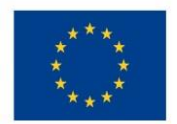

# Ministerstvo životního prostředí

## Obr. č. 57 Míra dopadu - II

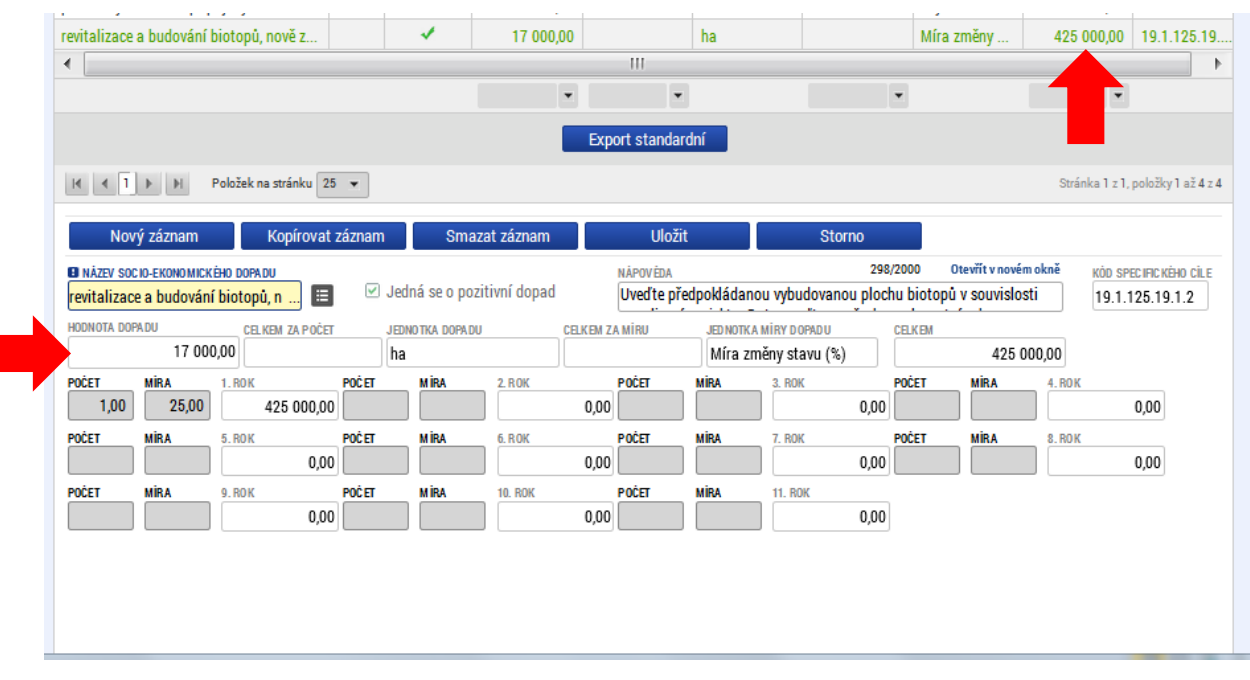

### Obr. č. 58 Míra dopadu III

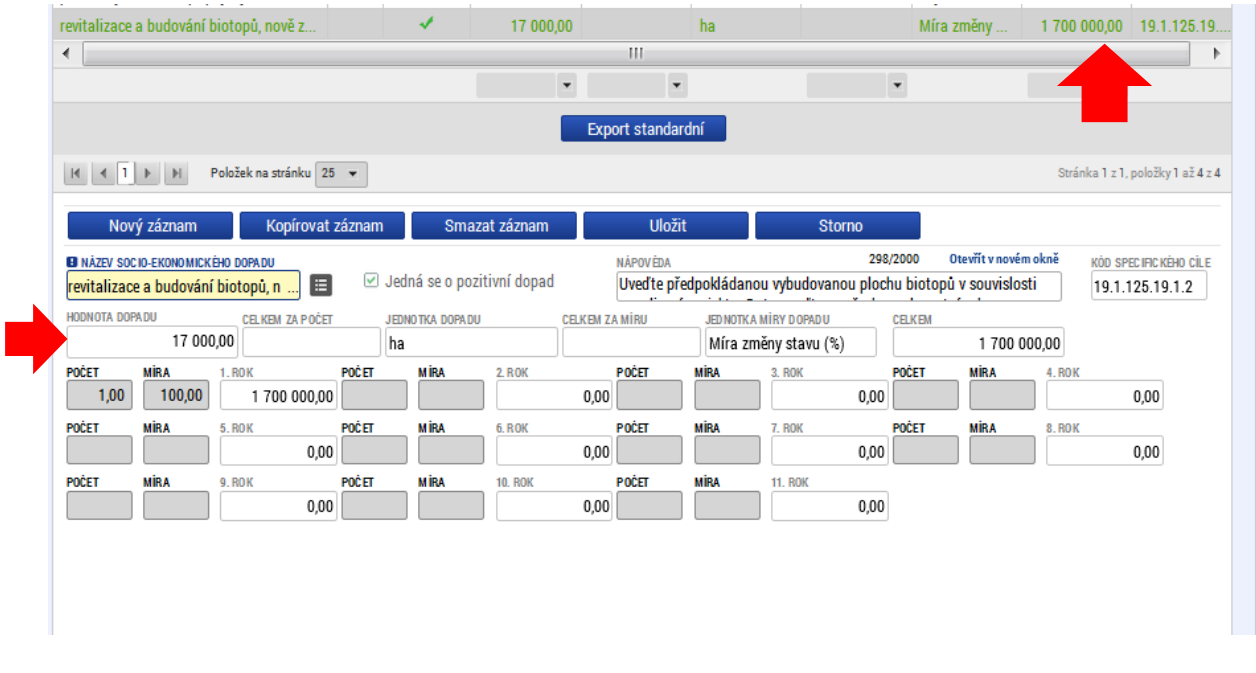

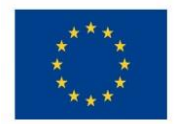

# Ministerstvo životního prostředí

Použitím tlačítka nový záznam je založen záznam socio-ekonomického dopadu:

#### Obr. č. 59 Založení záznamu socioekonomického dopadu

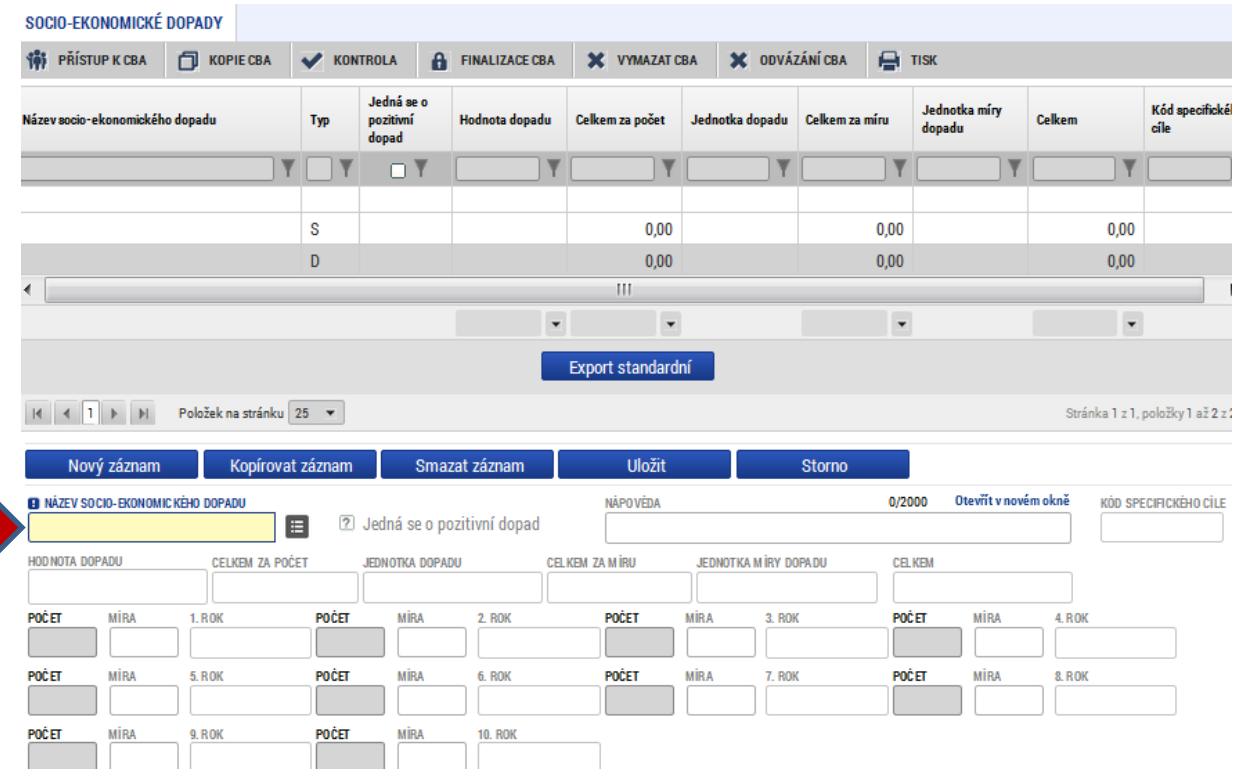

# V modelovém příkladu byl vybrán dopad vytvoření pracovních míst11

#### Obr. č. 60 Výběr socioekonomického dopadu

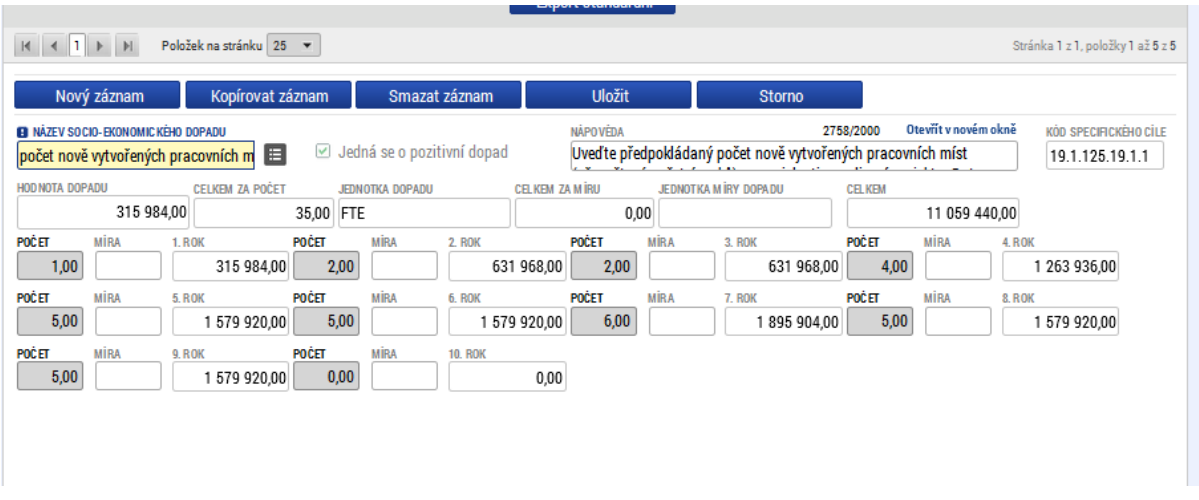

A dále pro ilustraci dopad, kde se zadává i míra dopadu - "nově vybudované cyklostezky".

Pro každý dopad je k dispozici nápověda pro jeho zadání, nápovědu je možné pro plné zobrazení otevřít v samostatném okně:

 $11$  FTE - full time equivalent

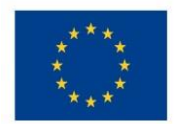

# Ministerstvo životního prostředí

#### Obr. č. 61 Zadání socioekonomického dopadu s mírou dopadu

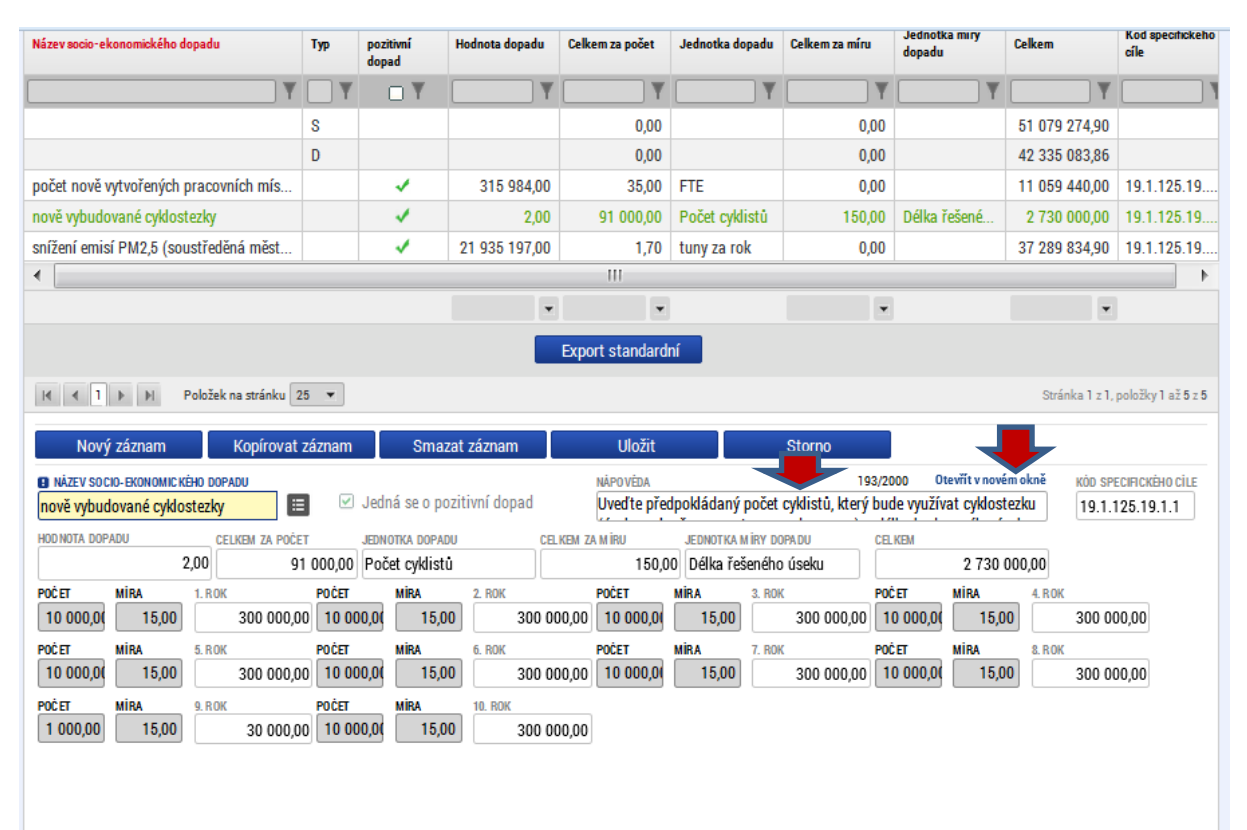

#### Obr. č. 62 Možnost otevření nápovědy v samostatném okně

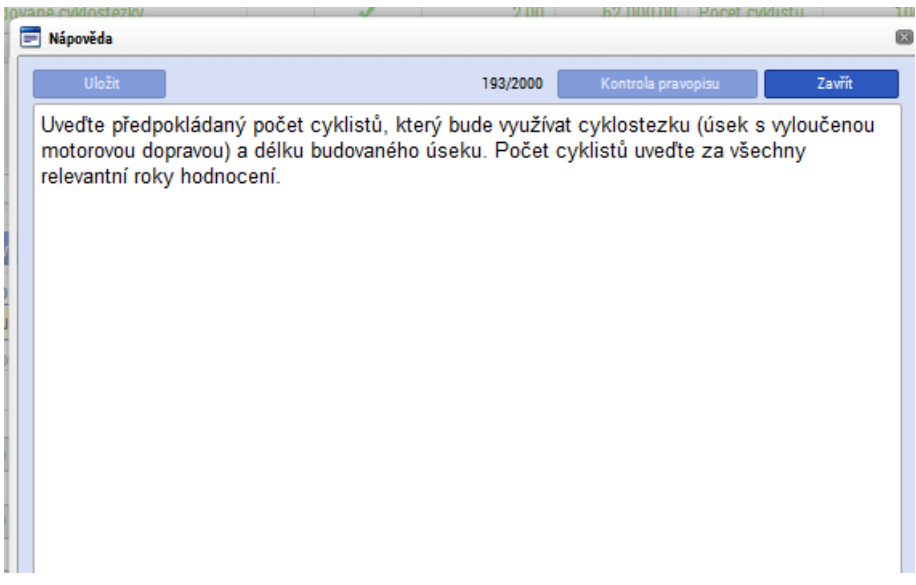

Dále byl zvolen dopad snížení emisí PM2,5:

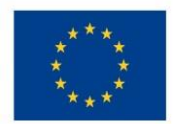

# Ministerstvo životního prostředí

#### Obr č. 63 Výběr dalšího dopadu

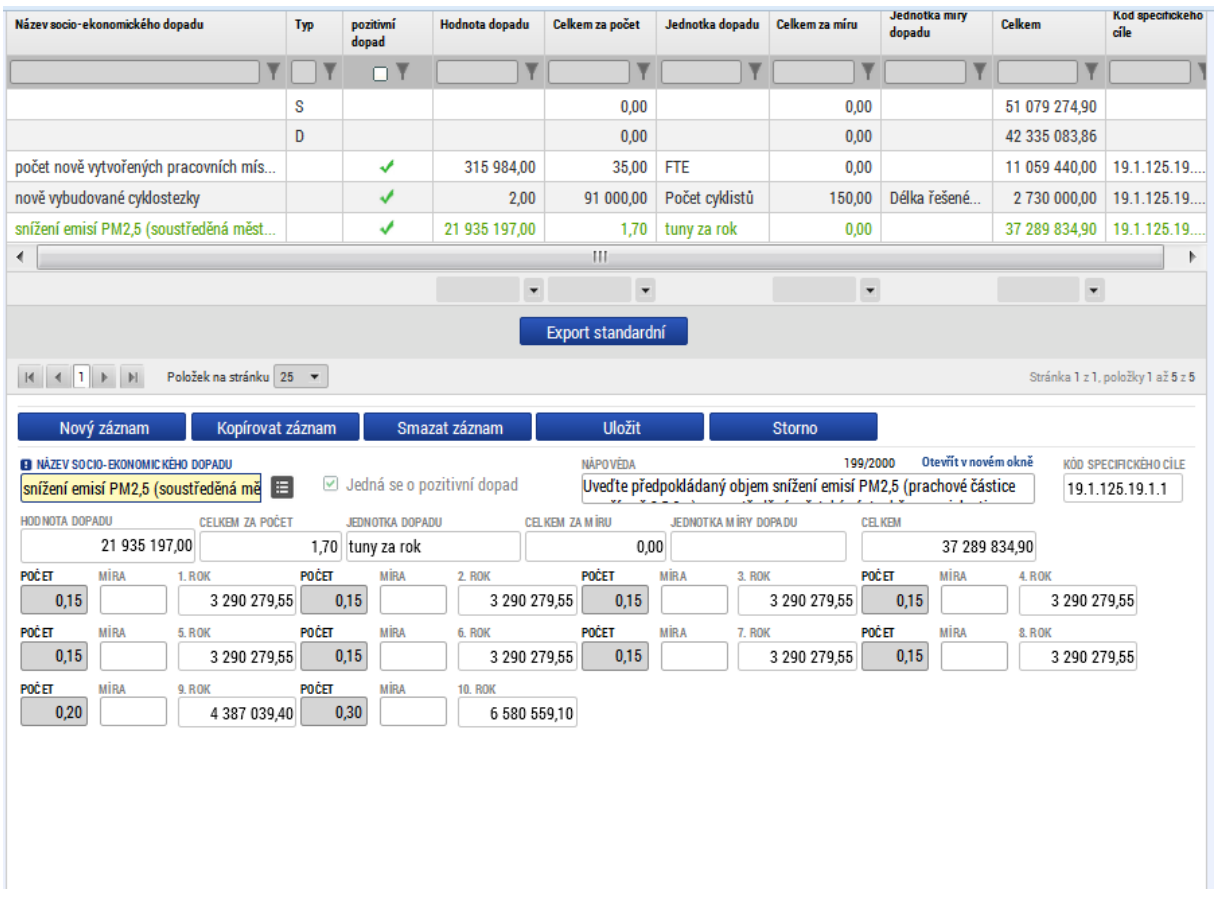

Po výběru všech relevantních dopadů je možné zobrazit výsledky ekonomické kriteriální analýzy.

# 3.8 Kriteriální ukazatele ekonomické analýzy

Kriteriální ukazatele ekonomické analýzy jsou zpracovány na obdobném principu jako kriteriální ukazatele finanční analýzy, ale se zohledněním vlivu oceněných socio-ekonomických dopadů.

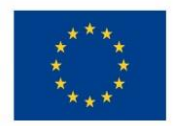

Ministerstvo životního prostředí

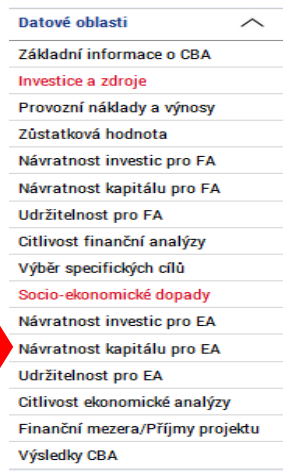

### Návratnost investice pro ekonomickou analýzu:

#### Obr. č. 64 Návratnost investice ekonomická analýza

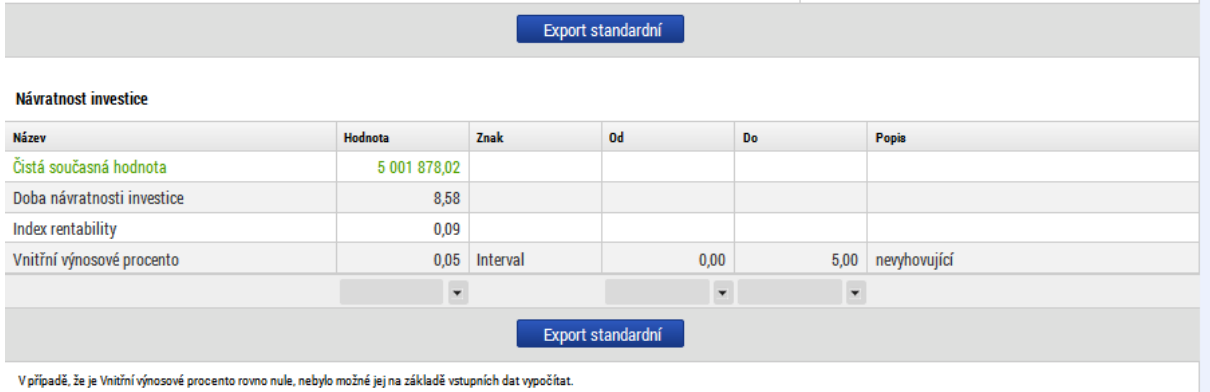

Pozn. V číselníku kritérií pro vyhodnocení bylo zadáno hodnotící interval pro vnitřní výnosové procento návratnosti investice v rámci ekonomické analýzy 0 - 5 jako nevyhovující - toto hodnocení se následně zobrazuje žadateli u konkrétního dosaženého výsledku daného kritéria.

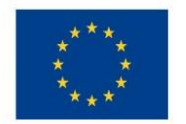

# Ministerstvo životního prostředí

#### Obr. č. 65 Návratnost kapitálu pro ekonomickou analýzu

### Návratnost kapitálu pro ekonomickou analýzu:

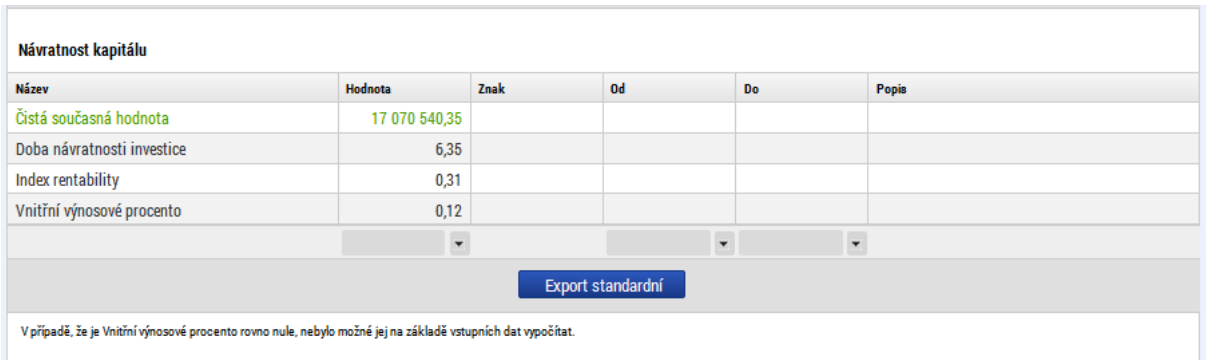

#### Obr. č. 66 Udržitelnost pro ekonomickou analýzu

#### Udržitelnost pro ekonomickou analýzu:

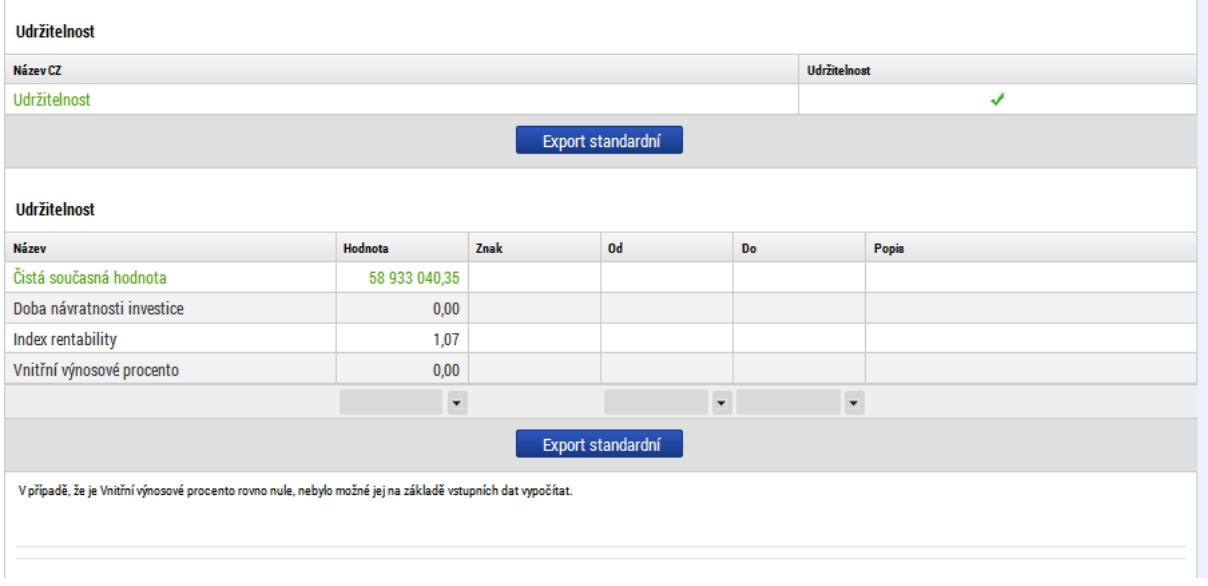

# 3.9 Citlivostní analýza v rámci ekonomické analýzy

Je zpracována na obdobném principu jako citlivostní analýza v rámci finanční analýzy dle popisu v kapitole 3.5, ale pracuje s kriteriálními ukazateli ekonomické analýzy.

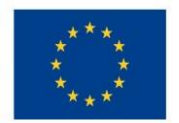

#### Obr. č. 67 Citlivost ekonomická analýza - levé menu

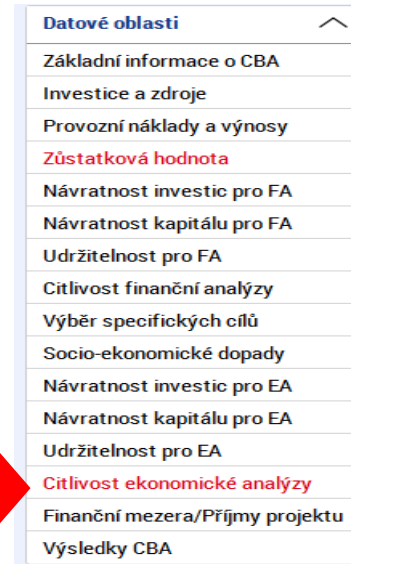

Jsou zde dostupné jak výsledky citlivostního testu pro finanční analýzu, tak výsledky citlivostního testu pro ekonomickou analýzu, pokud je zadána procentní změna položek, které ovlivňují finanční analýzu.

Na vstupní obrazovce je možné zadat procentní změnu položek, které ovlivňují finanční analýzu, pak se zobrazí výsledky citlivostní analýzy jak pro finanční, tak pro ekonomickou analýzu:

Obr. č. 68 Citlivost ekonomické analýzy

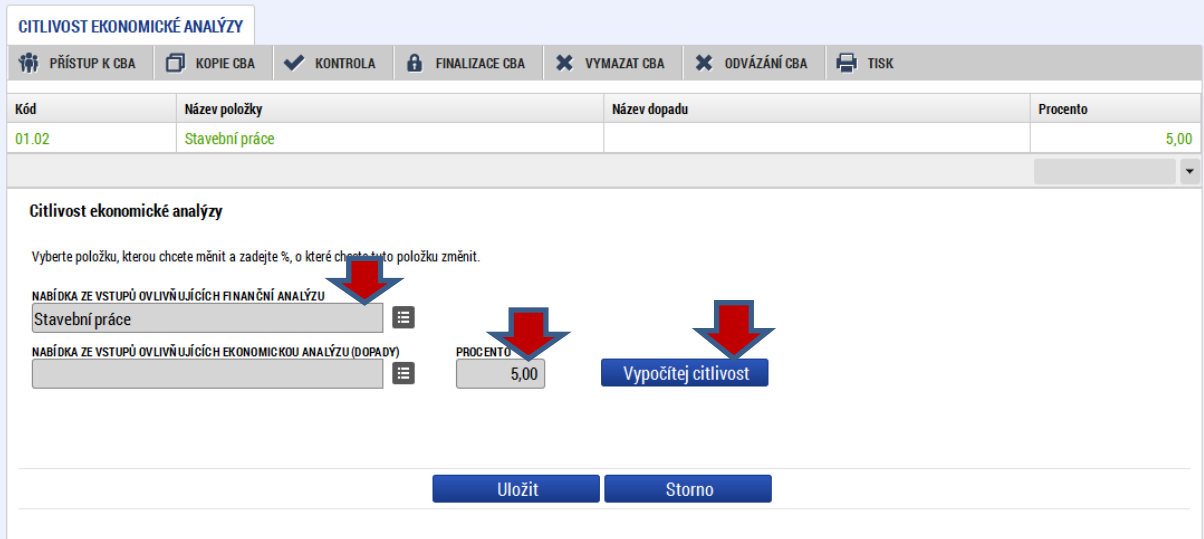

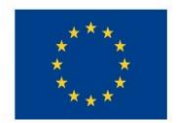

# Po stisku tlačítka "Vypočítej citlivosť" se zobrazí následující výsledky:

# Obr. č. 69 Výsledek výpočtu citlivostní analýzy

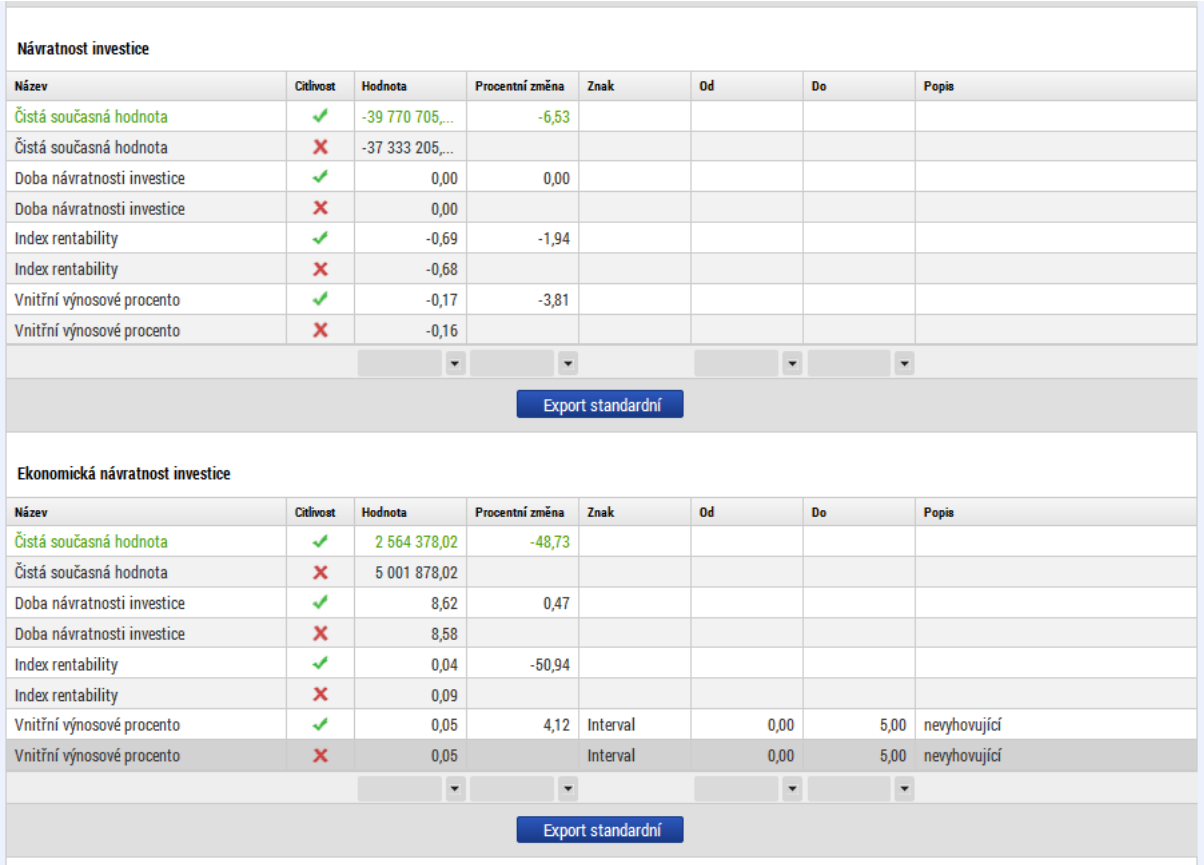

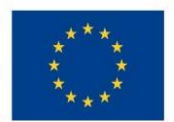

# Ministerstvo životního prostředí

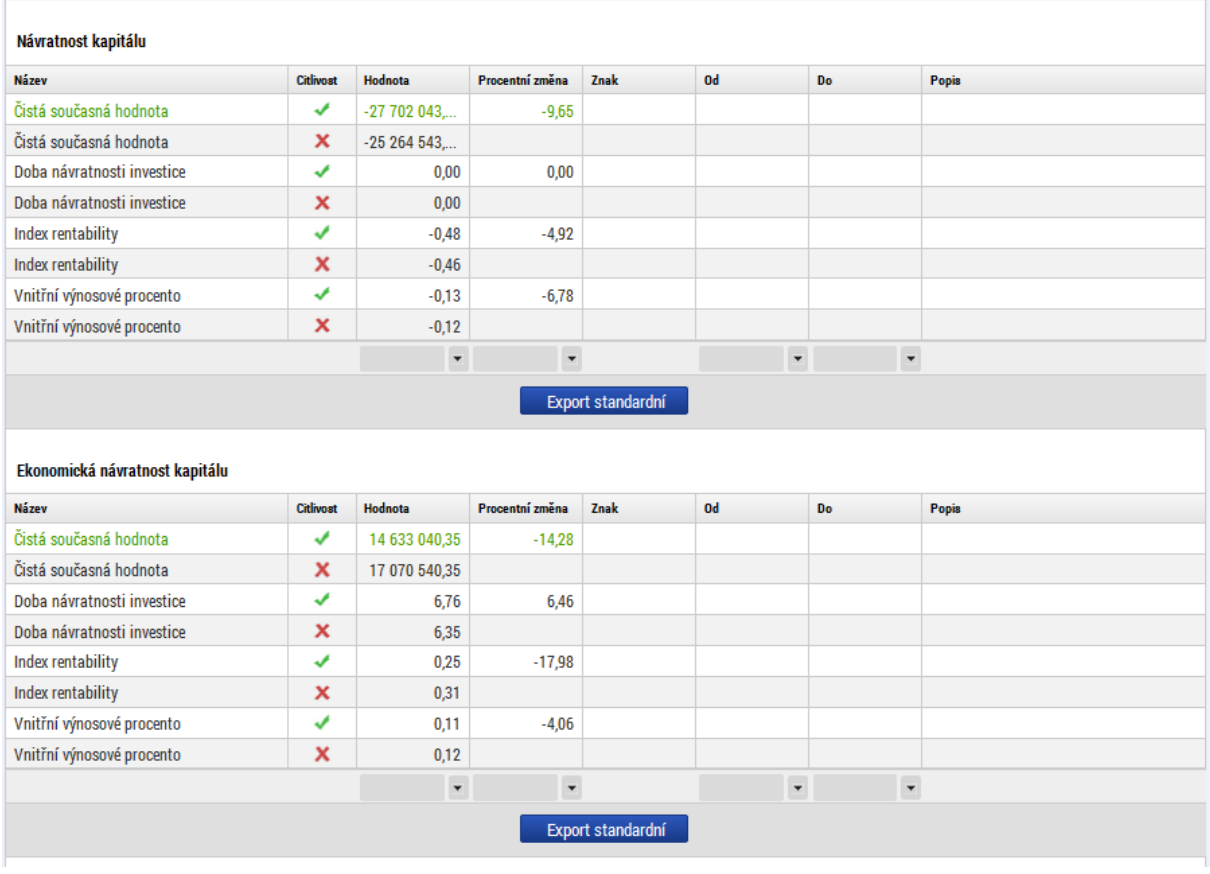

#### **Udržitelnost**

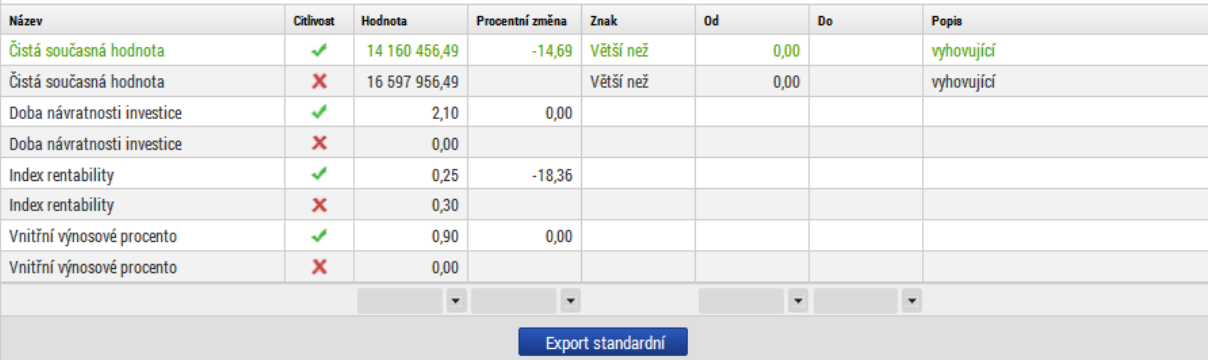

#### Ekonomická udržitelnost

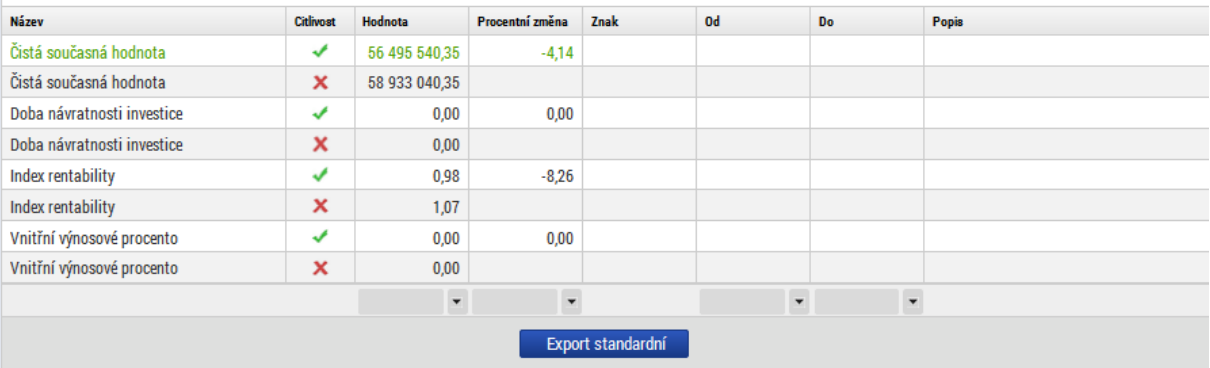

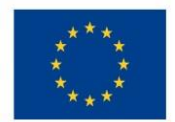

Pokud je na vstupní obrazovce zadána procentní změna položky, která ovlivňuje pouze ekonomickou analýzu (procentní změna dopadů), zobrazí se výsledky citlivostního testu pro ekonomickou analýzu:

### Obr. č. 70 Procentní změna položky ovlivňující pouze ekonomickou analýzu

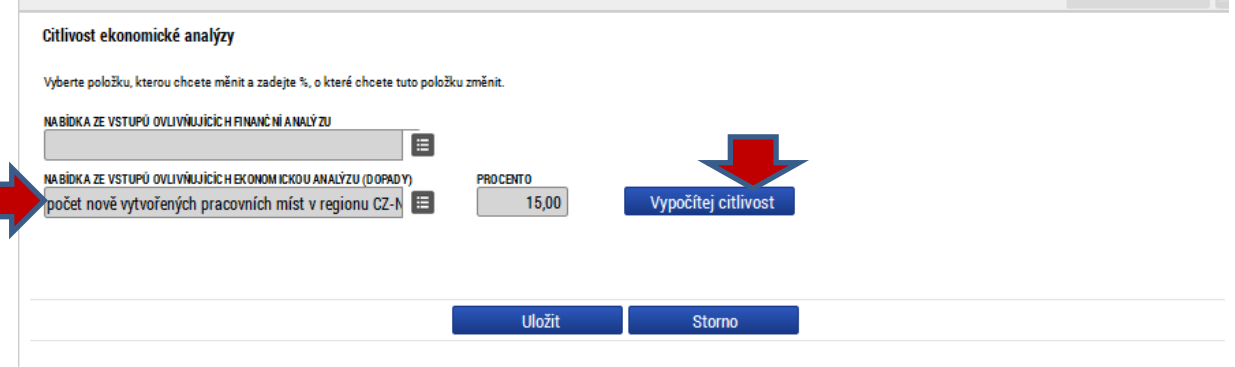

#### Obr. č. 71 Výsledek citlivostní analýzy po změně parametrů

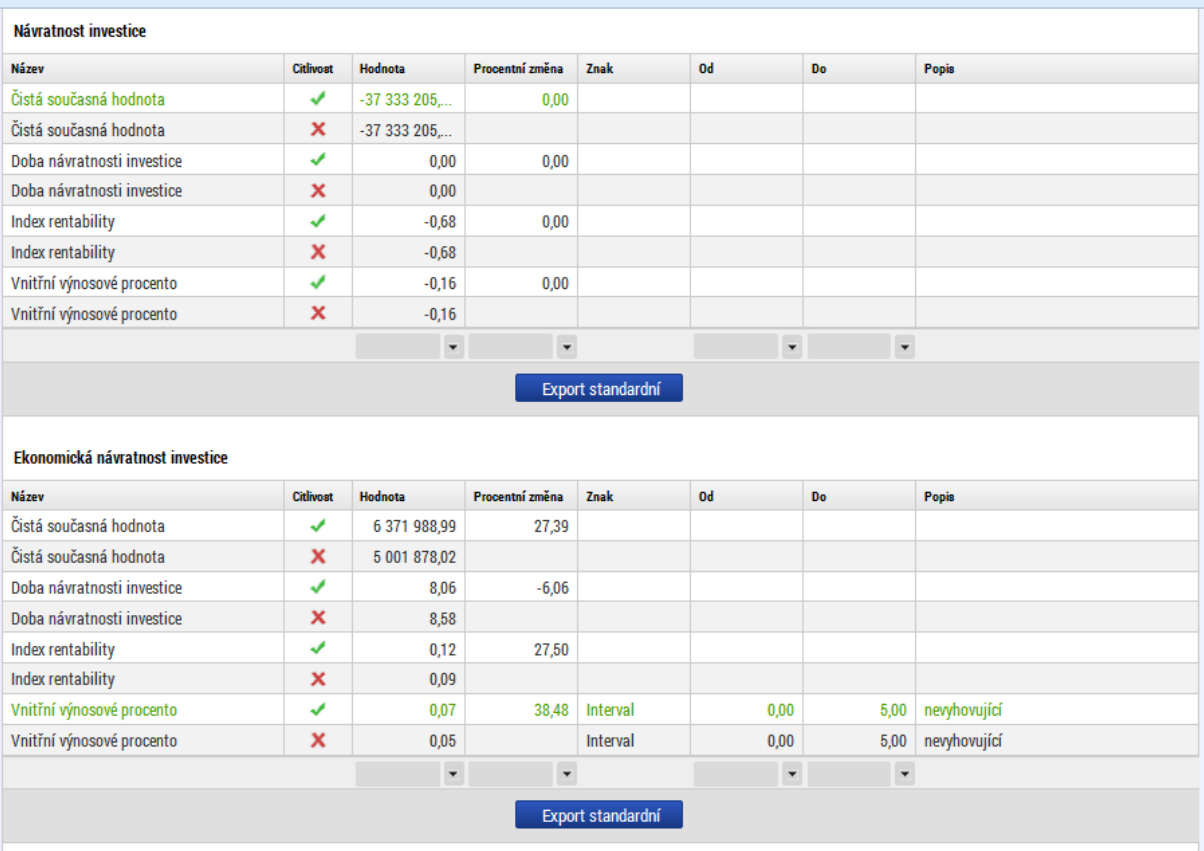

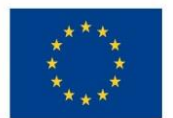

# Ministerstvo životního prostředí

#### Návratnost kapitálu

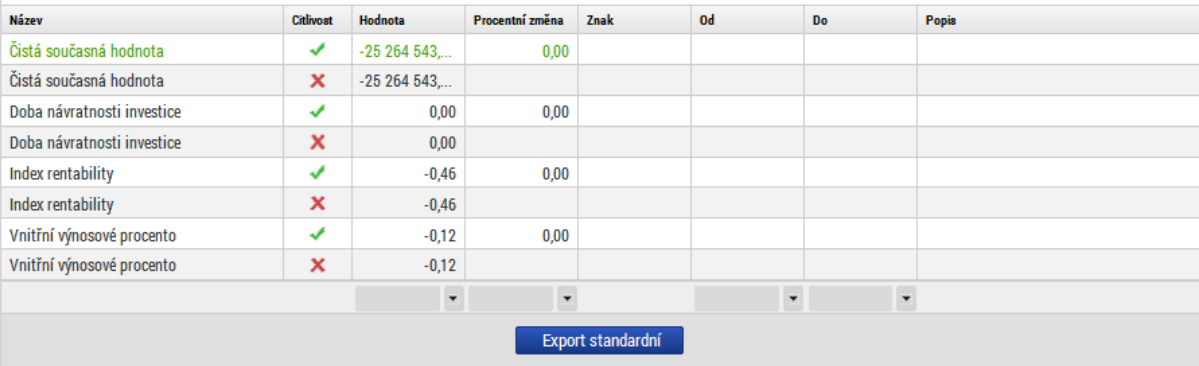

#### Ekonomická návratnost kapitálu

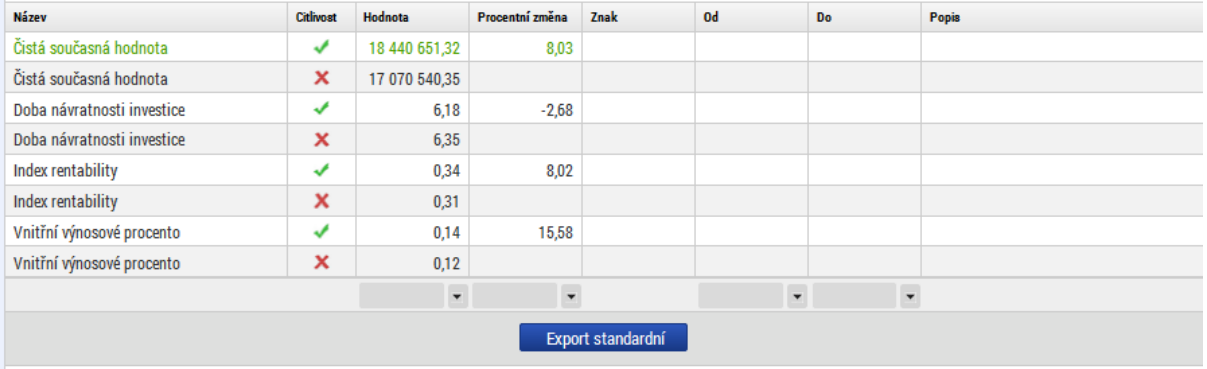

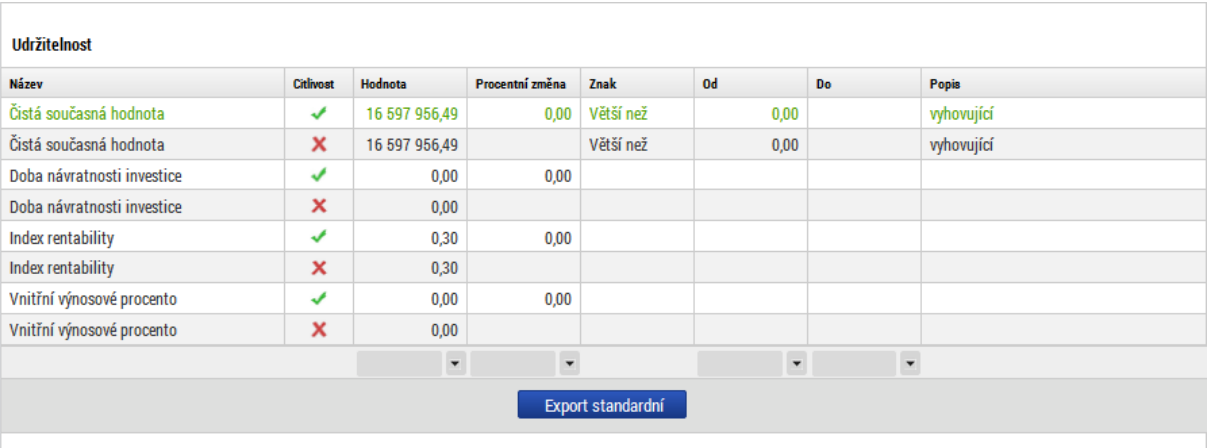

#### Ekonomická udržitelnost

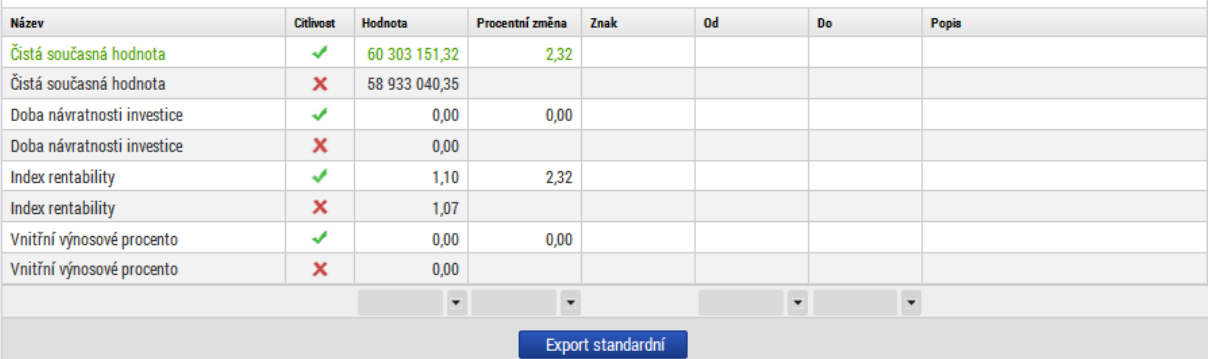

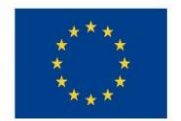

Ministerstvo životního prostředí

# 3.10 Shrnutí výsledků CBA

Shrnutí výsledků CBA za finanční analýzu i ekonomickou analýzu je dostupné na obrazovce "Výsledky CBA".

### Obr. č. 72 Výsledky CBA - levé menu

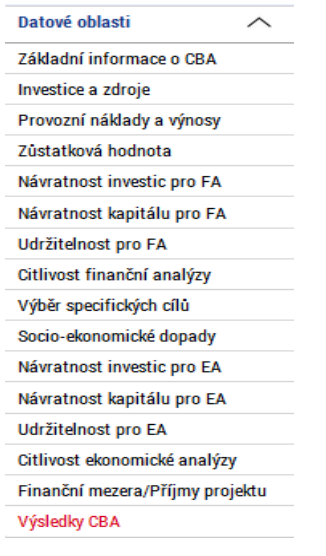

Průběh všech finančních/ekonomických veličin v jednotlivých letech, kumulovaně, v diskontovaném i nediskontovaném vyjádření:

#### Obr. č. 73 Celkový přehled vstupních veličin

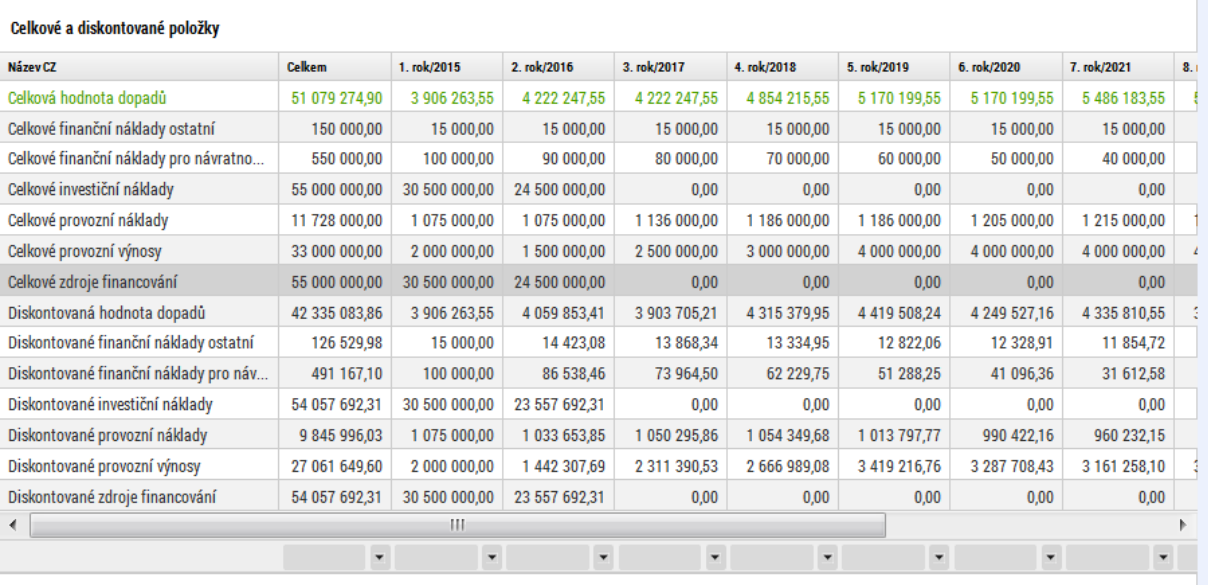

Přehled peněžních toků relevantních pro jednotlivé typy kriteriální analýzy:

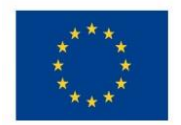

#### Obr. č. 74 Celkový přehled peněžních toků

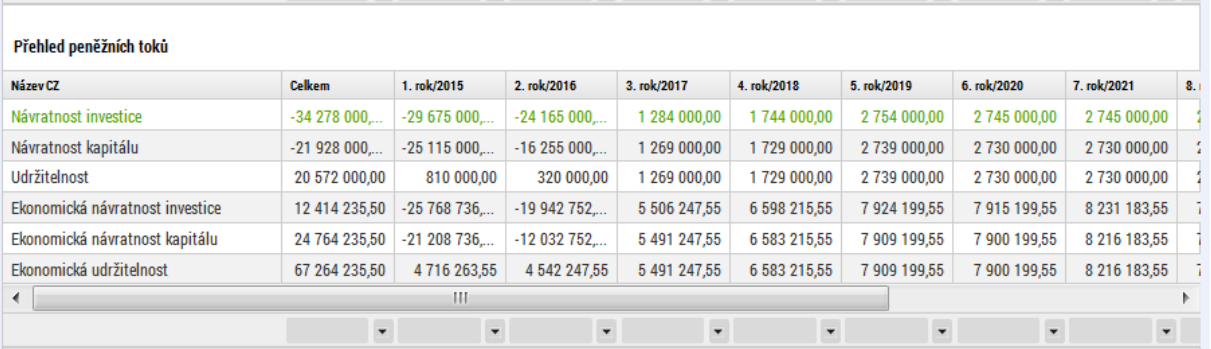

## Přehled kumulovaných peněžních toků relevantních pro jednotlivé typy kriteriální analýzy:

#### Obr. č. 75 Celkový přehled kumulovaných peněžních toků

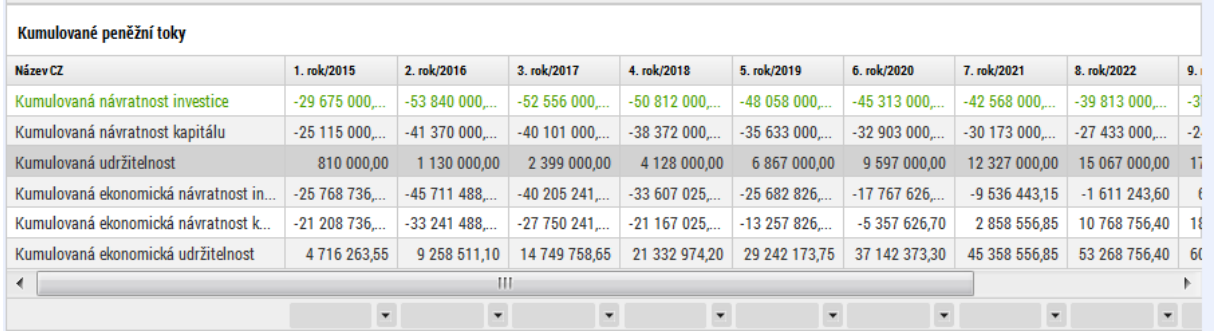

## Vyhodnocení udržitelnosti (na základě průběhu kumulovaných peněžních toků)

#### Obr. č. 76 Vyhodnocení udržitelnosti

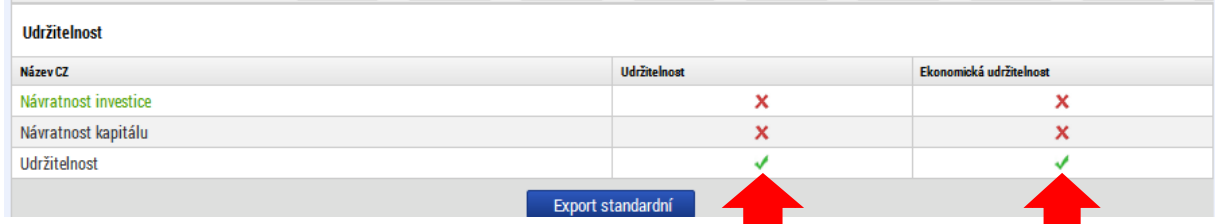

Vyhodnocení kriteriálních ukazatelů finanční a ekonomické analýzy

Návratnost investice - za finanční i ekonomickou analýzu

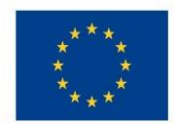

 $\overline{\phantom{a}}$ 

EVROPSKÁ UNIE – vydyské strukturální a investiční fondy<br>Operační program Životní prostředí

#### Obr. č. 77 Návratnost investice

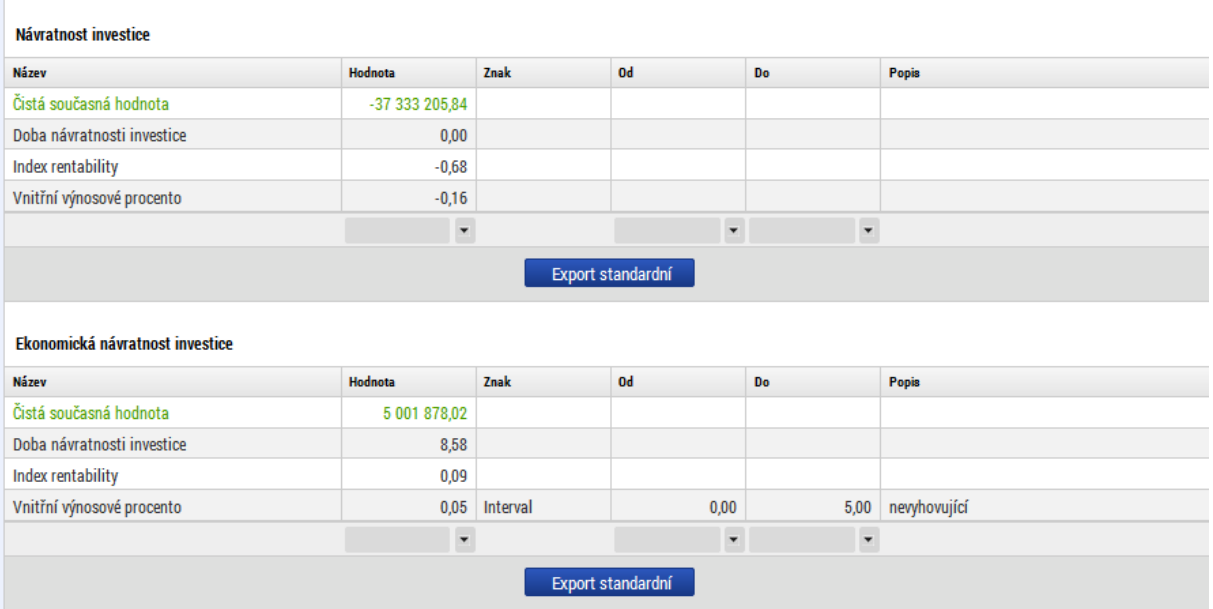

# Návratnost kapitálu za finanční i ekonomickou analýzu

#### Obr. č. 78 Návratnost kapitálu

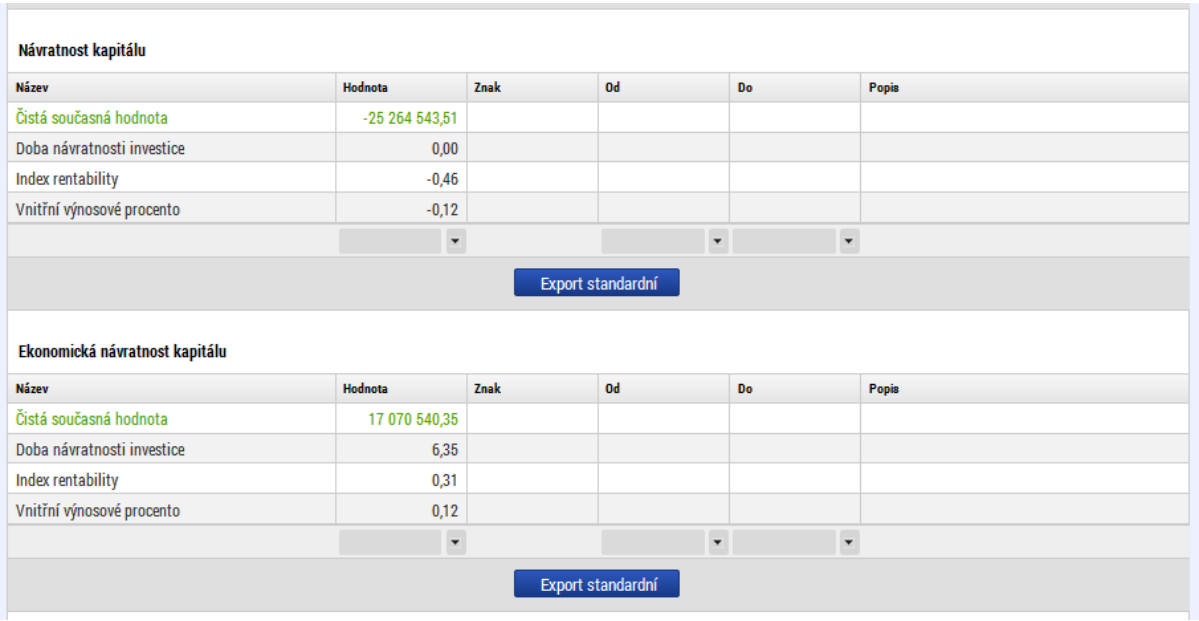

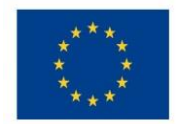

Ministerstvo životního prostředí

# 3.11 Možné operace se založenou CBA

# Založenou CBA je možné před finalizací:

• Smazat – na obrazovce "základní informace o CBA" použít nabídku "vymazat CBA"

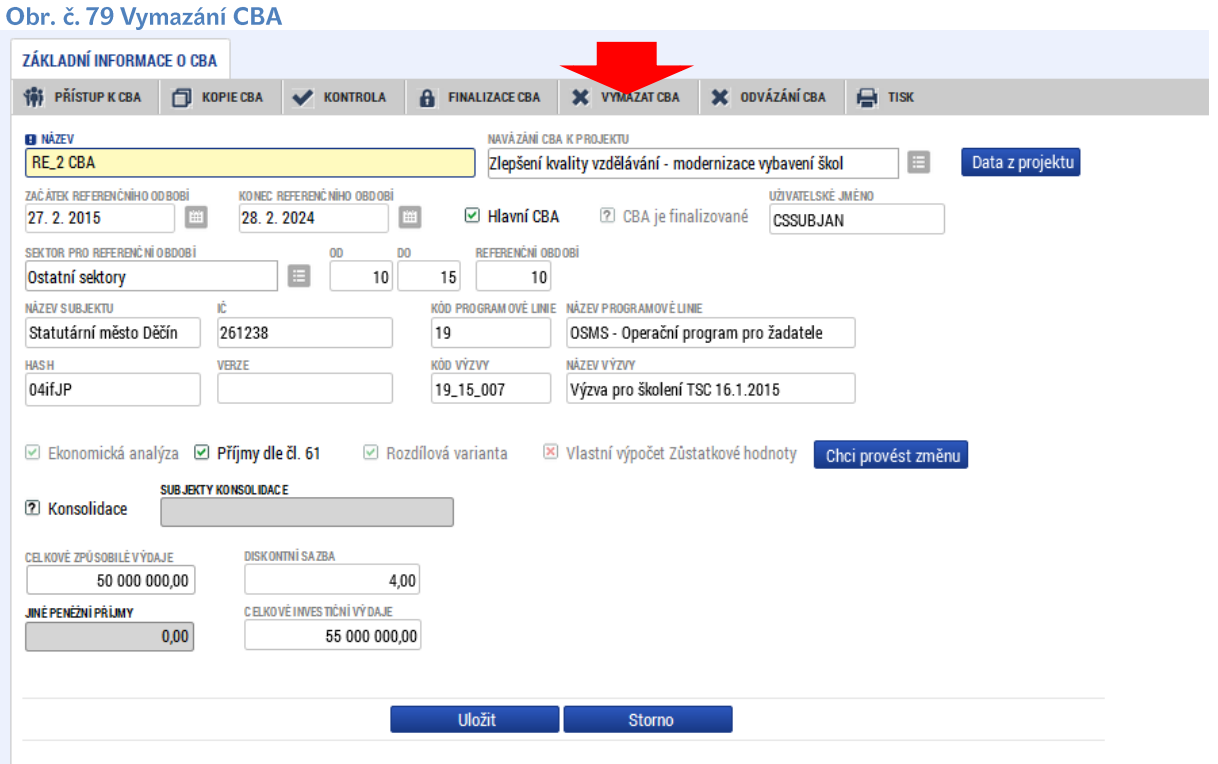

- Kopírovat na obrazovce "základní informace o CBA" použít nabídku "Kopie CBA"
- · Odvázání CBA POZOR. Pokud budete chtít odvázat projekt u CBA, je nutné si CBA otevřít nikoliv z obrazovky operace, ale opět přes otevření modulu CBA a vybrání příslušného CBA.
- Součástí kopie nejsou výpočty pro finanční mezeru ty se dopočítají po změně  $\bullet$ vstupních dat.

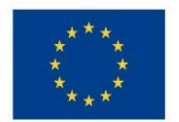

#### Obr. č. 80 Kopie CBA

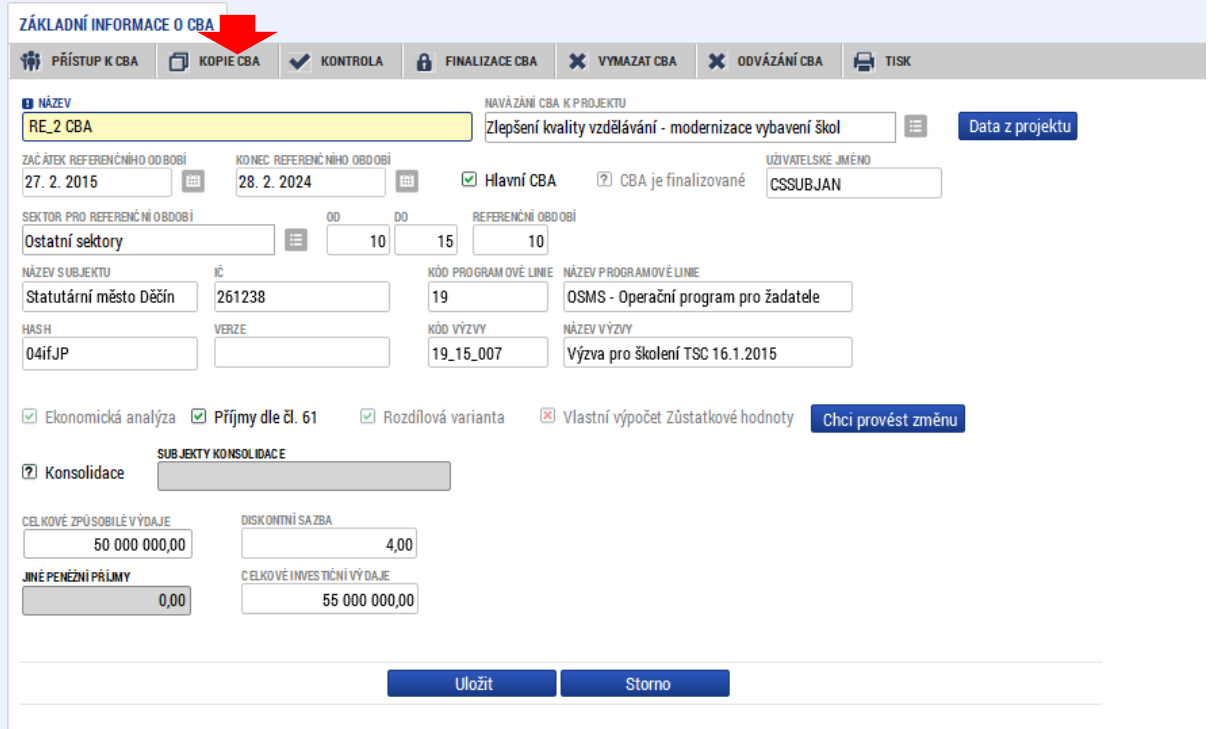

Po stisku tlačítka se vytvoří kopie vytvořeného CBA:

#### Obr. č. 81 Vytvoření kopie CBA

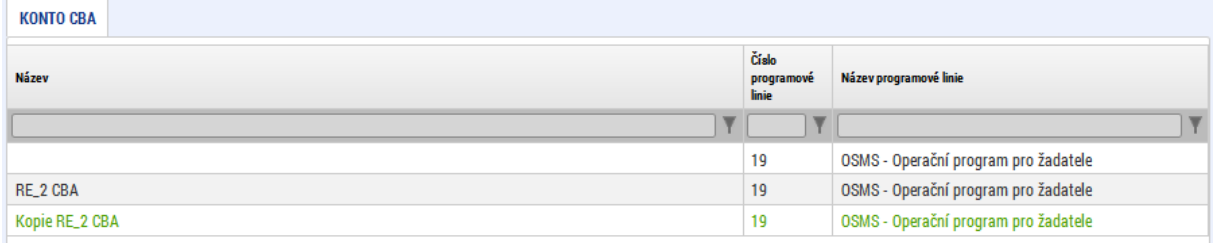

# • Sdílení CBA analýzy

Uživatel, který založil CBA analýzu, se automaticky stává jejím vlastníkem; s právem k editaci CBA analýzy.

Pouze vlastník CBA analýzy smí přidělit/odebrat oprávnění uživatelům k CBA analýze, kterou vytvořil.

Pro sdílení CBA analýzy je třeba použít volbu - "Přístup k CBA".

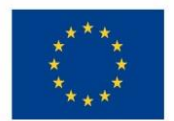

# Ministerstvo životního prostředí

#### Obr. č. 82 Přístup k CBA

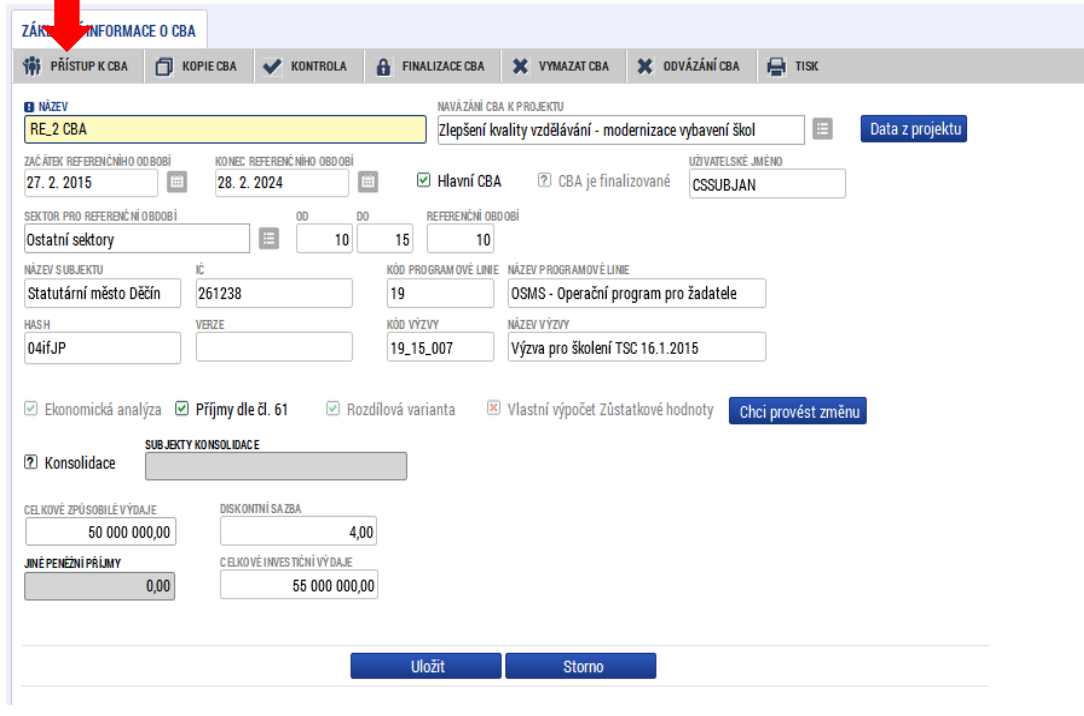

#### Obr. č. 83 Přístup k CBA - založení nového záznamu

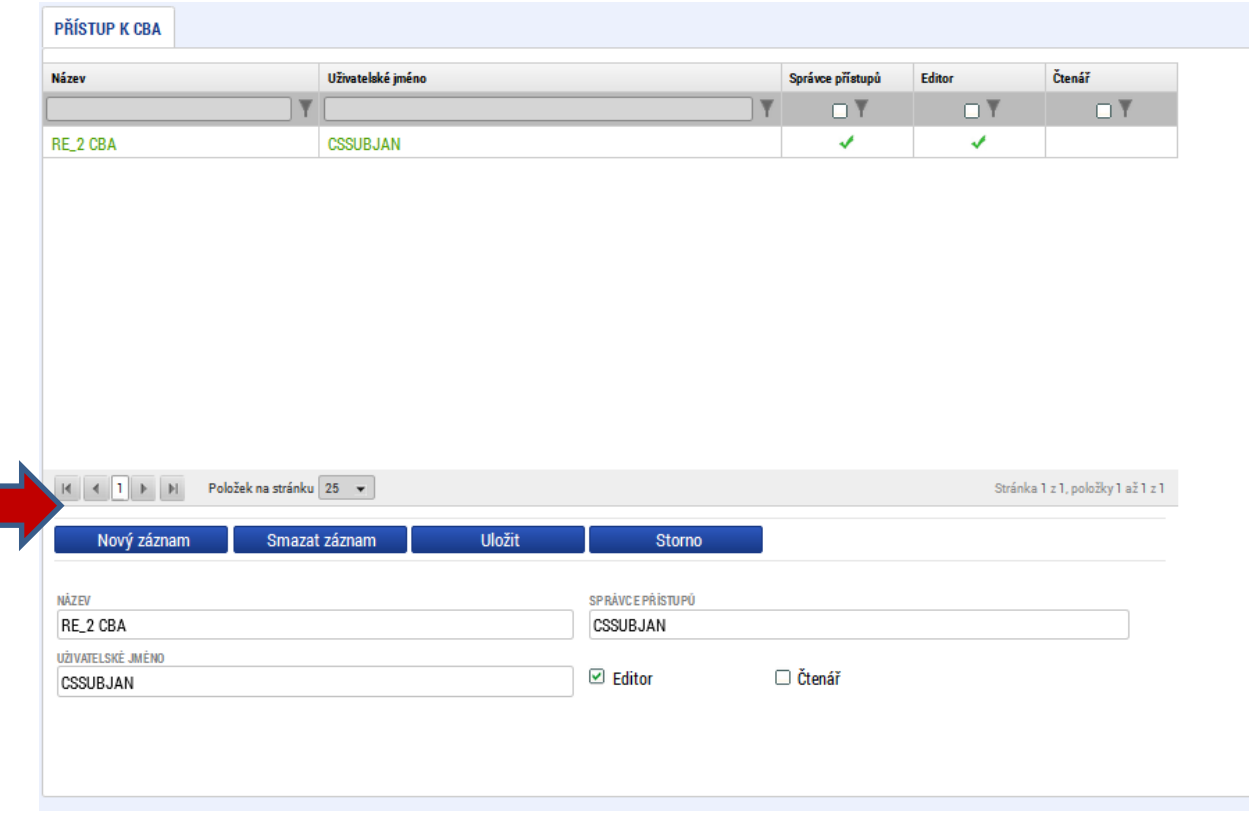

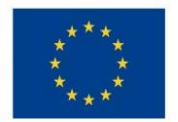

Ministerstvo životního prostředí

## Pomocí nového záznamu byl přidán nový uživatel s právem "čtenář":

#### Obr. č. 84 Zobrazení nově založeného záznamu

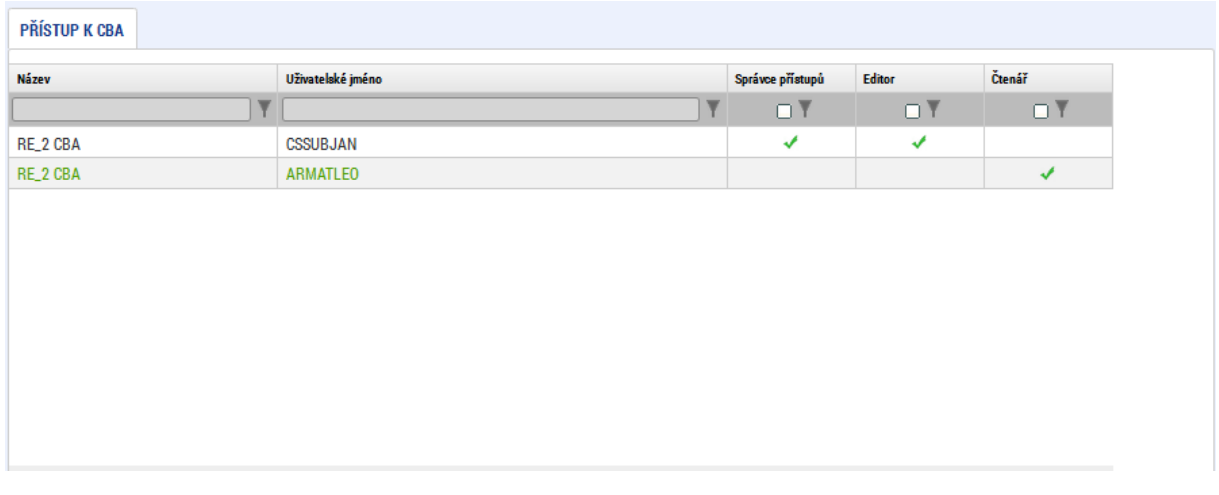

CBA analýza je nasdílená novému uživateli, který ji uvidí v Kontě nepřijatých CBA. Uživatel má nastavena práva čtenáře či editora CBA analýzy.

Pro zobrazení CBA analýzy v Kontě CBA musí uživatel nasdílenou CBA analýzu přijmout,

Takto vytvořený záznam lze následně smazat a tím přístup k CBA odebrat.

#### Obr. č. 85 Smazání záznamu

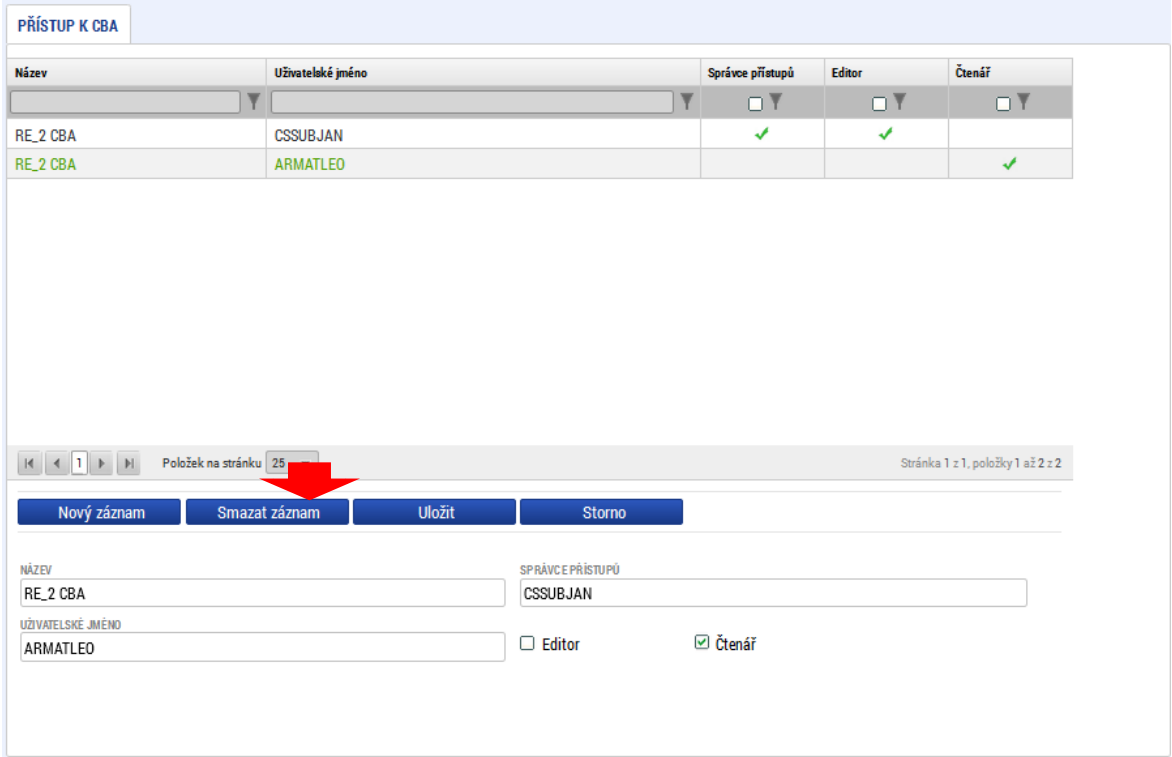

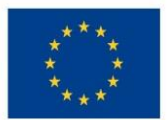

Ministerstvo životního prostředí

## Přijetí/odmítnutí sdílené analýzy

Na záložce konto CBA bude žadateli zobrazena nabídka nasdílených CBA analýz. Žadatel vstoupí na konkrétní záznam a použije volbu "přijmout CBA analýzu". Pokud použije volbu "odmítnout CBA analýzu, daná CBA analýze nebude na kontě CBA příslušného žadatele zobrazena. Pokud žadatel sdílení CBA analýzy přijal, takže daná CBA analýza se zobrazuje na jeho kontě a má do ní přístup (čtenář, editor), ale následně chce toto sdílení zrušit, vstoupí do Konta CBA a vybere jednu CBA analýzu, kterou má nasdílenou (tj. není jejím vlastníkem) a dá volbu "Zrušení sdílení".

## · Předání práv vlastníka analýzy:

### Podmínky:

Uživatel, který chce předat práva vlastníka CBA analýzy, je vlastníkem této CBA analýzy. Uživatel, kterému mají být práva vlastníka CBA analýzy předána, má tuto CBA analýzu přijatu v Kontě CBA s právem editace.

### Postup:

Uživatel vstoupí do Konta CBA a vybere jednu CBA analýzu, které je vlastníkem a u které chce předat práva vlastníka.

Uživatel vstoupí do Přístupu k CBA.

Aplikace zobrazí seznam dosud založených záznamů a formulář pro nastavení přístupu k CBA analýze.

Uživatel vybere záznam uživatele, kterému chce předat práva vlastníka CBA analýzy.

U vybraného uživatele stiskne tlačítko Předat vlastnická práva tomuto správci.

## 3.12 Finalizace CBA analyzy

Po vyplnění všech relevantních údajů je třeba CBA analýzu finalizovat. Před finalizací doporučujeme spustit kontrolu správného vyplnění údajů:

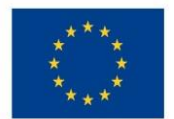

# Ministerstvo životního prostředí

#### Obr. č. 86 Kontrola vyplněnosti relevantních údajů

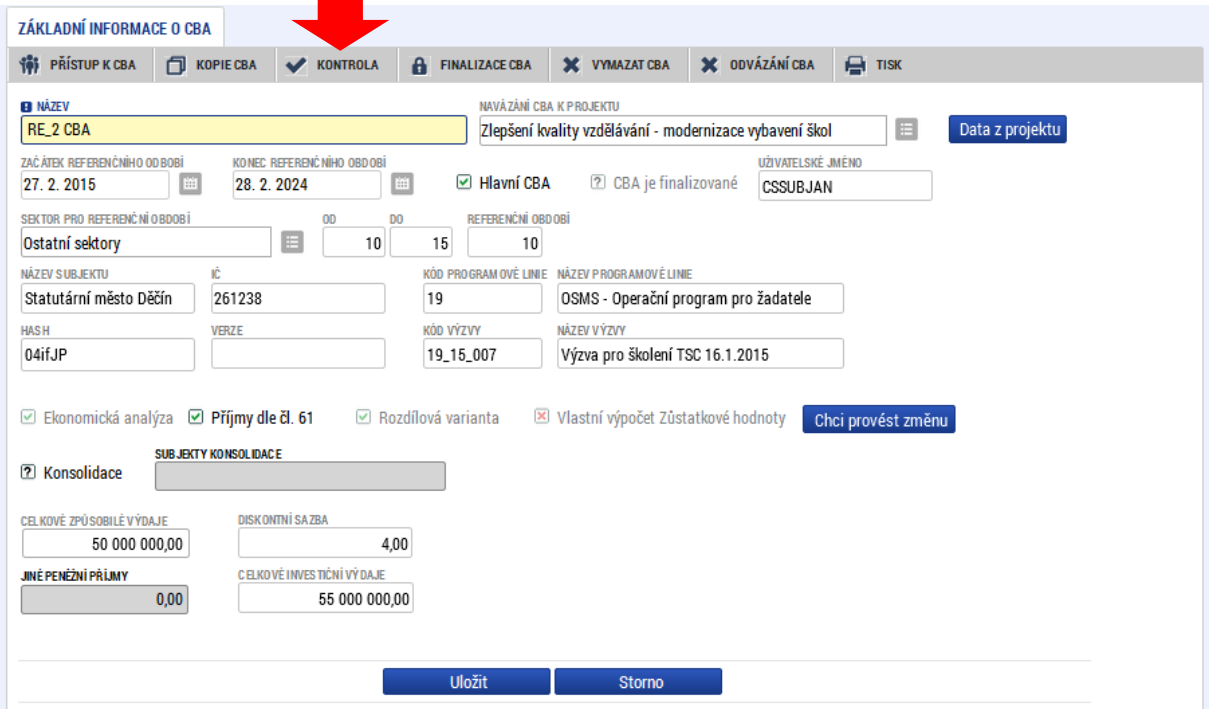

### Obr. č. 87 Zobrazení výsledku kontroly

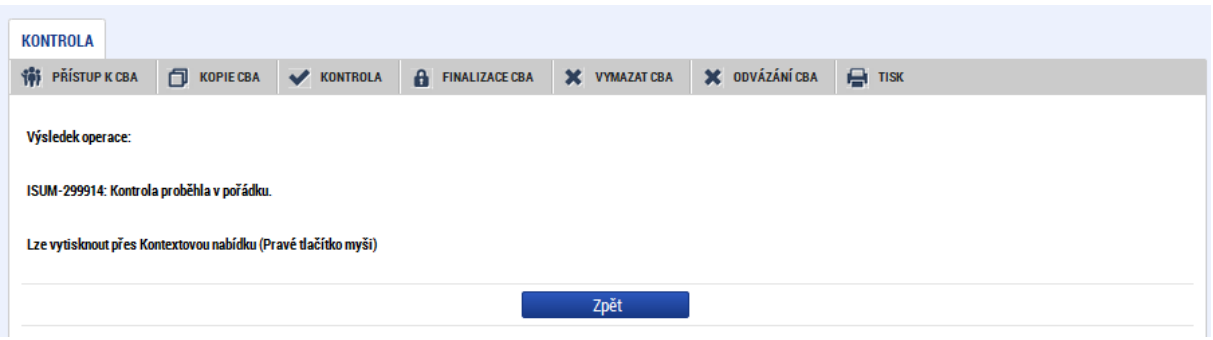

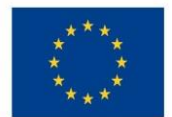

## V následujícím kroku je možné CBA analýzu finalizovat.

#### Obr. č. 88 Finalizace CBA

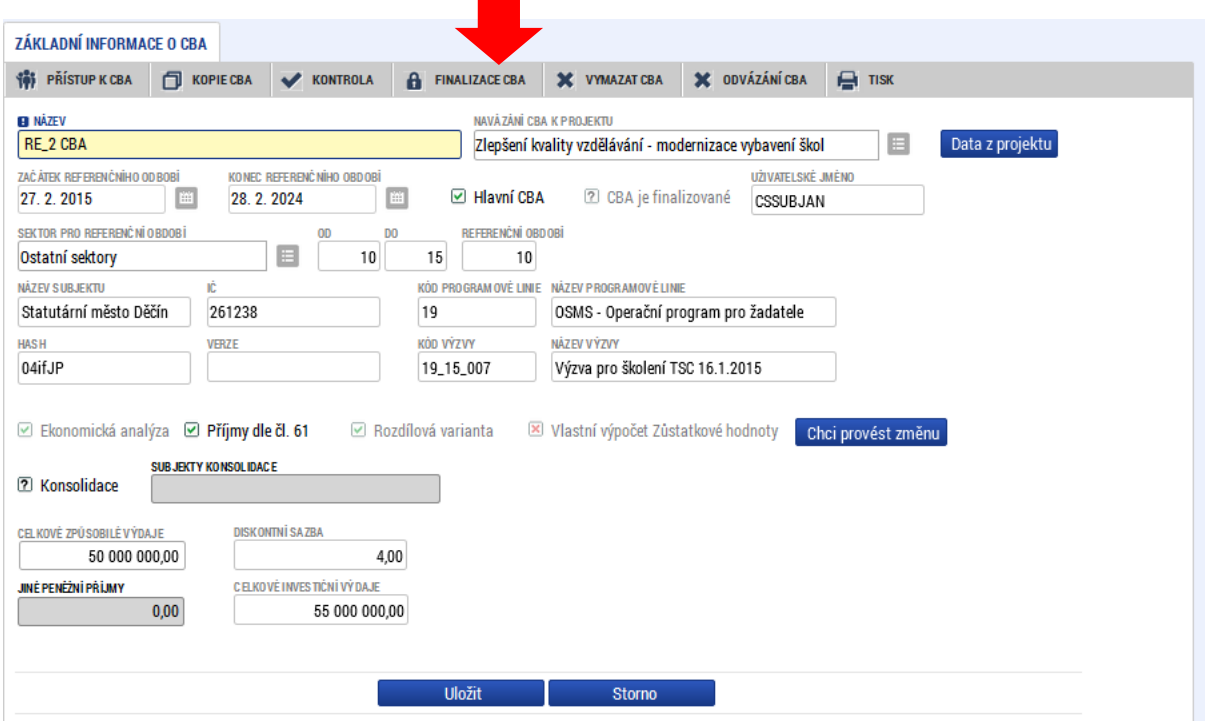

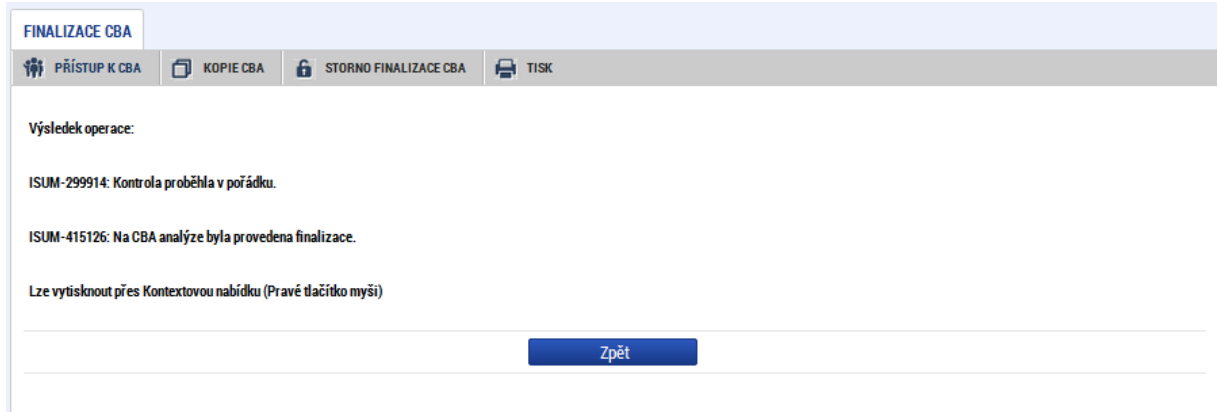

# 3.13 Přenesení údajů z CBA analýzy na žádost o podporu

Po finalizaci CBA analýzy, pokud je v rámci CBA analýzy zjišťována finanční mezera, je na žádost o podporu přenesen údaj o výši příjmů dle čl. 61<sup>12</sup>. Pro jeho zobrazení je třeba na přehledu financování projektu použít tlačítko "Rozpad financí".

<sup>&</sup>lt;sup>12</sup> Jedná se o celkové způsobilé výdaje připadající na příjmy.

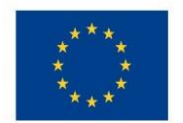

# Ministerstvo životního prostředí

## Obr. č. 89 Provedení rozpadu financí pro přenesení příjmů dle čl. 61 na projekt

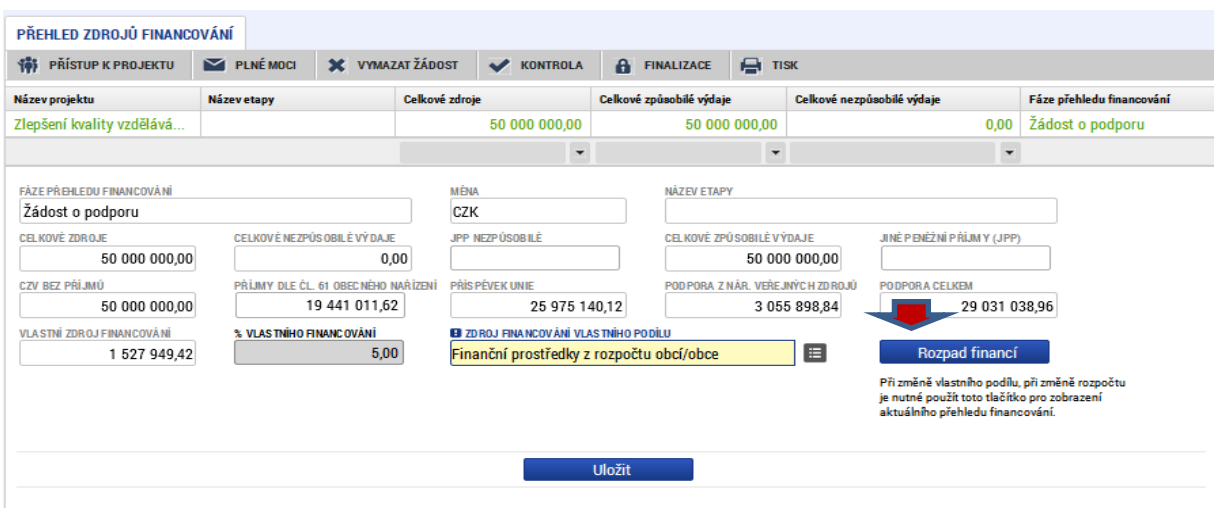

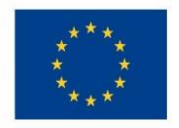

Ministerstvo životního prostředí

# **Příloha 1:** Kategorizace projektů v OPŽP 2014-2020 ve vazbě na vyplnění CBA v modulu CBA v MS 2014+

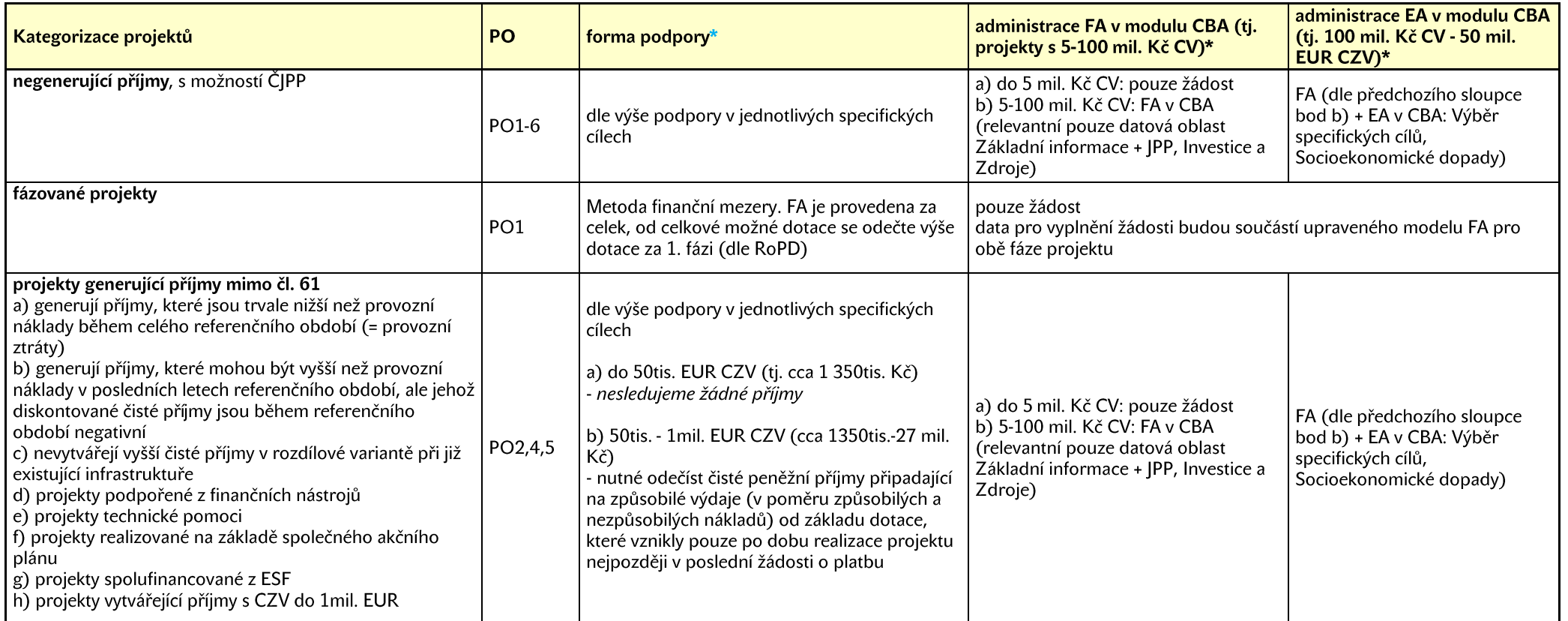

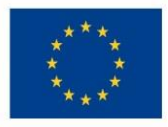

EVROPSKÁ UNIE – Operační strukturální a investiční fondy<br>Operační program Životní prostředí

# Ministerstvo životního prostředí

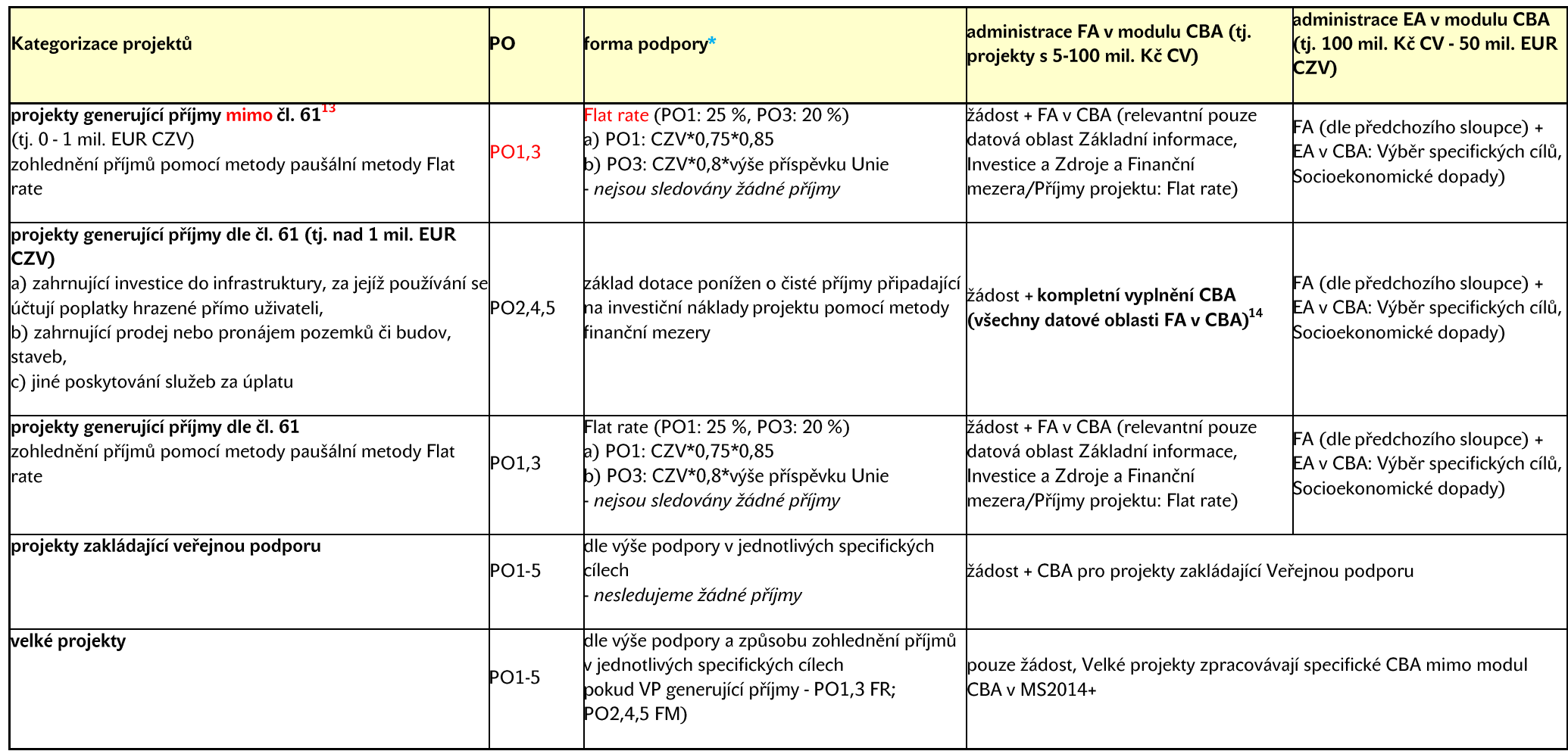

 $\overline{a}$ 

<sup>&</sup>lt;sup>13</sup> Viz červený text níže.

<sup>&</sup>lt;sup>14</sup> Při kompletním vyplnění modulu CBA bude jako příloha vložena so systému doprovodná zpráva k CBA, která bopisovat dota, která byla pro vyplnění CBA použita.

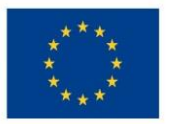

Ministerstvo životního prostředí

<sup>3</sup> V systému ISKP14+ žadatel u projektů v PO1 a 3, které generují příjem (jakoby dle definice čl. 61), avšak jsou pod hranicí CZV 1 mil. EUR, i přesto na žádosti v datové oblasti "Projekt" zaškrtne, že se jedná o projekt s Příjmy dle čl. 61 – Pro všechny tyto projekty totiž z pokynu ŘO OPŽP platí, že výše podpory bude počítána metodou flat rate bez ohledu na hranici 1 mil. EUR CZV.

\* Vymezeny jsou pouze povinné datové oblasti pro vyplnění FA/FEA v modulu CBA. Vyplnění ostatních datových oblastí je dobrovolné.

\* u všech projektů vyjma PO1 a 3 (na něž bude aplikována metoda flat rate pro zohlednění všech příjmů) či projektů v režimu veřejná podpora, mohou vzniknout po dobu realizace tzv. jiné peněžní příjmy. Od základu dotace se odečtou čisté tyto tzv. jiné peněžní příjmy, které vznikly během doby realizace (v poměru způsobilých a nezpůsobilých nákladů). U projektů, u kterých je uplatňována metoda flat rate a v režimu Veřejná podpora nesledujeme jiné peněžní příjmy ani příjmy dle čl. 61.

Za příjem projektu, který by se měl sledovat z důvodu snížení základu dotace, se v souladu s ustanovením odst. 8, čl. 65 Obecného nařízení nepovažují platby, které příjemce obdrží ze smluvních pokut v důsledku porušení smlouvy mezi příjemcem a třetí osobou či osobami nebo které vznikají v důsledku toho, že třetí osoba vybraná podle pravidel pro zadávání veřejných zakázek svou nabídku stáhne (peněžní jistota).

Rovněž jsou z příjmů vyloučeny veškeré transfery a dotace od státu, regionálních rozpočtů či příspěvky z veřejného pojištění, DPH a jiné nepřímé daně.

Pro přepočet na EUR se použije kurz Evropské komise CZK/EUR platný v měsíci schválení projektové žádosti řídicím orgánem/zprostředkujícím subjektem. Takto použitý kurz je pro určení celkových způsobilých výdajů projektu operace neměnný.

zkratky: (Č)IPP- (čisté) jiné peněžní příjmy PO - Prioritní osa FA - finanční analýza CV - celkové výdaje EA - ekonomická analýza CZV - celkové způsobilé výdaje FR - Flat rate (paušální sazba) FM - finanční mezera VP - Velký projekt

Zdroje: Nařízení (EU) 1303/2013; Guide to CBA; Metodické doporučení pro projekty generující příjem; Metodický pokyn pro řízení výzev, hodnocení a výběr projektů.

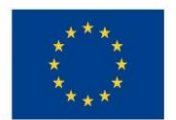

**.** 

EVROPSKÁ UNIE Evropské strukturální a investiční fondy Operační program Životní prostředí

# **Příloha 2: Aplikace ustanovení o příjmech<sup>15</sup>**

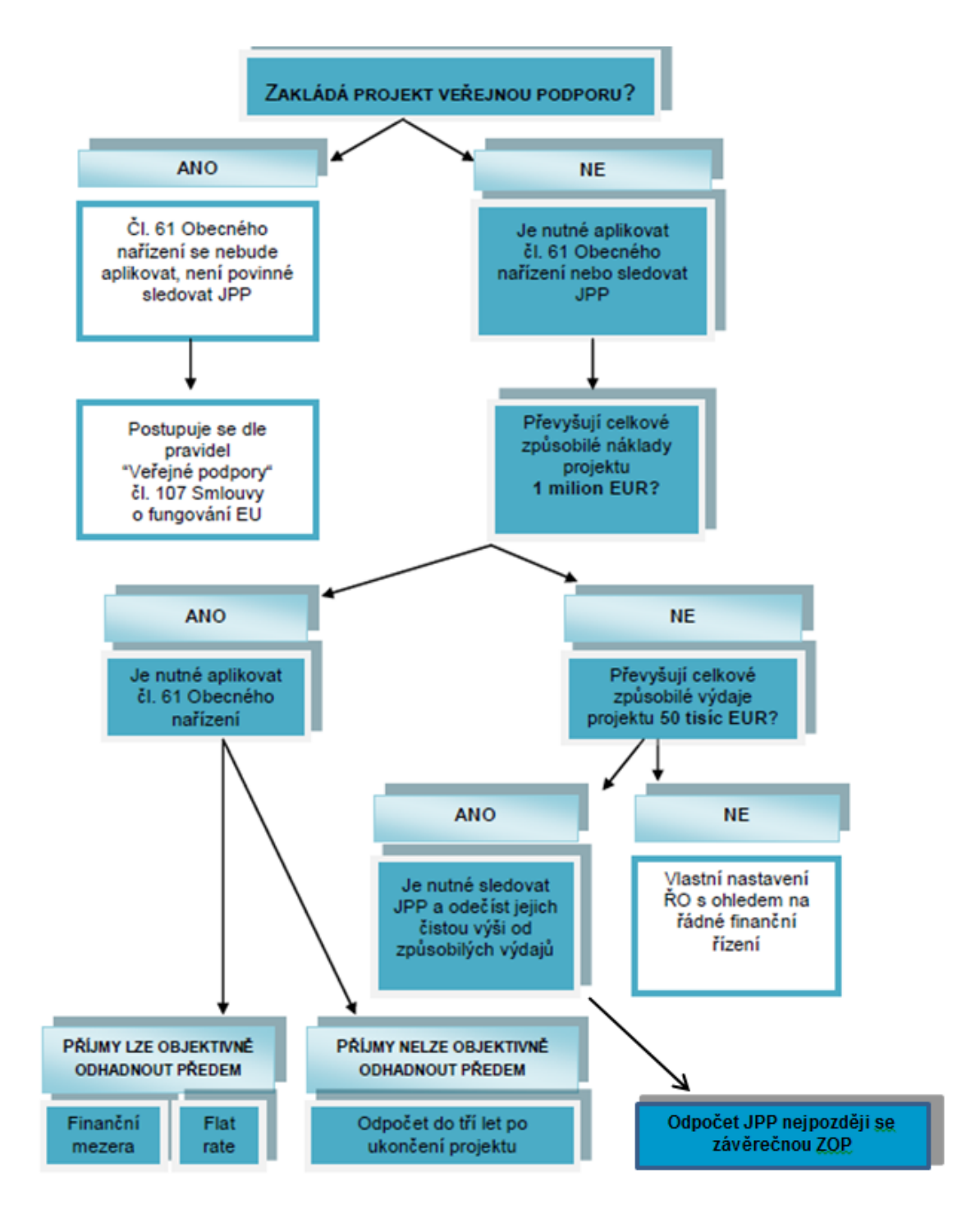

<sup>15</sup> U projektů v PO1 a 3 je na pokyn MŽP stanoveno, že projekty generující příjmy po konci realizace projektu – aplikace čl. 61 nebudou posuzovány ve vztahu výše celkových způsobilých nákladů projektu nad 1 mil. EUR. **Flat rate bude uplatňována bez ohledu na výši nákladů.**
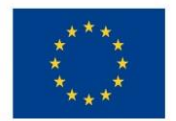

## **Příloha 3: Obecné vyplnění CBA a navázání na projekt v IS KP14+**

Z důvodu možného výskytu technických komplikací při vyplňování žádosti a modulu CBA, uvádíme doporučený postup pro jejich vyplnění:

1. Žadatel vyplní postupně žádost až do datové oblasti Subjekty včetně. Oblast Financování vyplní až po navázání projektu s CBA. V datové oblasti Projekt v Doplňkových informacích žadatel zaklikne checkbox CBA, pokud se bude jednat o projekt s příjmy dle čl. 61 obecného nařízení / o jakýkoliv projekt s celkovými výdaji na 5 mil. Kč / o projekt z PO1 a 3 s výpočtem podpory metodou flat rate. Datová oblast Projekt:

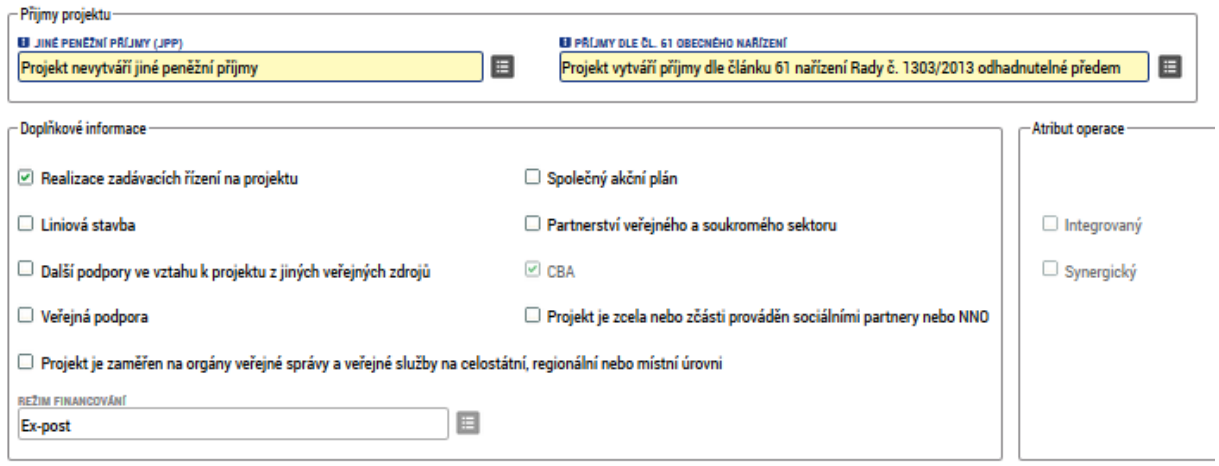

2. Žadatel přejde do modulu CBA a postupuje dle následujících kroků:

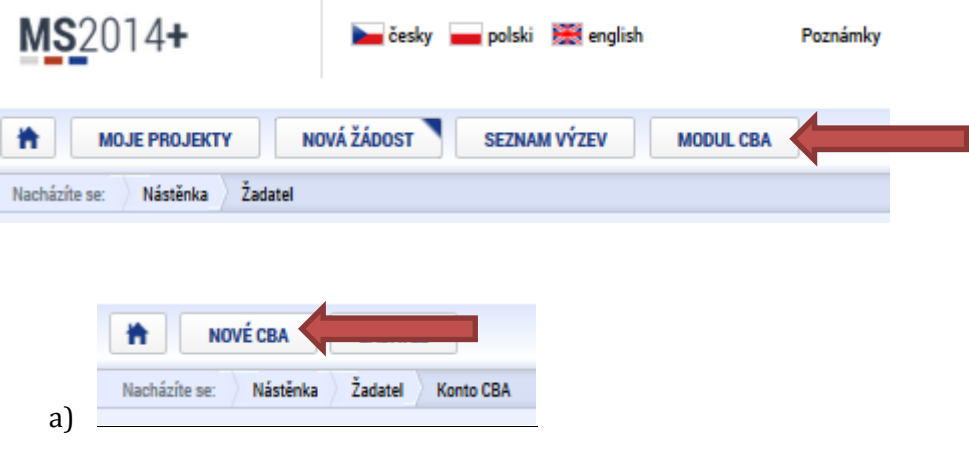

b) Vybere příslušný operační program a CBA

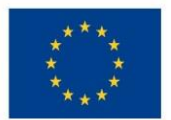

c) Jednotlivé položky v modulu CBA musí být vyplněny přesně v následném očíslovaném sledu.

Při vyplňování Základních informací se prozatím CBA nebude navazovat na projekt.

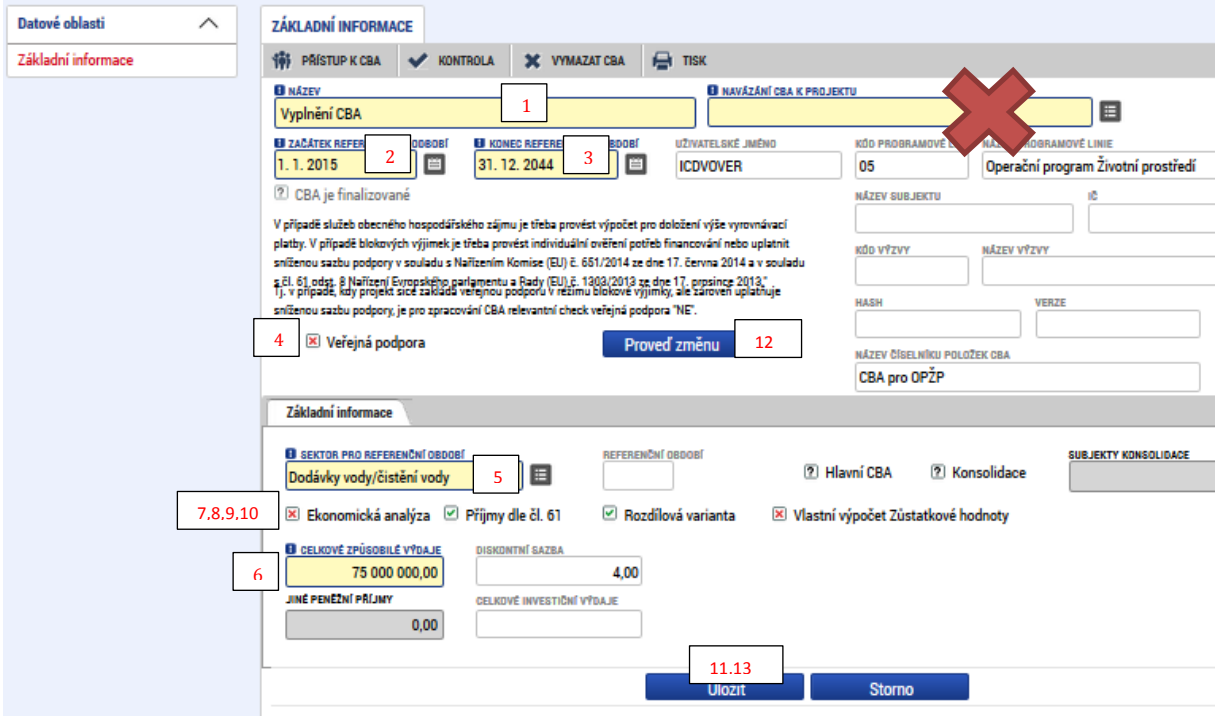

d) Následně žadatel vyplní další relevantní datové oblasti viz Příloha č. 1 Uživatelské příručky procesu zpracování modulu CBA. Pokud žadatel bude potřebovat udělat změnu na úvodní stránce CBA, klikne na tlačítko Chci provést změnu:

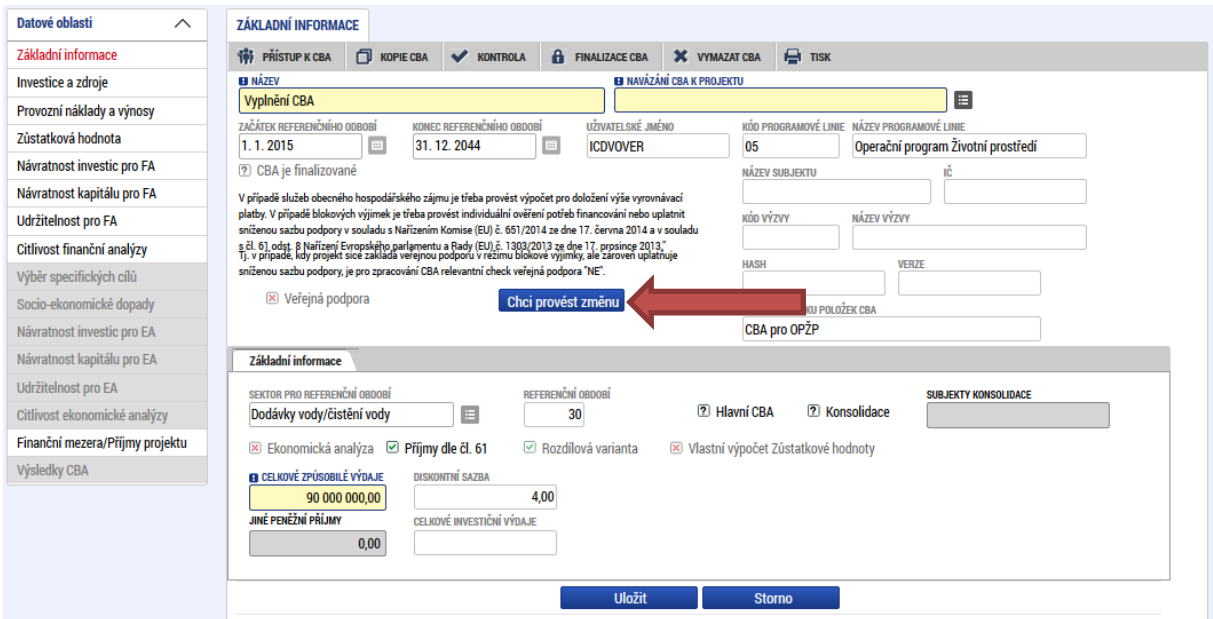

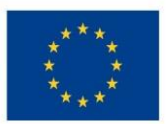

e) Pokud žadatel zatrhne checkbox Příjmy dle č. 61, je pro něj relevantní vyplnění datové oblasti Finanční mezera/Příjmy projektu pro určení výše podpory. Zde si vybereme možnost, zdali se je pro něj relevantní výpočet podpory pomocí metody flat rate (PO1,3) nebo finanční mezery (PO2,4,5). Následně je nutné vyplnit žlutě podbarvená pole, přičemž výpočet výše podpory bude vypočítána po stisku tlačítka Výpočet finanční mezery/Příjmů:

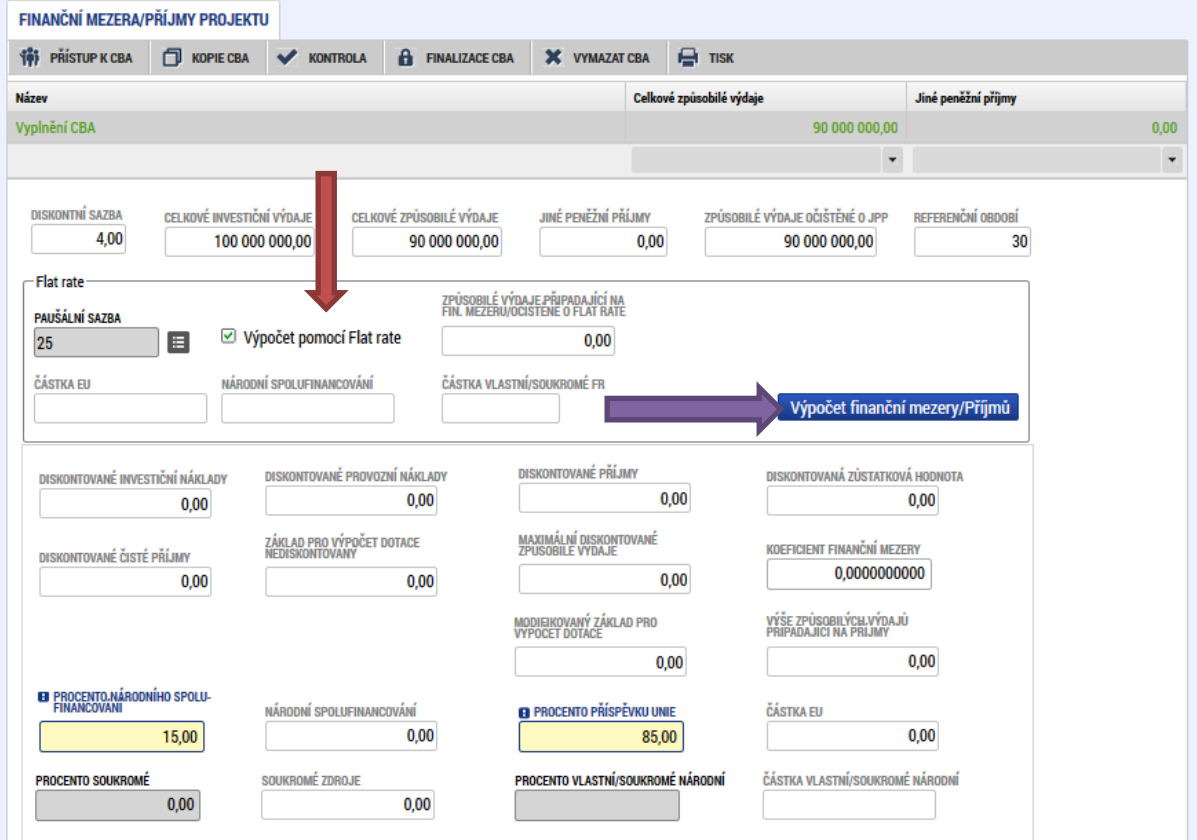

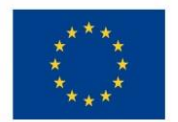

Jelikož byl v tomto případě použit výpočet pomocí Flat rate, je pro žadatele výše dotace zobrazena v ČÁSTKA EU v poli Flat rate:

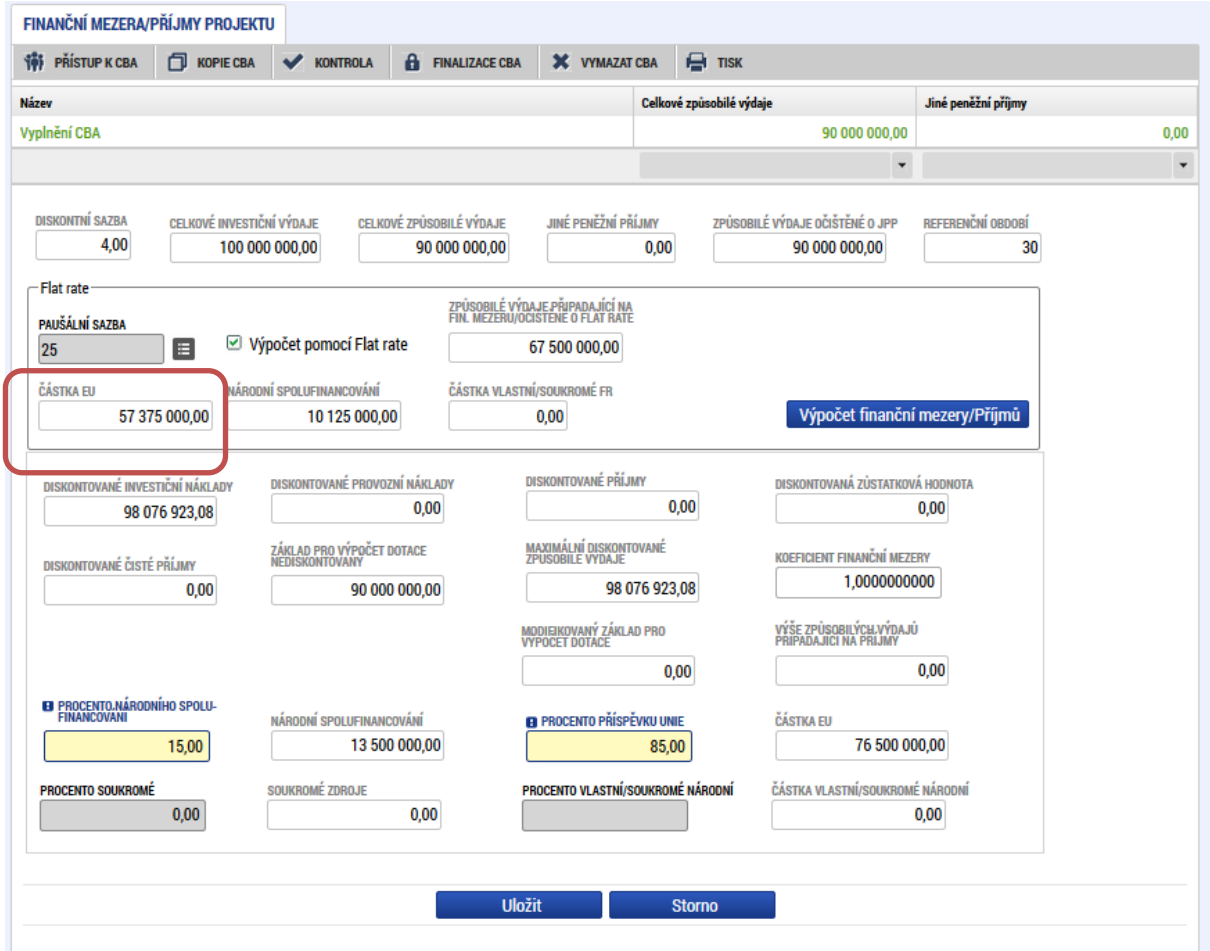

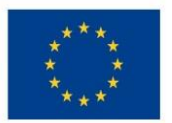

## Ministerstvo životního prostředí

f) Po zjištění výše podpory žadatel přejde zpět do datové oblasti Investice a zdroje, kde dle vypočtené podpory vyplní Zdroje na projekt v jednotlivých letech. Důležité upozornění: Suma výše investic a zdrojů se musí v každém roce rovnat.

#### Rozdílová varianta investičních nákladů

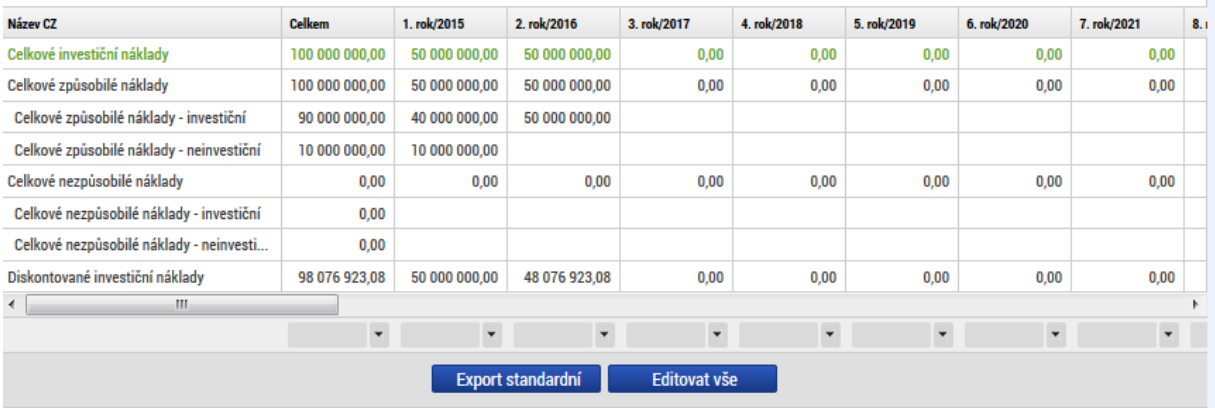

#### Rozdílová varianta zdrojů financování

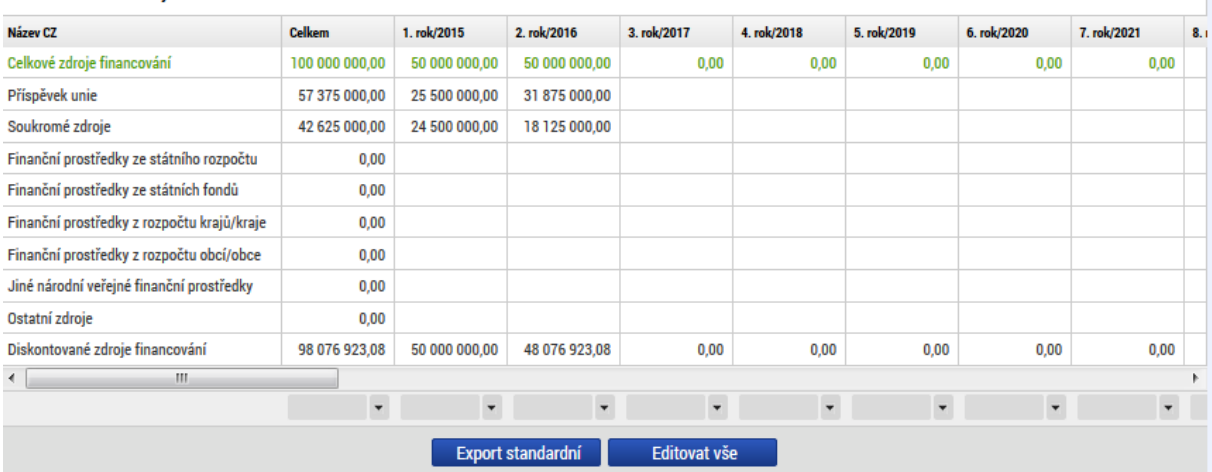

g) Žadatel následně klikne do datové oblasti Udržitelnost pro FA a zkontroluje, zdali je u Udržitelnosti projektu zobrazena zelená fajfka a nikoliv červený křížek:

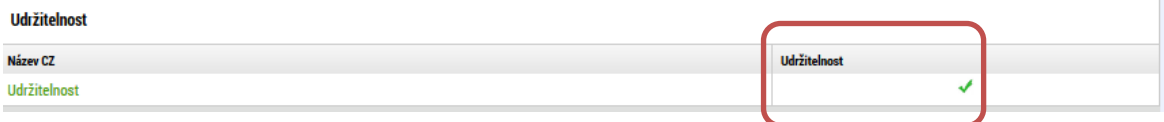

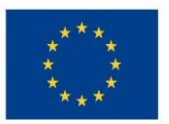

h) Po vyplnění všech relevantních datových oblastí přejde žadatel zpět do datové oblasti Základní informace a naváže projekt na žádost. Prosím věnujte pozornost tomuto kroku. Je nutné kliknout na malý šedivý čtverec vedle žlutého pole k Navázání CBA k projektu. Zde vybere projekt, který chce k CBA navázat:

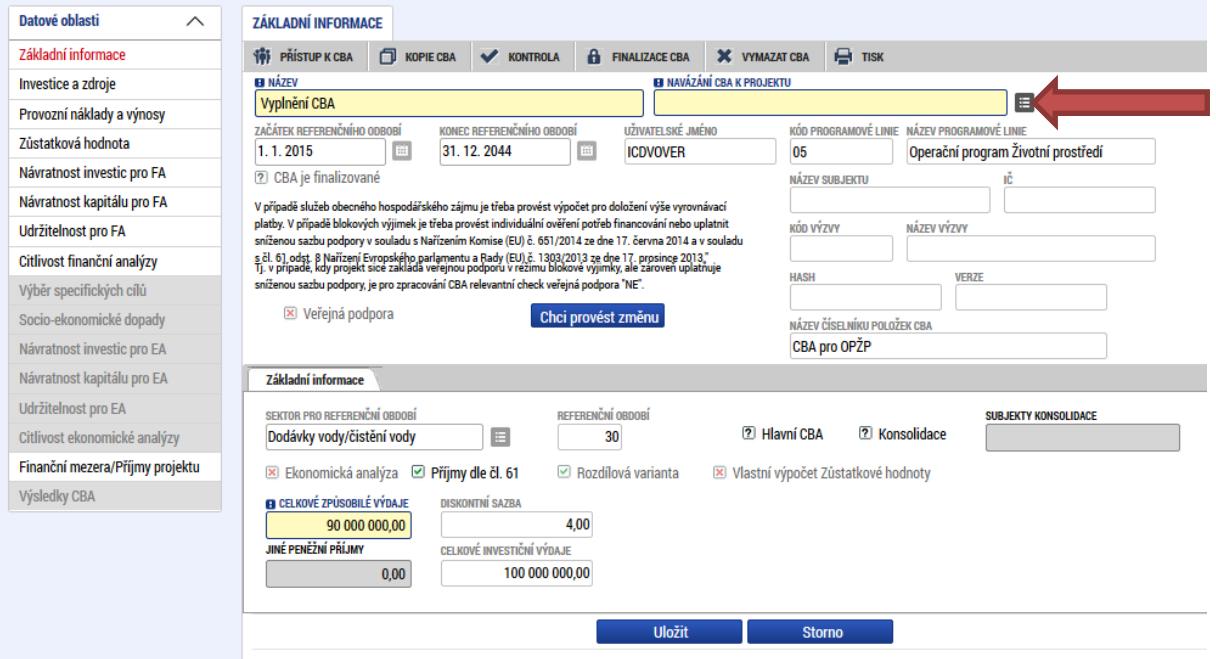

### POZOR! Je nežádoucí klikat na tlačítko Data z projektu! Po navázání projektu CBA finalizujeme.

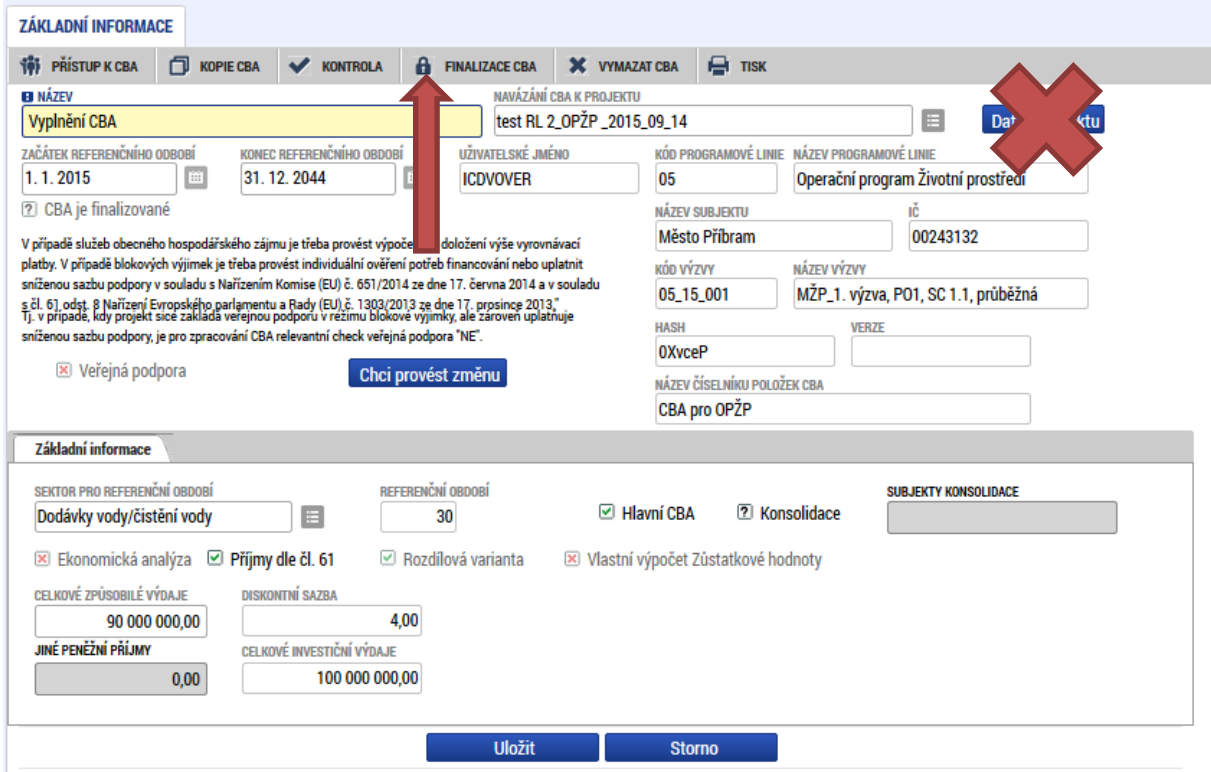

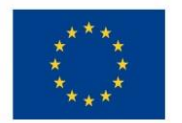

Po finalizaci se již nic v modulu CBA nevyplňuje ani nezaklikává. Žadatel přejde zpět do Žádosti.

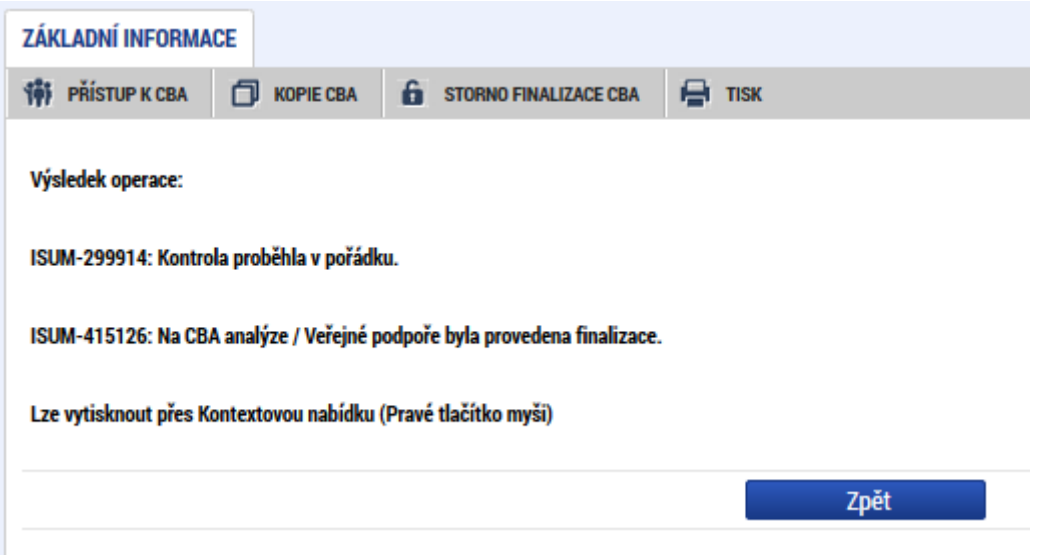

i) V Žádosti žadatel vyplní datovou oblast Rozpočet roční shodně jako v modulu CBA:

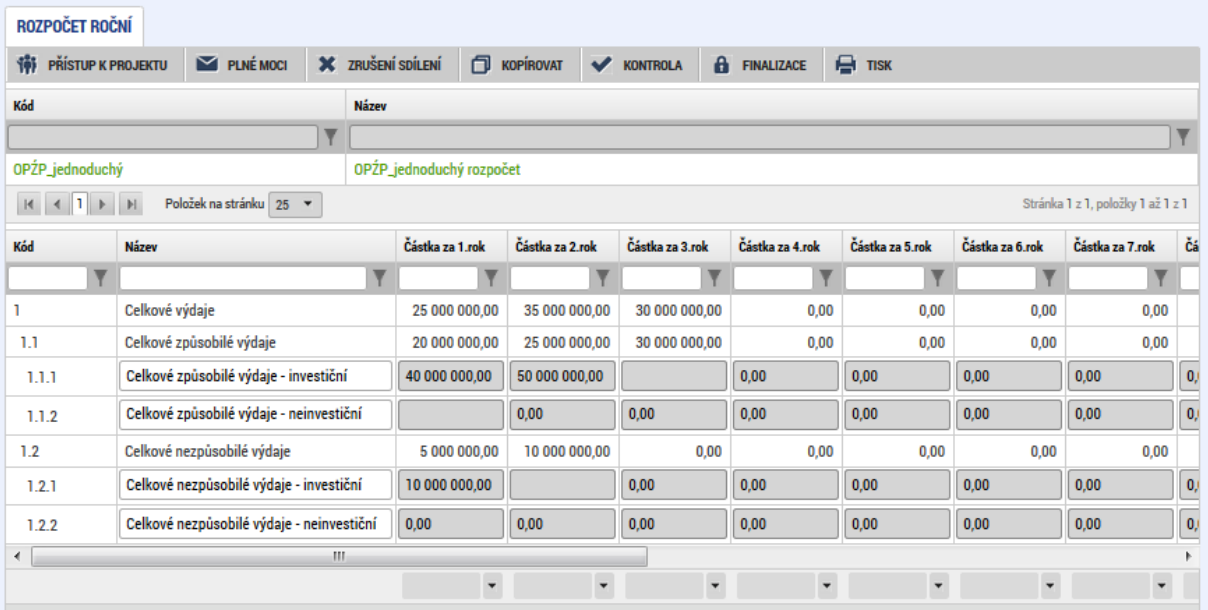

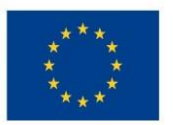

j) Přejde do datové oblasti Přehled zdrojů financování a zaklikne políčko Rozpad financí. Všechny položky se následně zkopírují z CBA. Prosím zkontrolujte, zdali opravdu všechny položky souhlasí. Pokud ne, klikněte opětovně na tlačítko Rozpad financí.

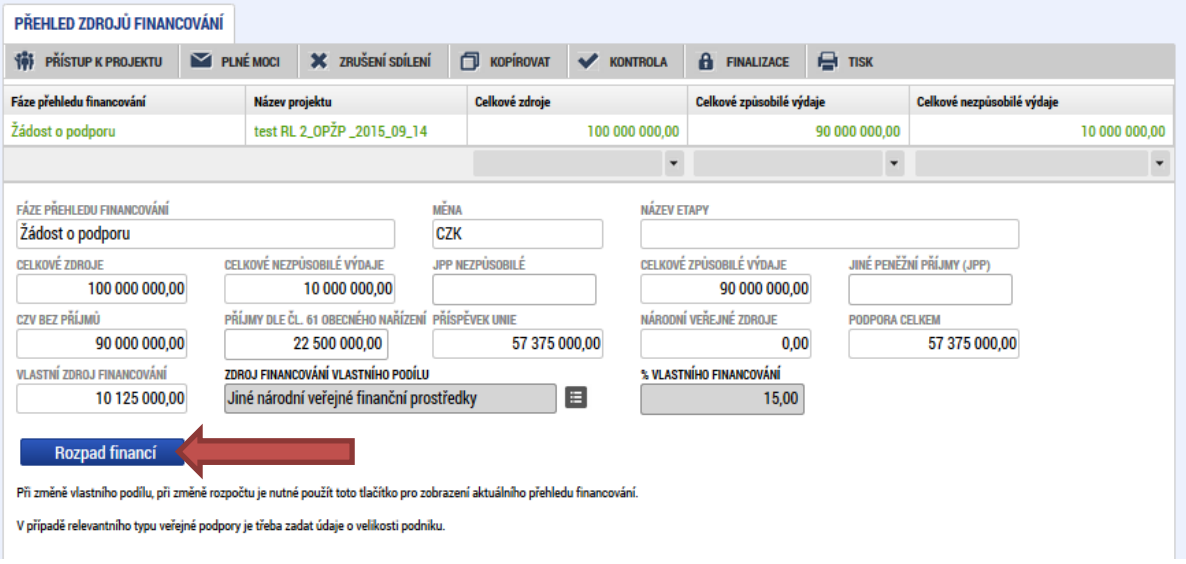

- k) Žadatel dále postupuje ve vyplňování dalších datových oblastí v žádosti.
- l) Následně žádost finalizuje, vloží elektronický podpis a žádost Podá.

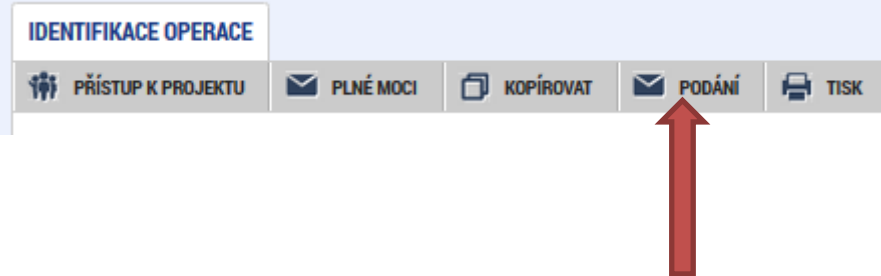

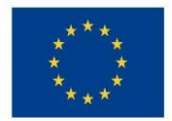

# Ministerstvo životního prostředí

## Seznam obrázků

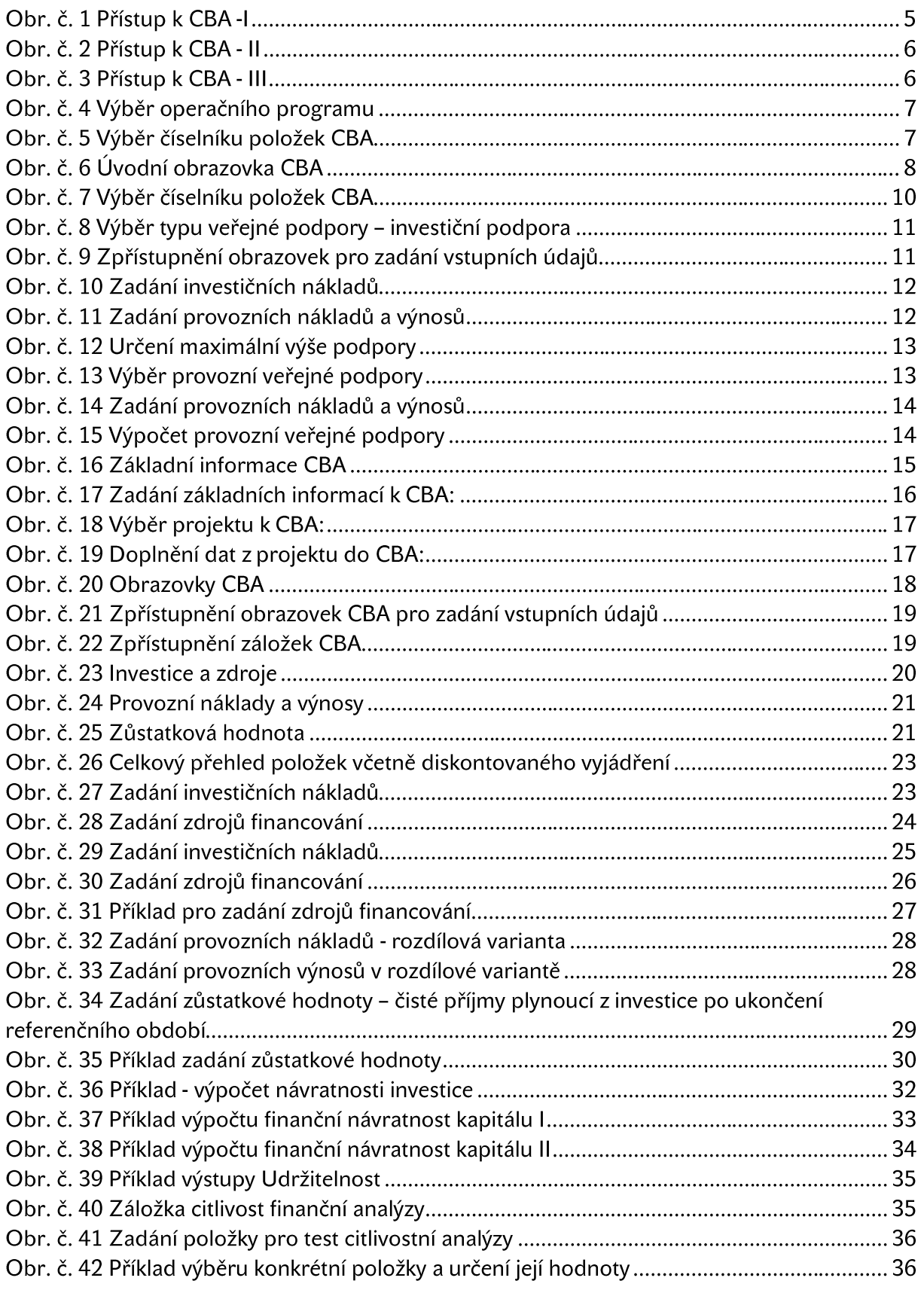

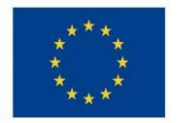

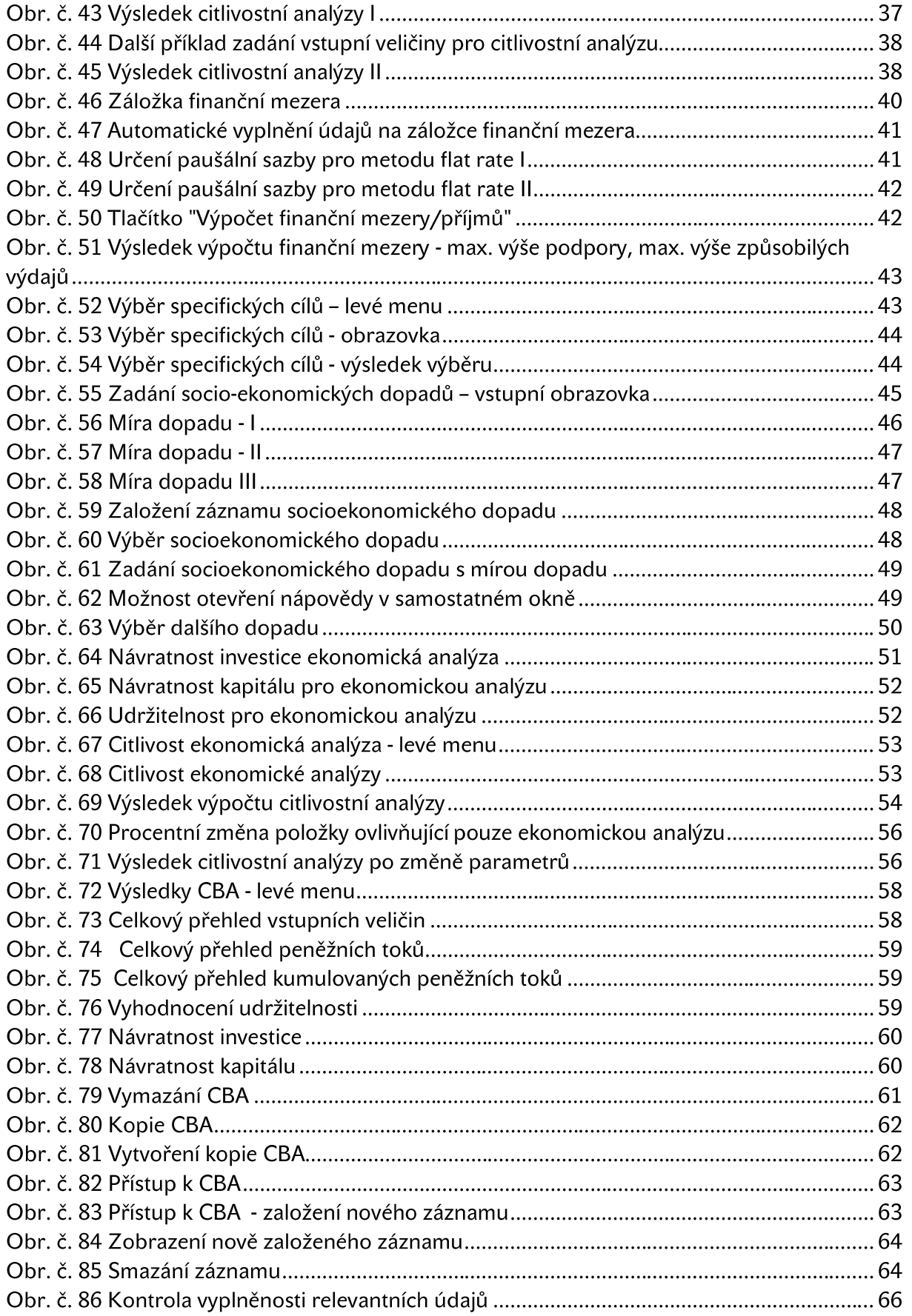

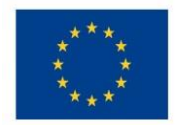

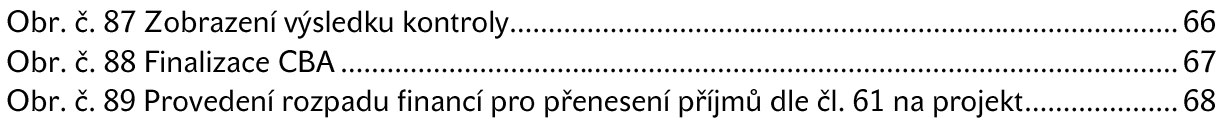